# 

App Instruction Manual

# Wi-Fi ZigBee 10,16 cm (4") control panel

Item no. 2525292

### Contents

#### **Contents**

#### Introduction

#### **General information**

Important information

Latest operating instructions

Requirements

Legal notice

#### Mobile application (app)

Installing the app

Launching the app for the first time

Creating an account

Logging in

Main page of the app

#### App profile and settings page

Current user's profile (B1)

Family management (B2)

Settings (B6)

Creating a profile

#### Setting up the Wi-Fi ZigBee control panel

Configuring the ZigBee control panel in the app Overview of ZigBee control panel functions Updating the firmware

#### Setting up ZigBee devices

Configuring devices with the ZigBee control panel in the app

## Configuring a ZigBee device directly with the control panel

#### **Additional functions**

**Automation** 

Setting up scenes and switches on the control panel

Voice control/third-party services

### Introduction

The software application (shortly "app") enables you to configure the Wi-Fi ZigBee control panel.

This manual explains how to install, operate and use the app.

All company and product names contained herein are trademarks of their respective owners. All rights reserved.

Android<sup>™</sup> is a registered trademark of Google LLC.

## General information Important information

Give information in an orange frame special attention.

The blue frame provides tips on product use and features.

# Latest operating instructions

Download the latest operating instructions at

www.conrad.com/downloads or scan the QR code shown. Follow the instructions on the website.

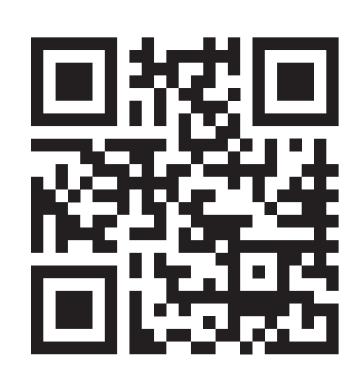

### Requirements

- Smartphone/tablet with 2.4 GHz Wi-Fi (5 GHz is not supported)
- Wi-Fi router or access point with 2.4 GHz Wi-Fi (5 GHz is not supported)
- Operating system: Android<sup>™</sup> 6.0 or later; Apple iOS 10 or later

### Legal notice

This is a publication by Conrad Electronic SE, Klaus-Conrad-Str. 1, D-92240 Hirschau (www.conrad.com).

All rights including translation reserved. Reproduction by any method, e.g. photocopy, microfilming, or the capture in electronic data processing systems require the prior written approval by the editor. Reprinting, also in part, is prohibited. This publication represent the technical status at the time of printing.

© Copyright 2022 by Conrad Electronic SE

# Mobile application (app)

The description below only uses the term smartphone. In this context, reference is always made to an Android™ smartphone or tablet or an iPhone or iPad.

#### Installing the app

- Open the respective app store on your smartphone. If you are using Android<sup>™</sup>, open "Google Play". If you are using an Apple device, open "App Store" from Apple.
- Search for the "Smart Life

   Smart Living" app (house icon with blue background) or the "Tuya Smart" app (white letter t with red background) and install one of them.

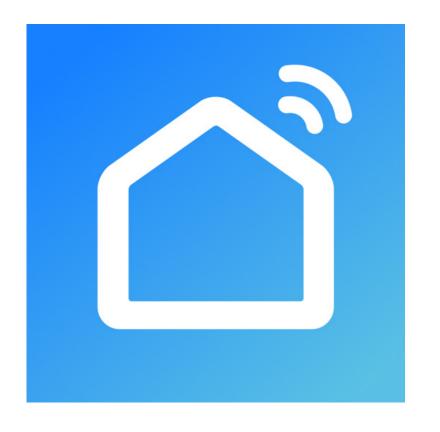

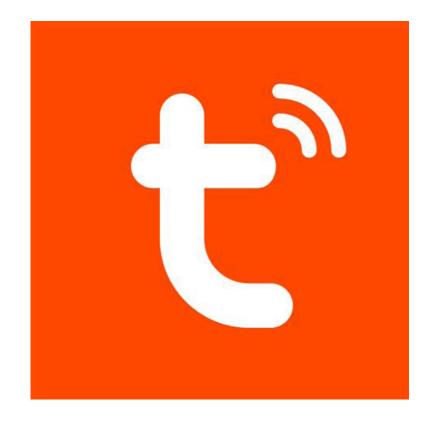

 You can also scan the respective QR code below or tap on the name. You will be redirected to the page of the appropriate store. Use the Android™ or Apple iOS device to scan the QR code.

Smart Life - Smart Living

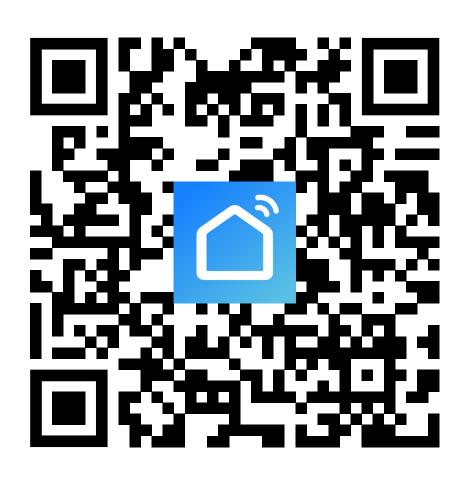

Tuya Smart

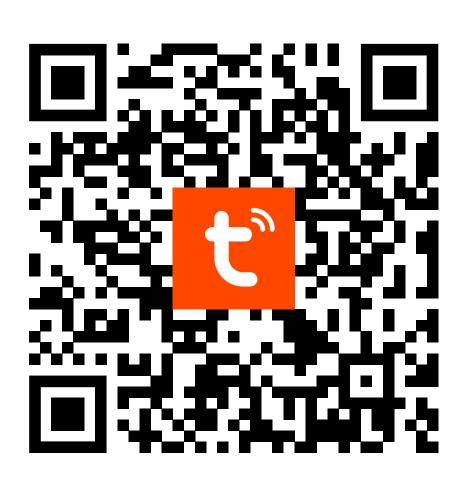

 The following description refers to the "Smart Life - Smart Living" app. The configuration and operation are almost identical to the "Tuya Smart" app.

Please note the system requirements in this manual and in the description of the app in the respective store.

Please note that the following instructions may change for future app versions.

# Launching the app for the first time

- Open the previously installed
   "Smart Life Smart Living" app.
- Tap the top button to accept the privacy policy.

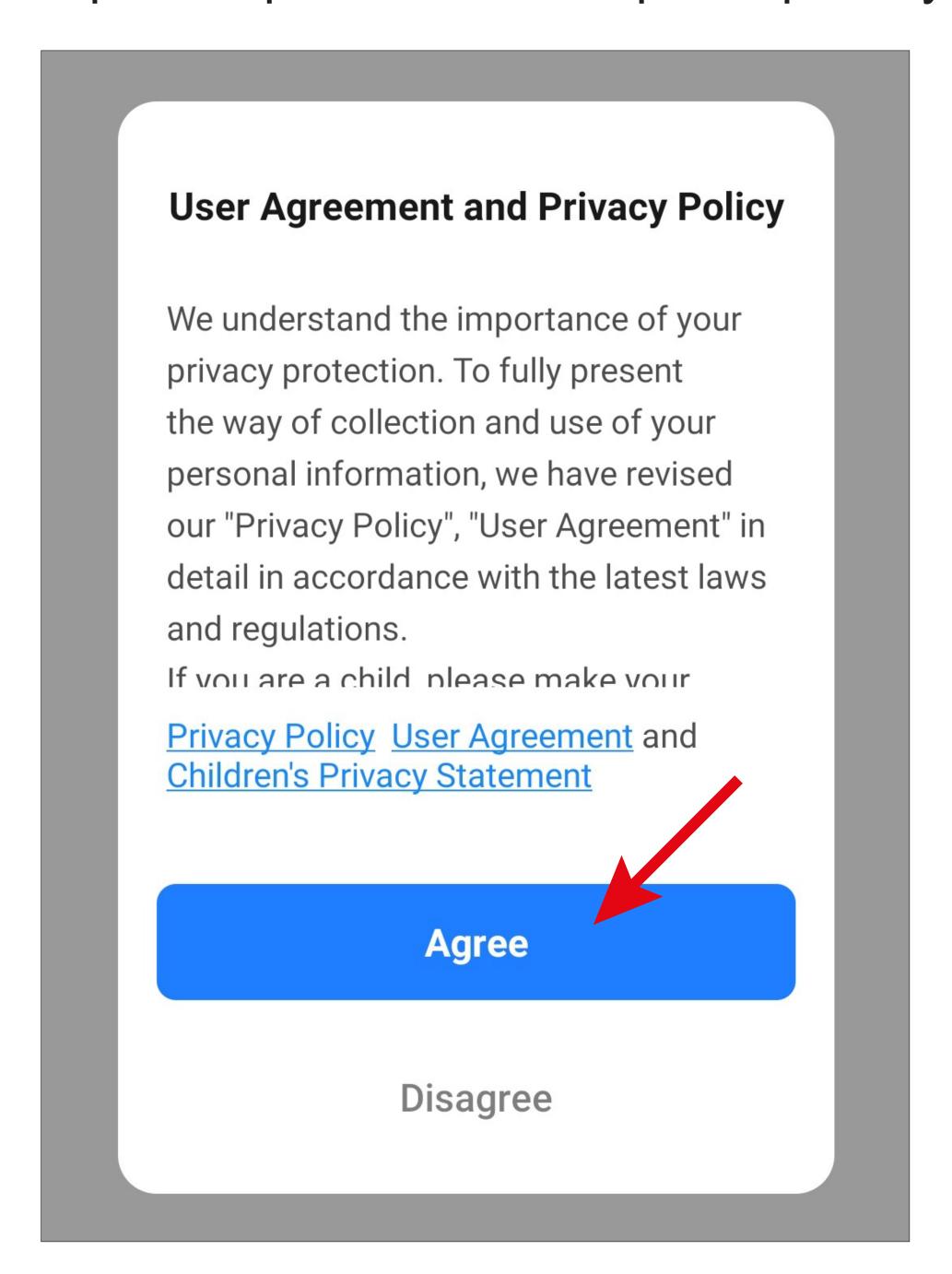

 If you still have no free account, tap the corresponding button (arrow in the screenshot on the next page) to create one.

If you have already created an account, skip the chapter "Creating an account" and go to "Logging in". If you want to try the app without creating an account, tap "**Try now**" at the bottom. In this case, however, no data will be synchronised in the cloud and your devices will only work with this smartphone.

Then proceed to the chapter "Creating a profile".

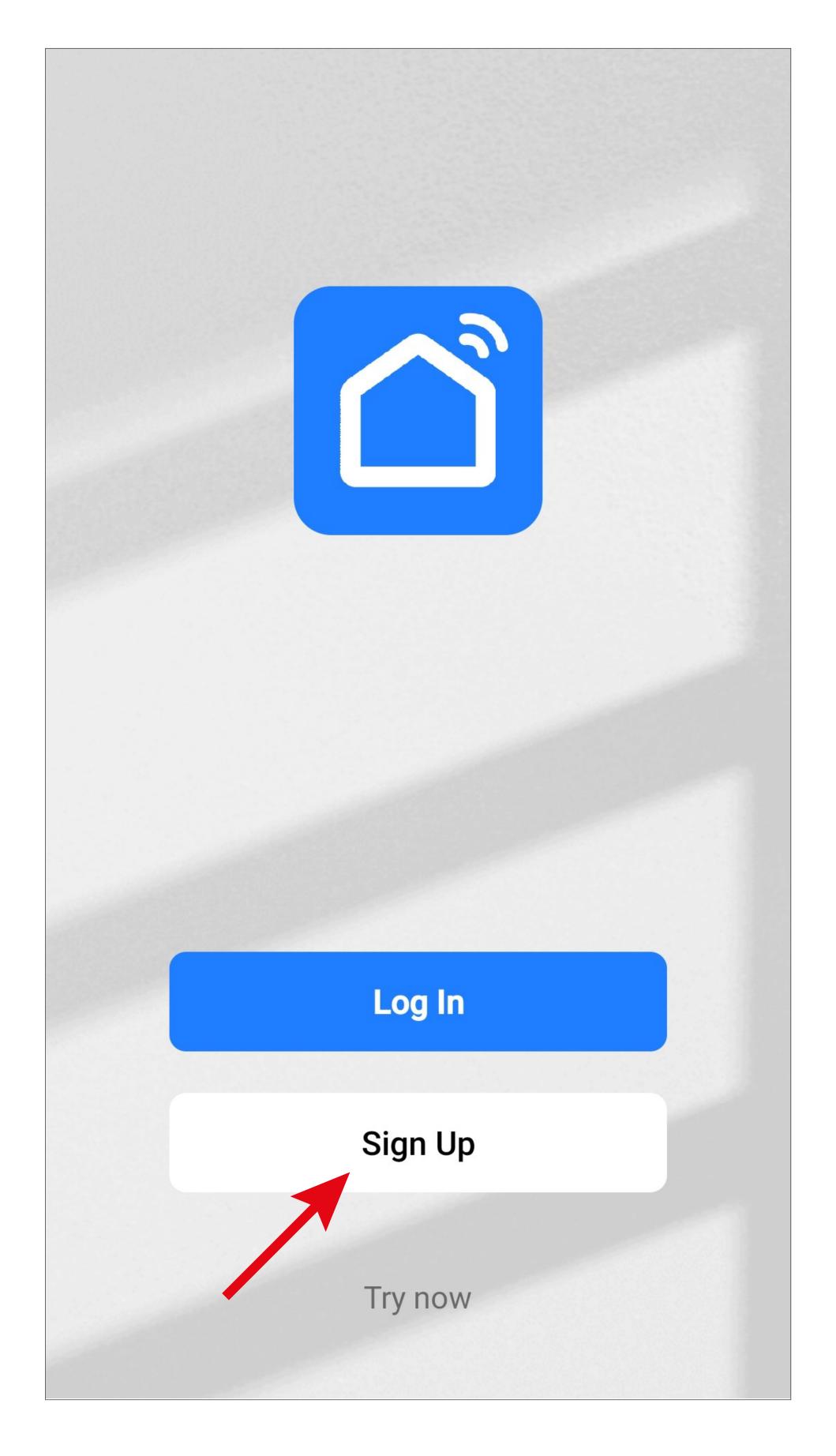

### Creating an account

- To create an account, you need an e-mail address.
- First, tap the small down arrow (square in the screenshot) on the following screen and select your country.
- Enter the e-mail address with which you would like to sign up.
- Check the box to accept the privacy policy and the terms of use.
- Tap the blue button to confirm your entry and request the verification code.

To sign up with your Google account, tap the round button at the bottom of the screen.

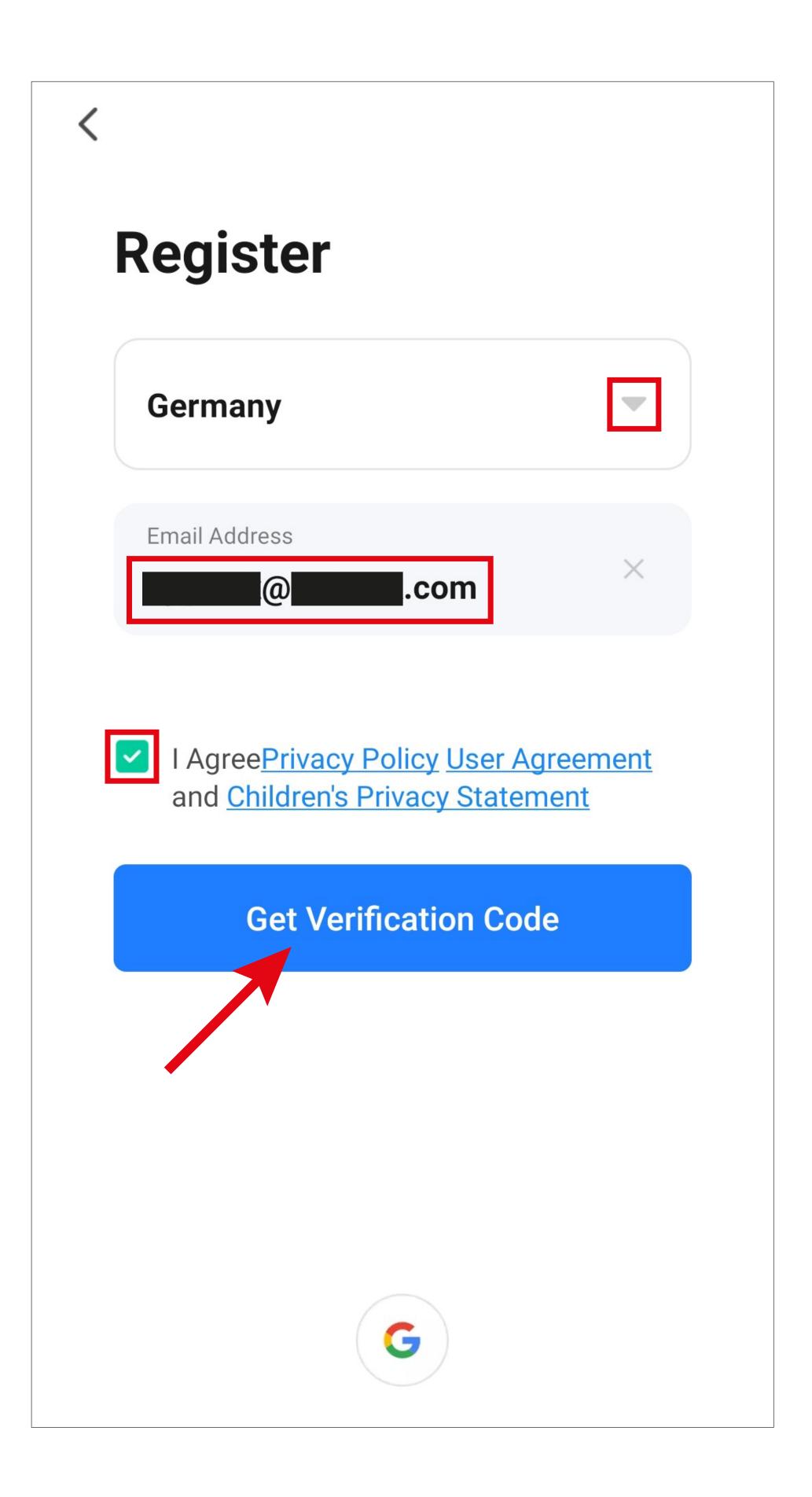

- After you have requested the verification code, you will receive an email with the code.
- Enter the 6-digit verification code in the field.

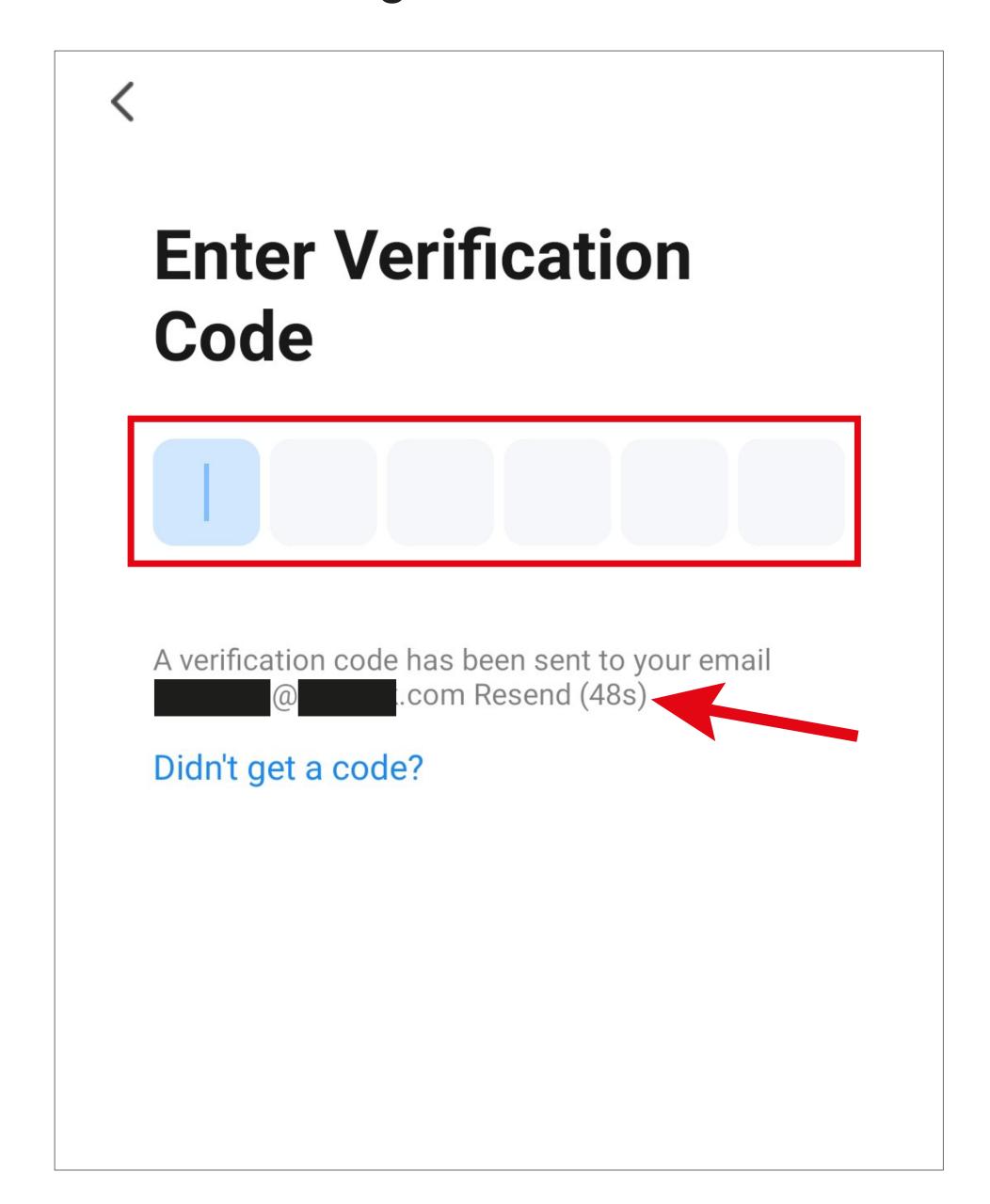

Once the timer has elapsed (arrow in the screenshot), you will receive a new code. You can also request a new code manually by tapping the blue lettering below.

If you have not received any code, please check if you have correctly specified your e-mail address and also the spam folder of your e-mail inbox.

• Enter a secure password consisting of at least 8 characters.

We recommend a password consisting of uppercase and lowercase letters, numbers and special characters.

Tap the blue button below to complete the registration.

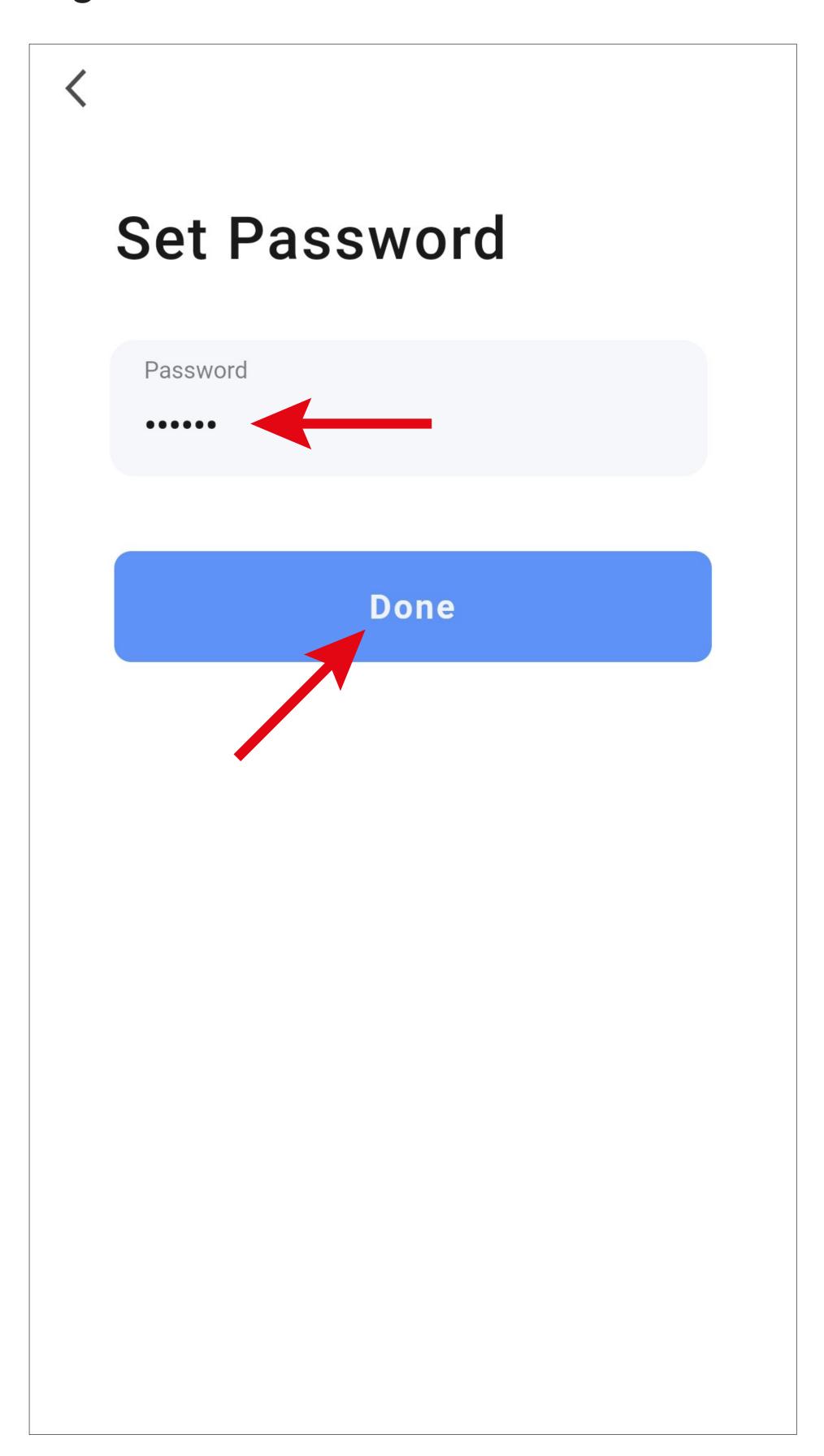

### Logging in

- If you are not automatically logged in after registering, or if you already have an account, you can log in to the app now.
- To do this, tap the upper button (arrow in the screenshot).

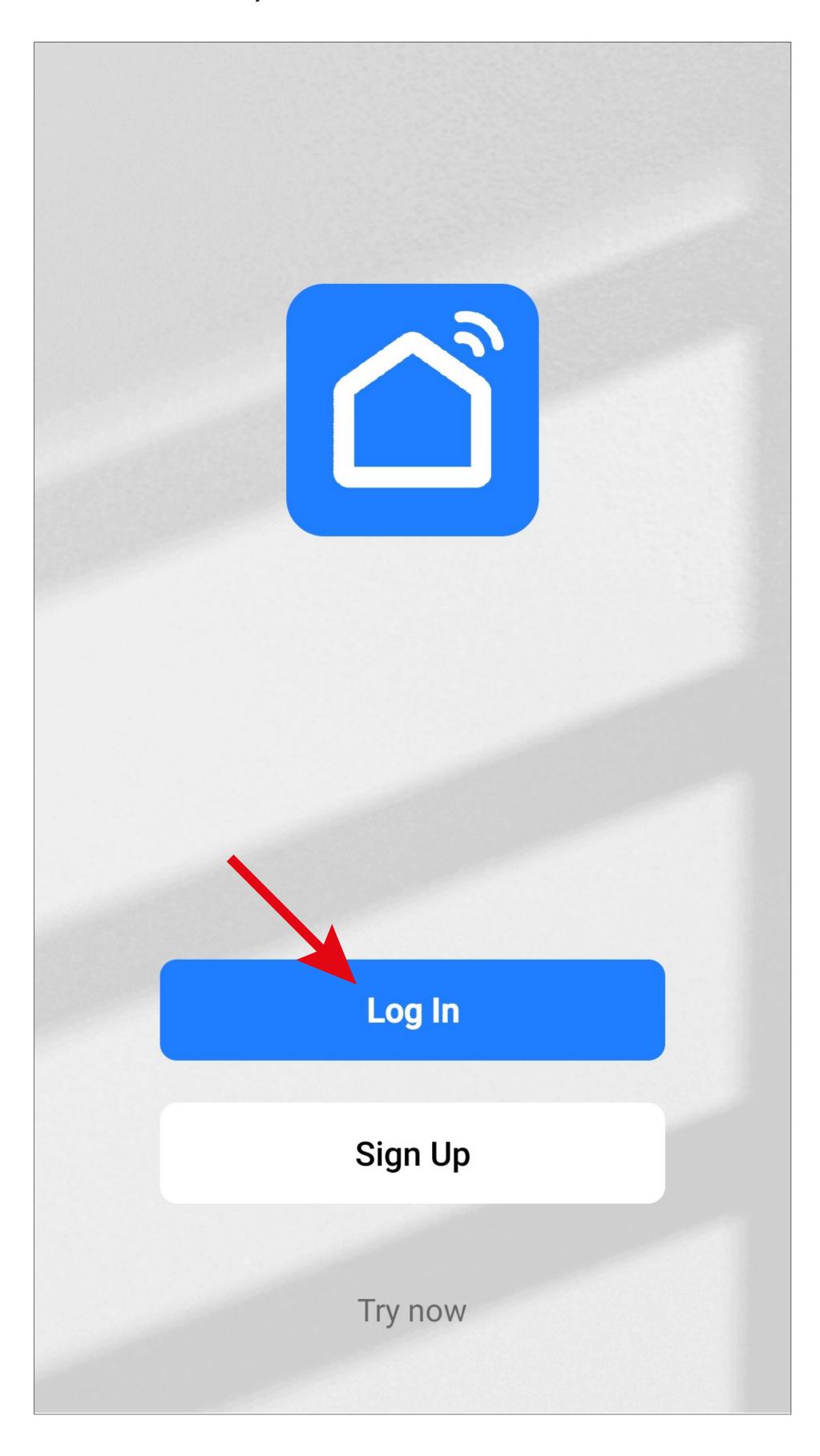

- First, tap the down arrow (small square in the screenshot) on the following screen and select your country.
- Enter your e-mail address and password in the respective fields.

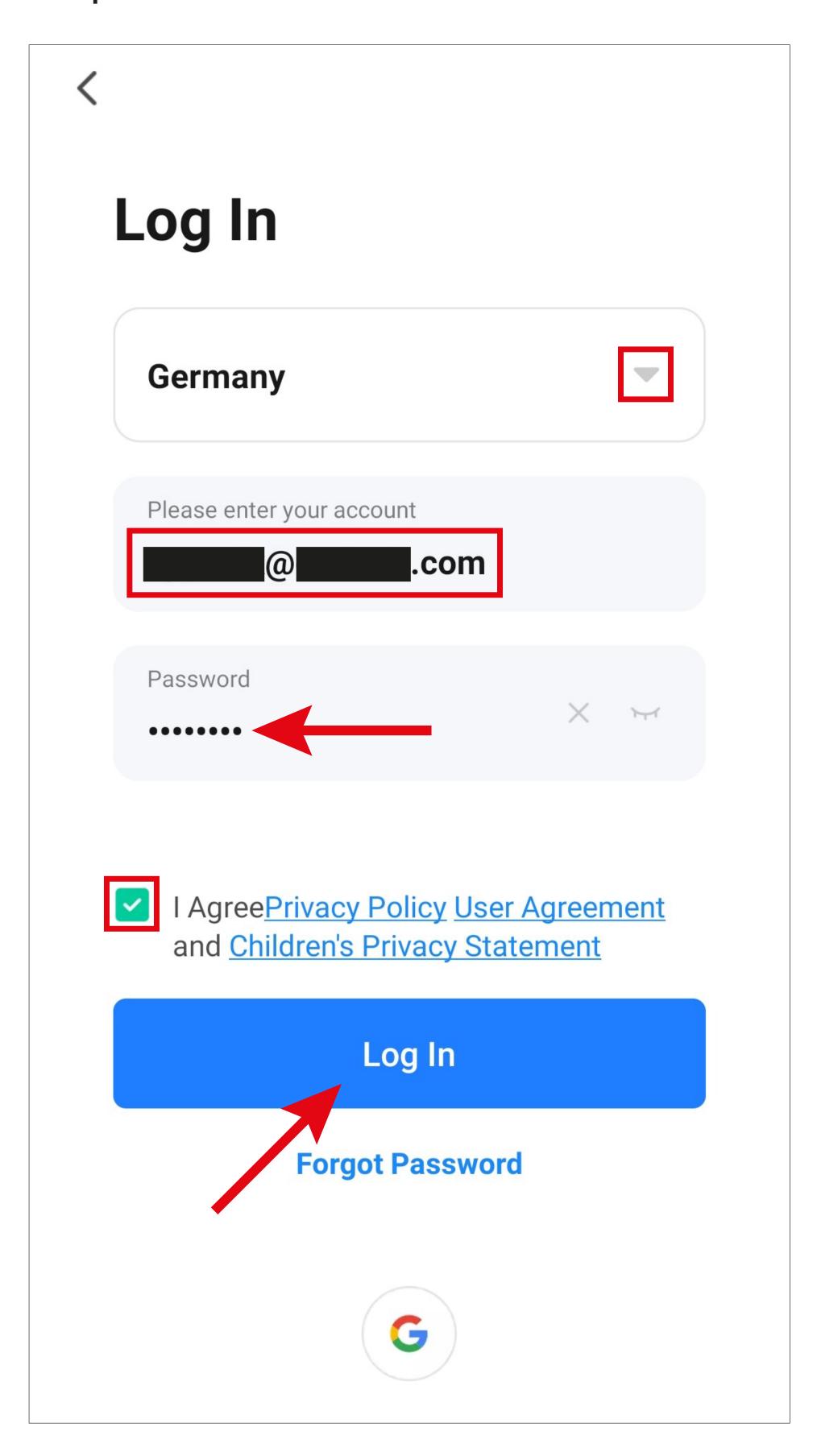

 Check the box to accept the privacy policy and the terms of use, and then tap the blue button to log in.

If you have signed up with your Google account, tap the round button at the bottom of the screen again to log in with your Google account.

If you have forgotten your password, tap "Forgot Password" on the right under the blue login button. Then follow the instructions.

 The app manufacturer will now ask you for various permissions.

You can scroll up or down the list by swiping up or down.

To disable permission, tap the blue button in front of it to deselect it.

 Once you have finished configuring the permissions, tap the blue button to continue.

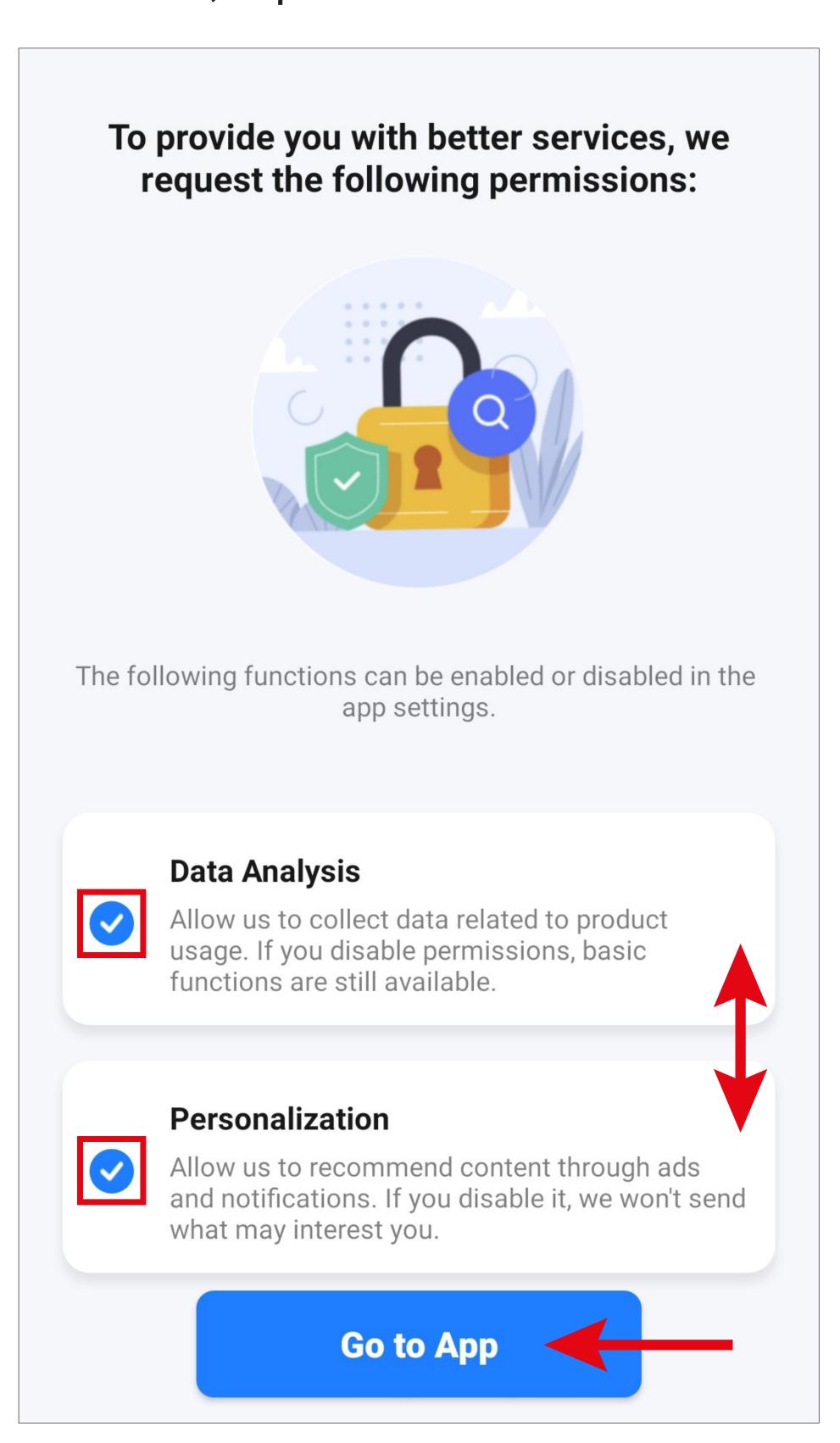

### Main page of the app

This section provides a brief overview of the controls on the main page of the app.

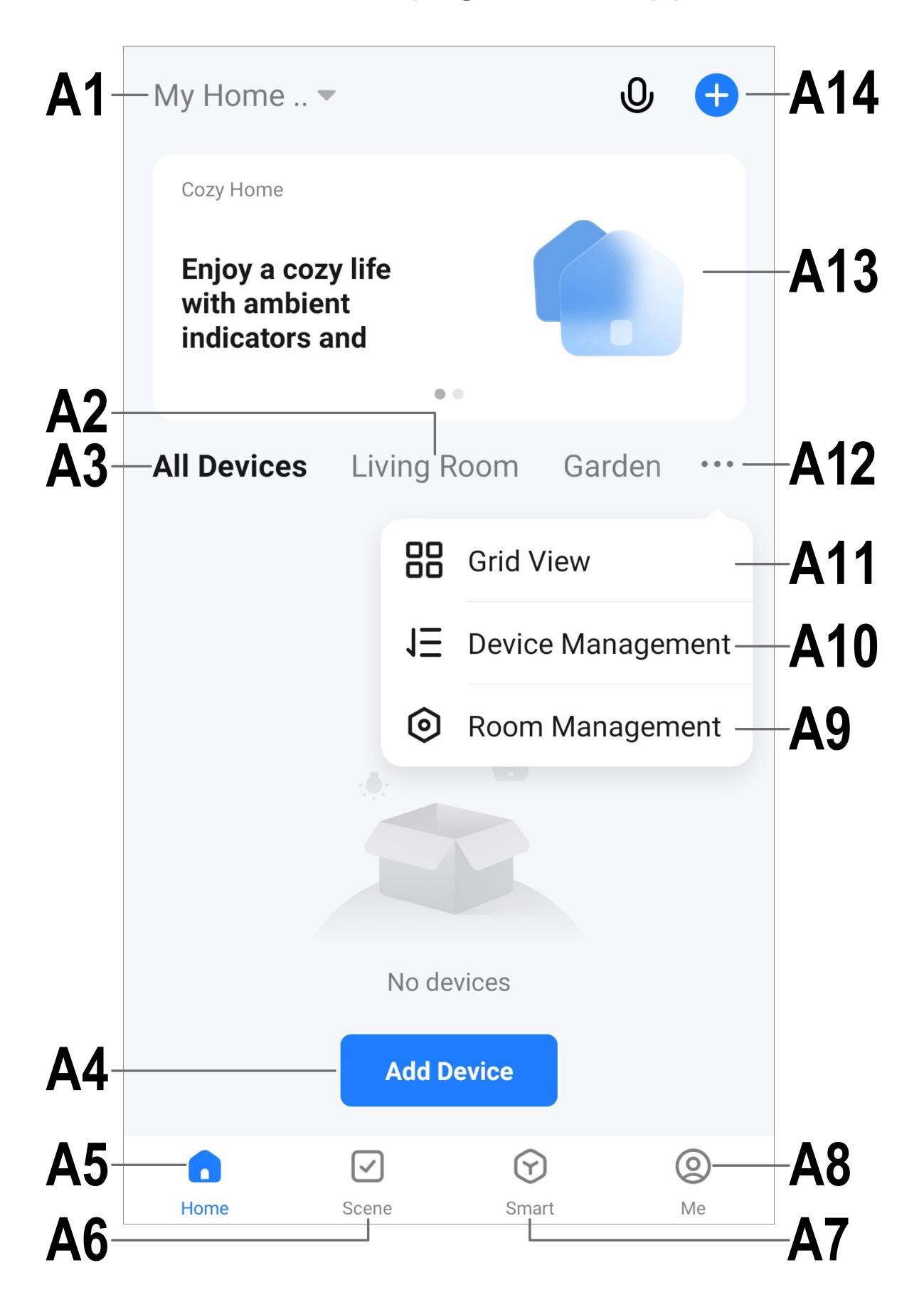

To update this screen, simply swipe down.

- A1 Opens a small menu in which you can select the profile or family. This option allows you to switch directly to family management.
- A2 Switches to the display of the respective room.
- A3 Switches to the display of all devices.
- A4 Adds a new device; identical to A14.
- A5 Switches to the app's main page (this display).
- A6 Switches to the Scene menu, where you can create tasks and automated processes.
- A7 Switches to the Smart menu, where you can use additional smart features.
- A8 Switches to your profile and settings.
- A9 Directly opens room management.
- **A10** Switches to the device order settings page.
- A11 Switches the devices and groups in the main display between a list display and a grid display (icons next to each other).
- A12 The button with three dots opens the small menu, see items A9, A10 and A11.
- A13 Switches to the respective item in the Smart menu (swipe right/left before).
- A14 Adds a new device; identical to A4.

# App profile and settings page

Below is a brief overview of the functions of the app's profile and settings page.

• To go to this page, tap the profile button (A8) in the lower right corner of the app's main page (arrow in the screenshot).

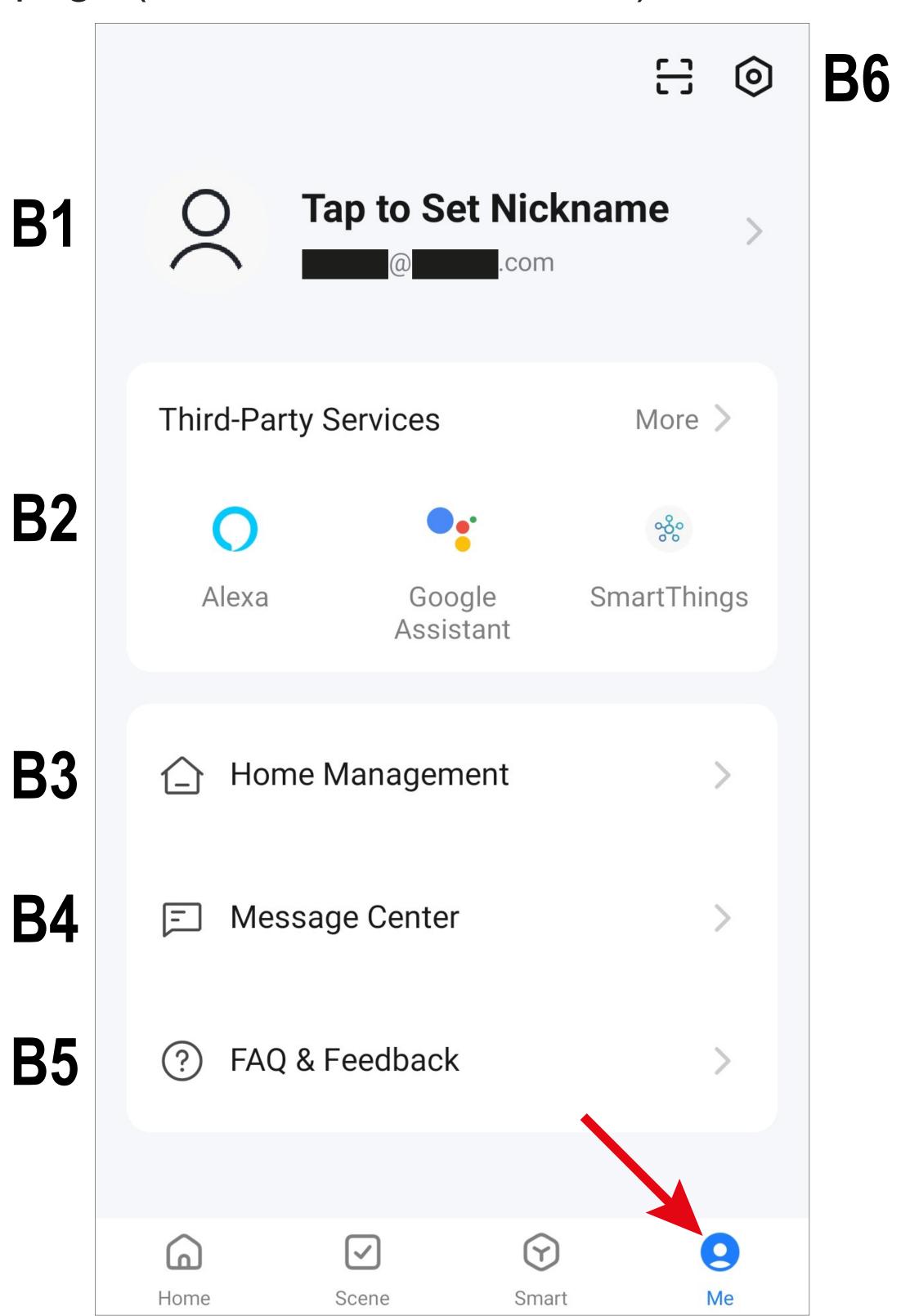

- B1 Opens the current user's profile (see C1 to C3).
- **B2** From here, you can set up voice control and other third-party services. See chapter "Voice control".
- B3 Opens family management (see D1 to D4 and E1 to E6).
- **B4** Opens the notification centre, where you can view and edit all notifications.
- Opens the help centre. Here you will find questions and answers about operation, configuration and known issues. You can also report problems here.
- B6 The cogwheel icon opens the setup menu (see F1 to F14).

### Current user's profile (B1)

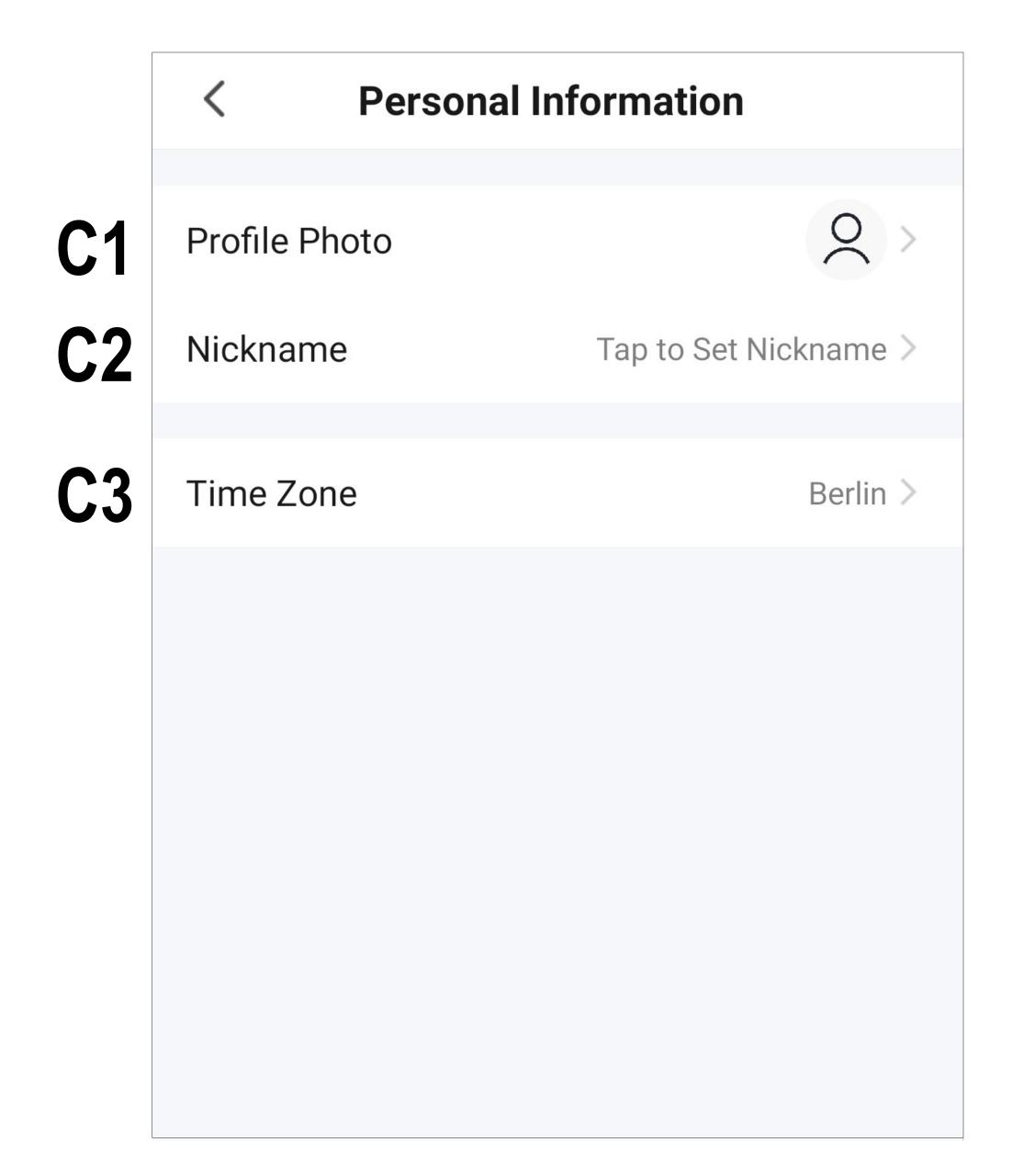

- C1 From here, you can set a profile image.
- C2 This item allows you to add a nickname for this user profile.
- C3 You can set your time zone here.

## Family management (B2)

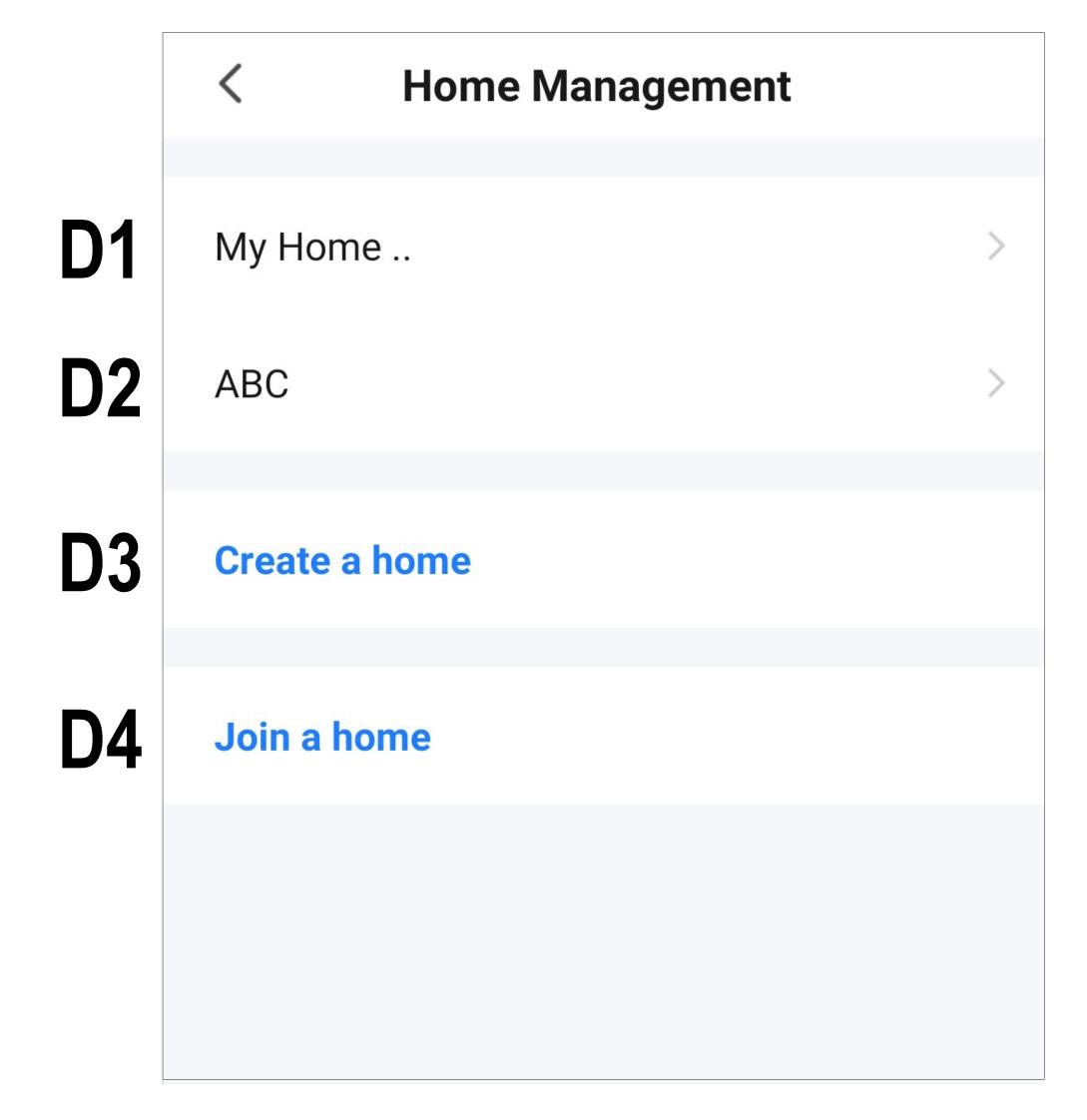

- **D1** This is the preset standard profile. To edit it, just tap it.
- **D2** For details about how to create a profile/family, see the chapter "Creating a profile" below. Tap the profile to edit it.
- D3 Use this button to create a new profile/family.
- **D4** From here, you can join a profile/house that e.g. was created by a family member (see **E5**).
- Tap the default profile D1 to edit it.

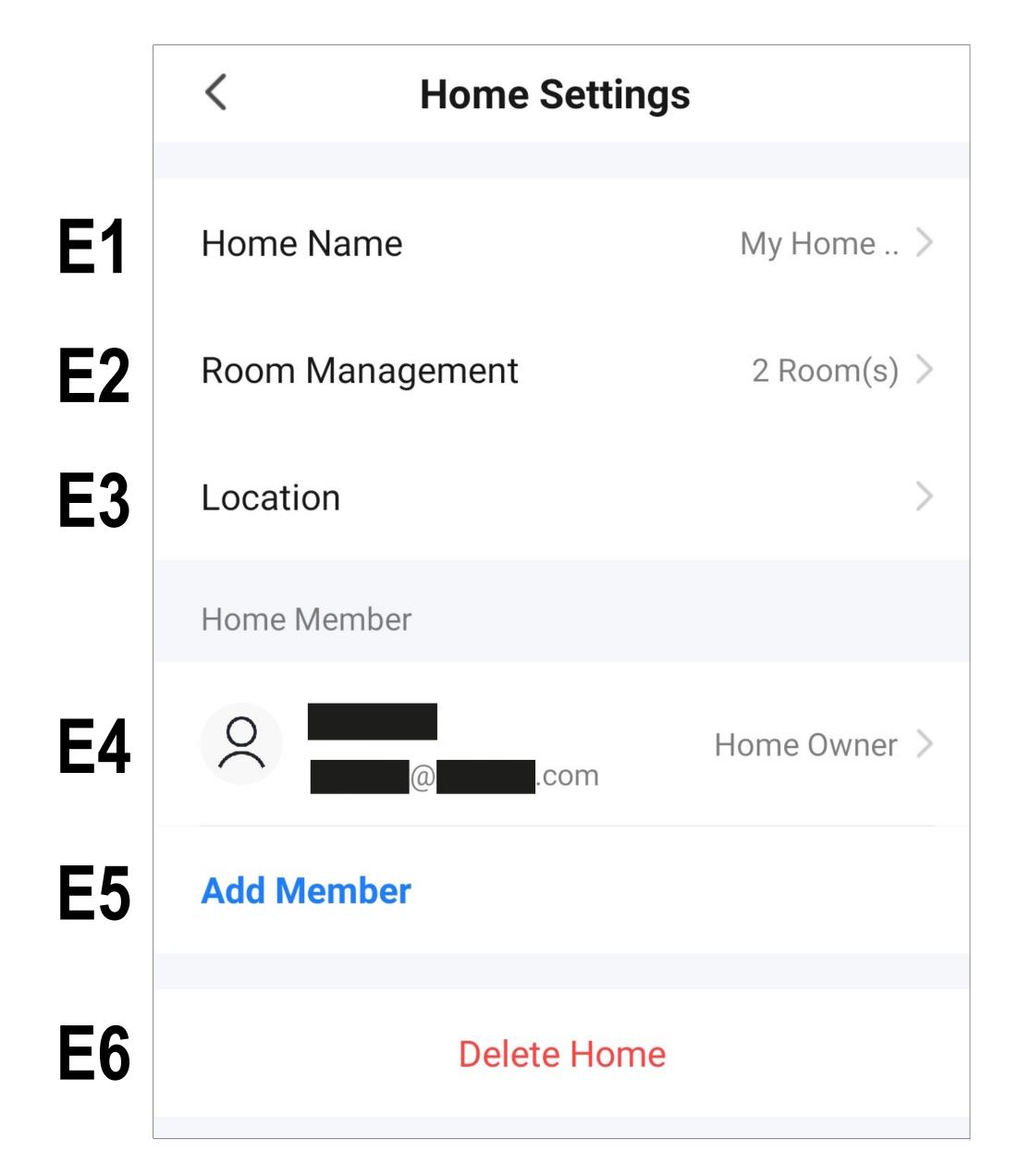

- **E1** From here, you can change the name of the profile/family.
- E2 This item opens the room management menu, where you can add new rooms or delete the existing ones.
- **E3** From here, you can configure or add a location.
- **E4** From here, you can manage the individual family members. Just tap the member you want to manage.
- E5 Here you can add new members to the family (see also **D4**).
- E6 Tap the last item if you want to delete the current profile or family.

## Settings (B6)

|           | Settings                  |         |
|-----------|---------------------------|---------|
| F1        | Personal Information      | >       |
| <b>F2</b> | Account and Security      | >       |
| F3        | Device Update             | >       |
| F4        | Sound                     |         |
| F5        | App Notification          | >       |
|           | Scan device in homepage   |         |
|           | Add Device Automatically  |         |
| F6        | Dark Mode                 | Off >   |
| <b>F7</b> | Temperature Unit          | °C >    |
| F8        | About                     | >       |
| F9        | Privacy Settings          | >       |
| F10       | Privacy Policy Management | >       |
| F11       | Network Diagnosis         | >       |
| F12       | Clear Cache               | 9,42M > |
| F13       | Log Out                   |         |

- F1 Opens the profile of the app's main user. It has the same function as **B1** (see chapter "Current user's profile").
- F2 From here, you can view and change all settings related to your account.
- F3 From here, you can update all devices.
- **F4** From here, you can turn the app sound on and off.
- **F5** This item opens the notification settings.
- F6 This item allows you to enable and disable the app's dark mode.
- F7 This item allows you to select the temperature unit.
- F8 This item displays all information about the app.
- F9 This item enables you to view and edit all privacy settings/permissions.
- **F10** This item enables you to view and revoke the privacy policy, etc.
- **F11** This item allows you to perform network diagnostics.
- **F12** This item enables you to delete the cached app data.
- **F13** Tap the last item if you want to log out of the app.

### Creating a profile

Creating a profile allows you to manage different locations (e.g. your home, office, etc.).

 On the main page, tap the button in the lower right corner to call up the profile settings.

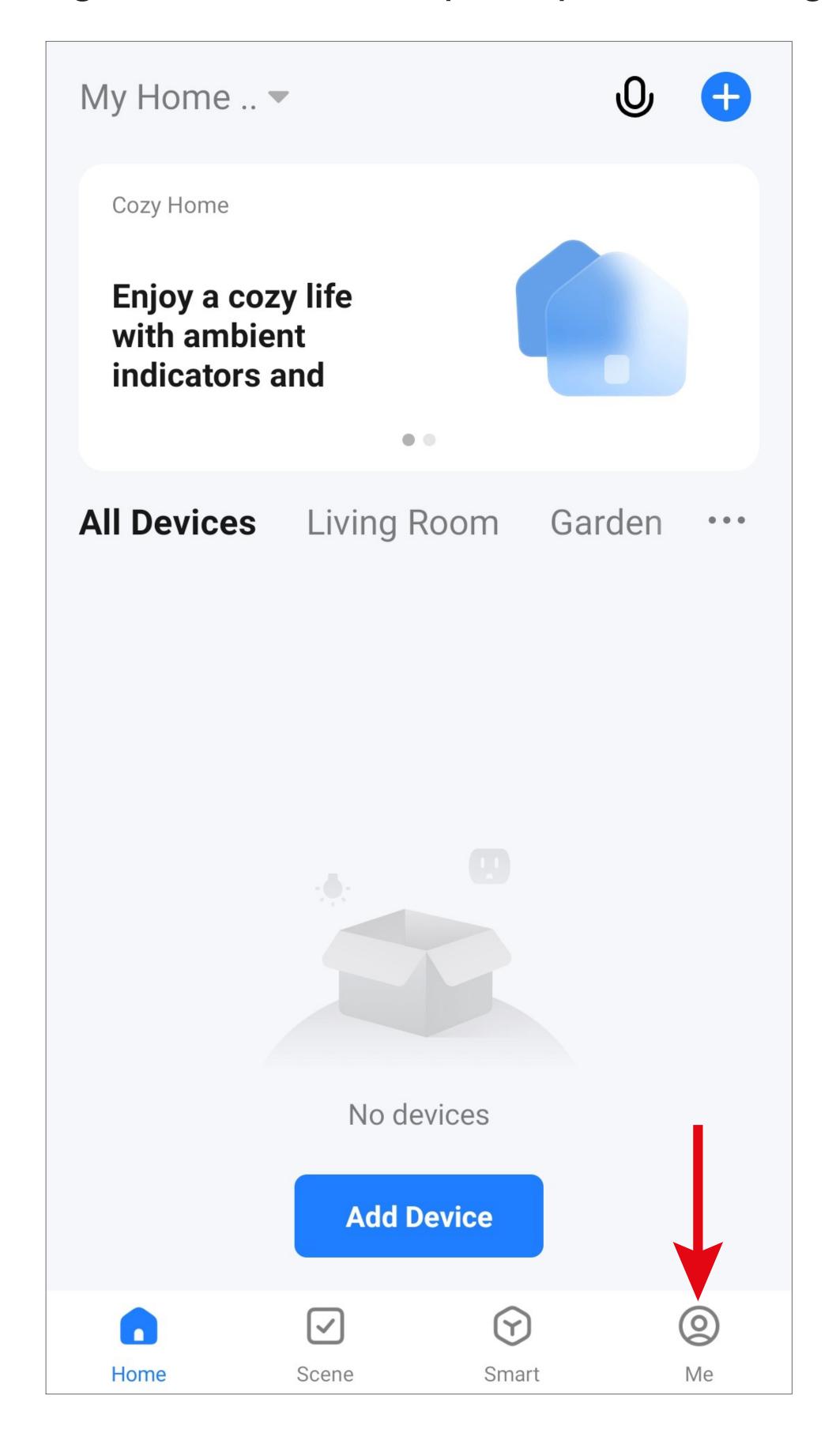

Select the item for family management.

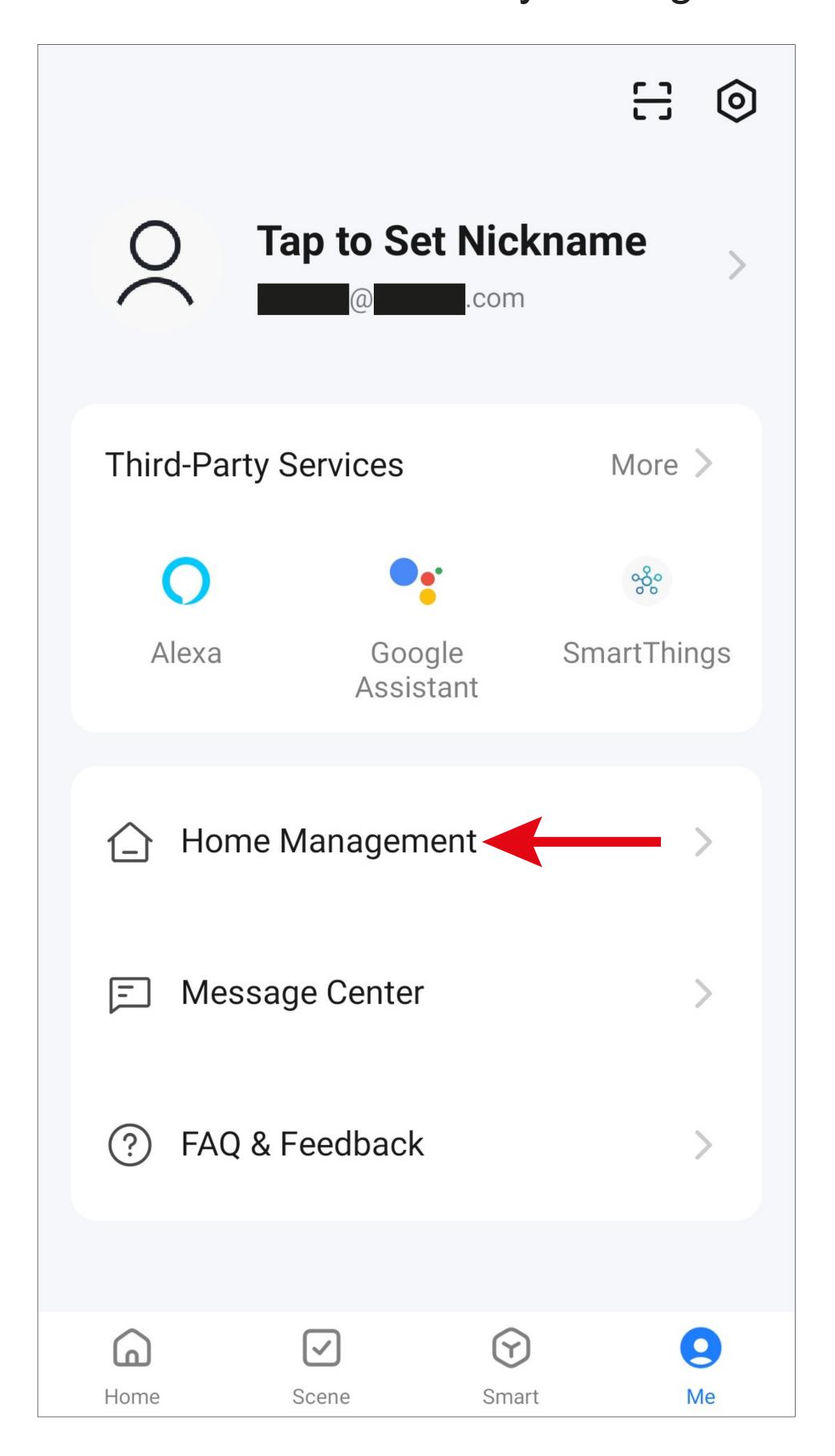

 To create a profile or a family, tap the respective blue lettering (red arrow in the screenshot).

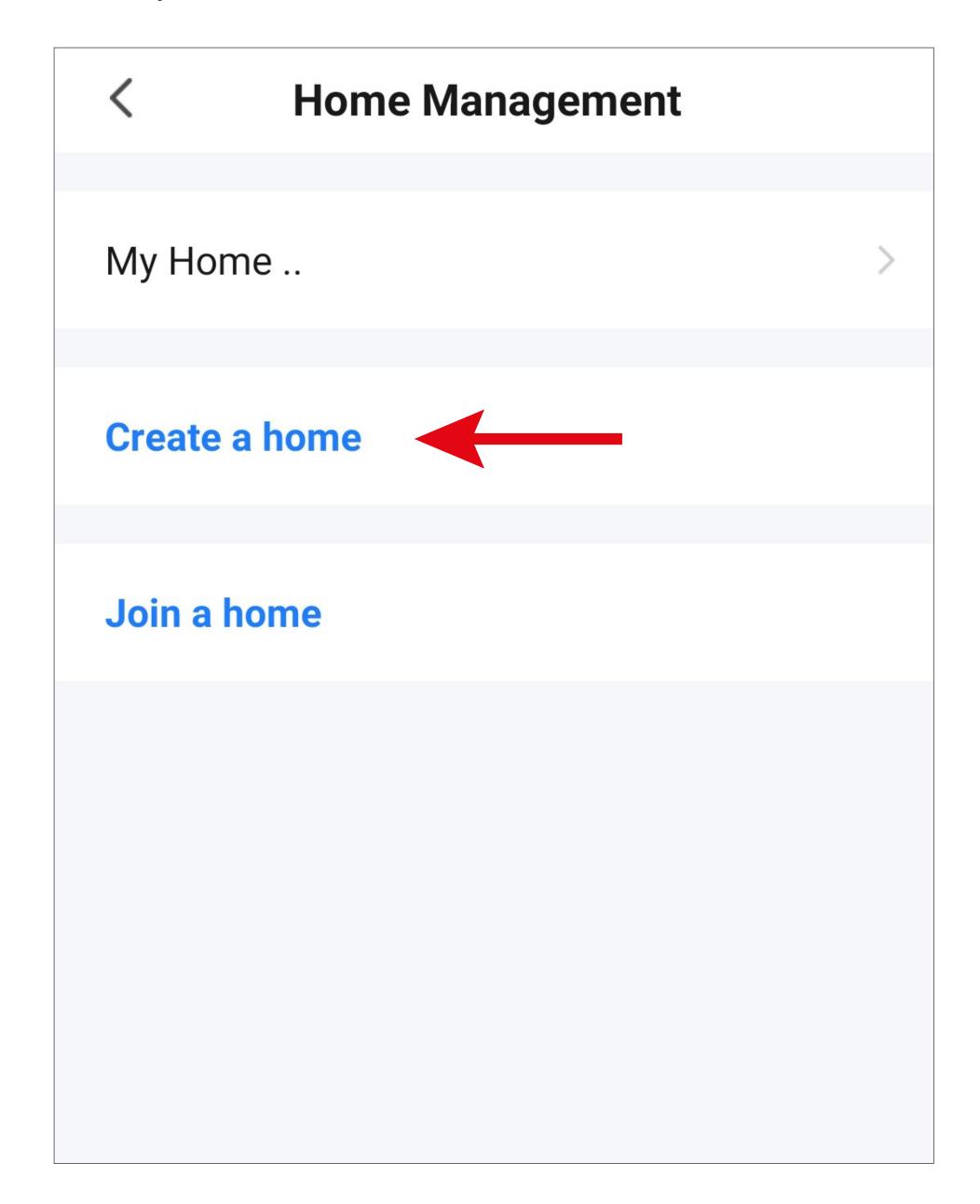

Instead of creating a new profile, you can also use the preset profile "My Home .." and adjust it accordingly.

The configuration steps are the same as described below, except that you need to tap "My Home .." at the beginning.

Besides, after saving, the profile would already be selected on the main page.

- Enter the desired profile name in the field at the top.
- To add a location, tap the right arrow.
- Then select one or more rooms, depending on where your smart home devices are installed.

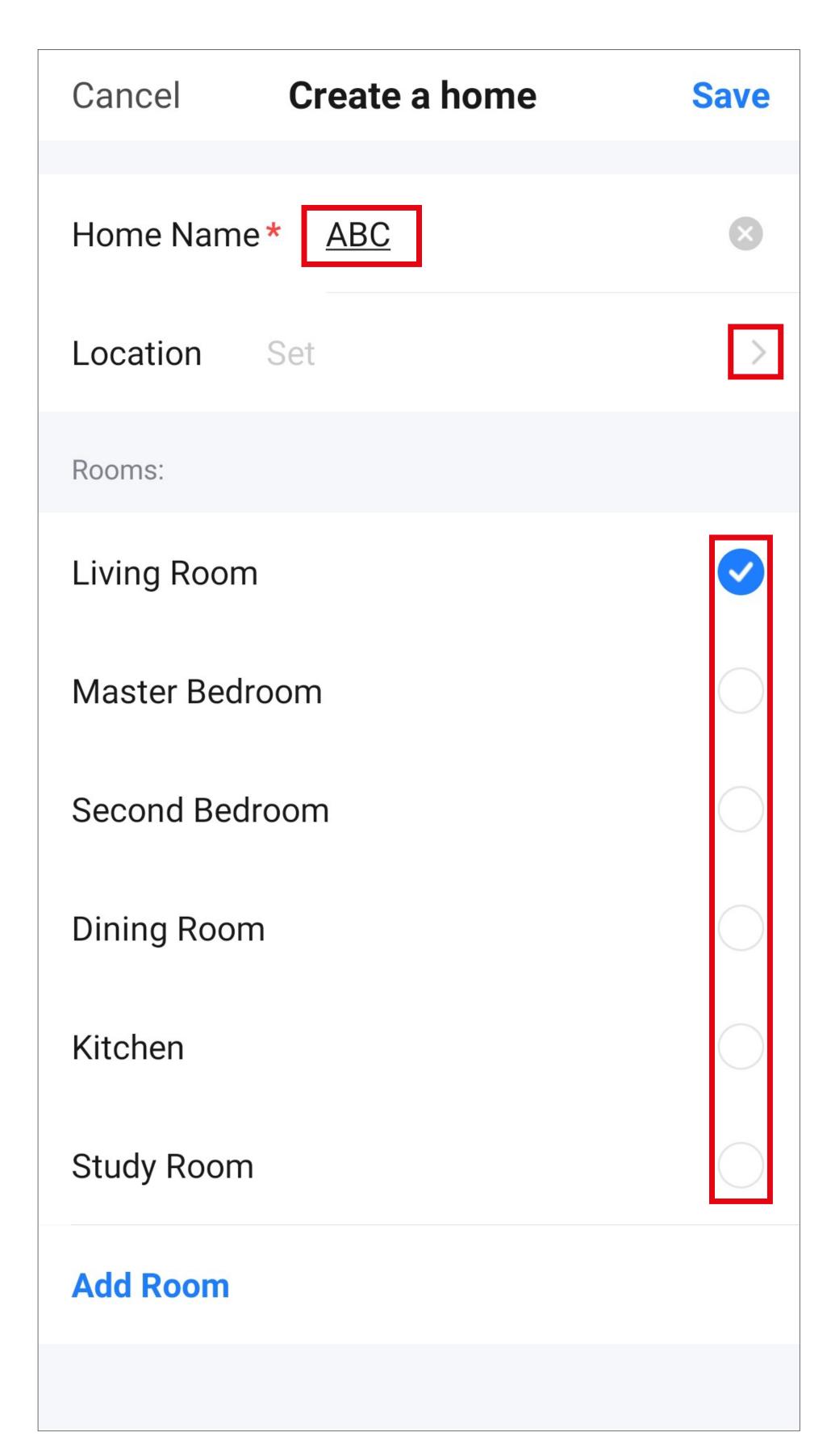

- You can also add rooms yourself if necessary.
   To do this, tap the corresponding lettering (lower arrow in the screenshot).
- Finally, tap the button in the upper right corner to save the settings and create the profile/ family.

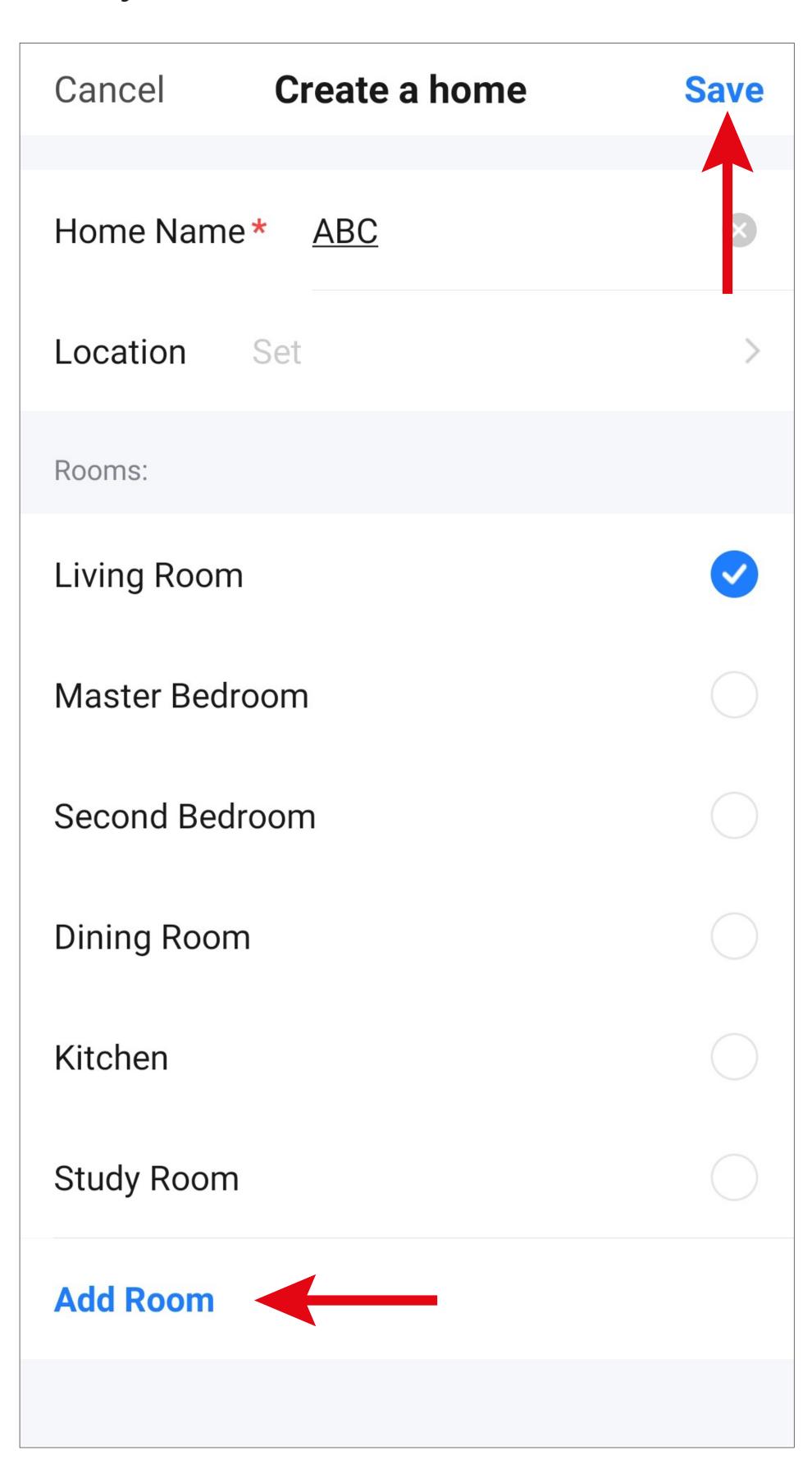

You can also edit the profile later in the app and e.g. add or remove rooms.

 In the following screen, tap the right button (arrow in the screenshot) to finish creating the profile.

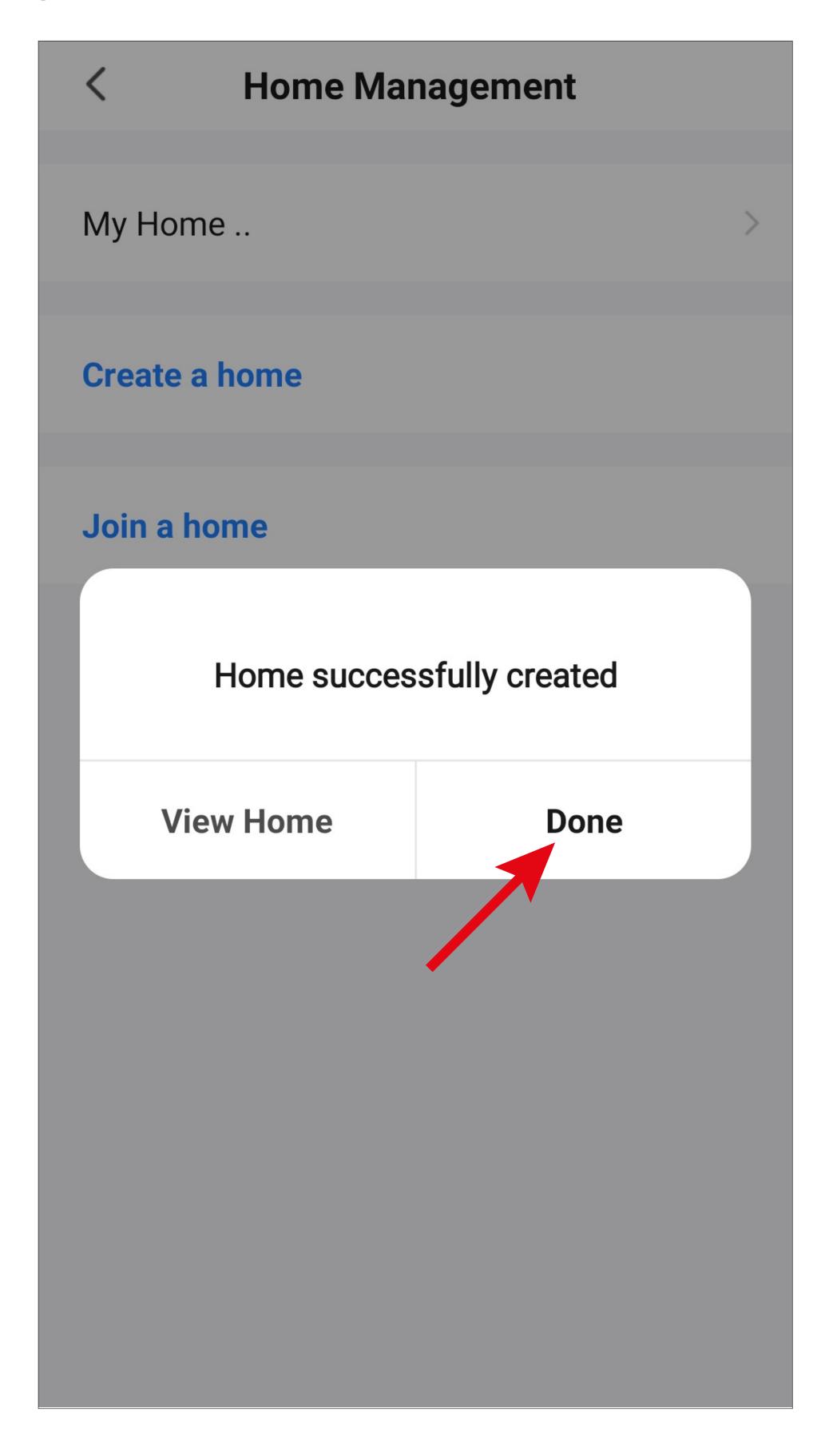

To exit family/profile management, tap the arrow in the upper left corner (square in the screenshot).

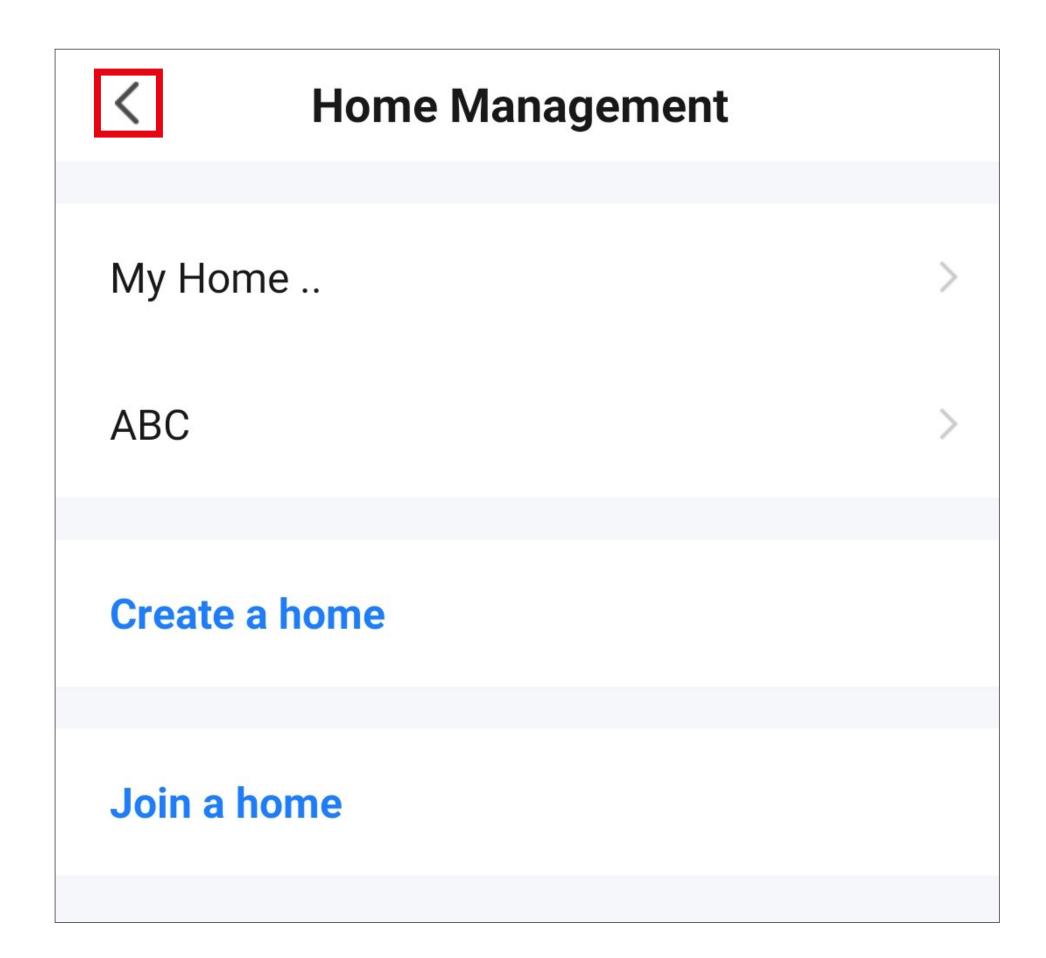

 Now tap the button in the lower left corner to switch to the main page.

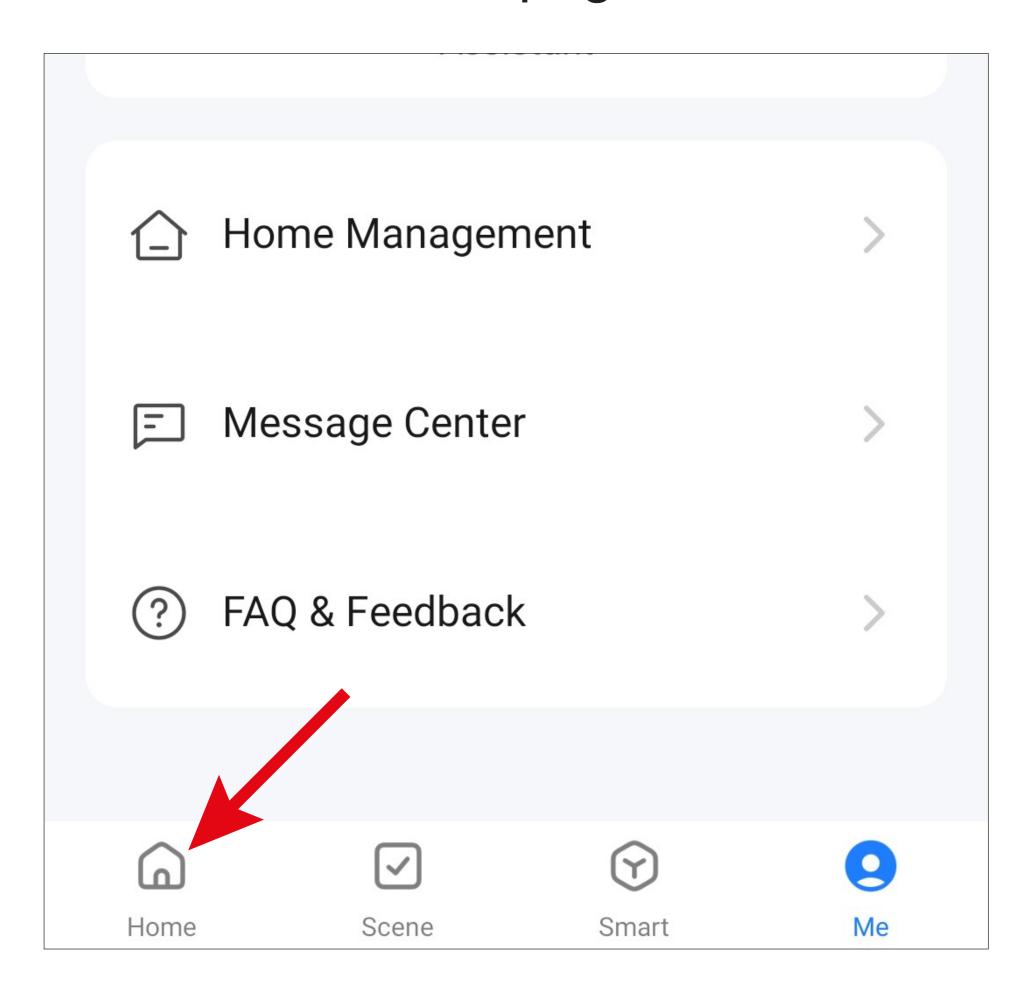

Tap the button in the upper left corner.

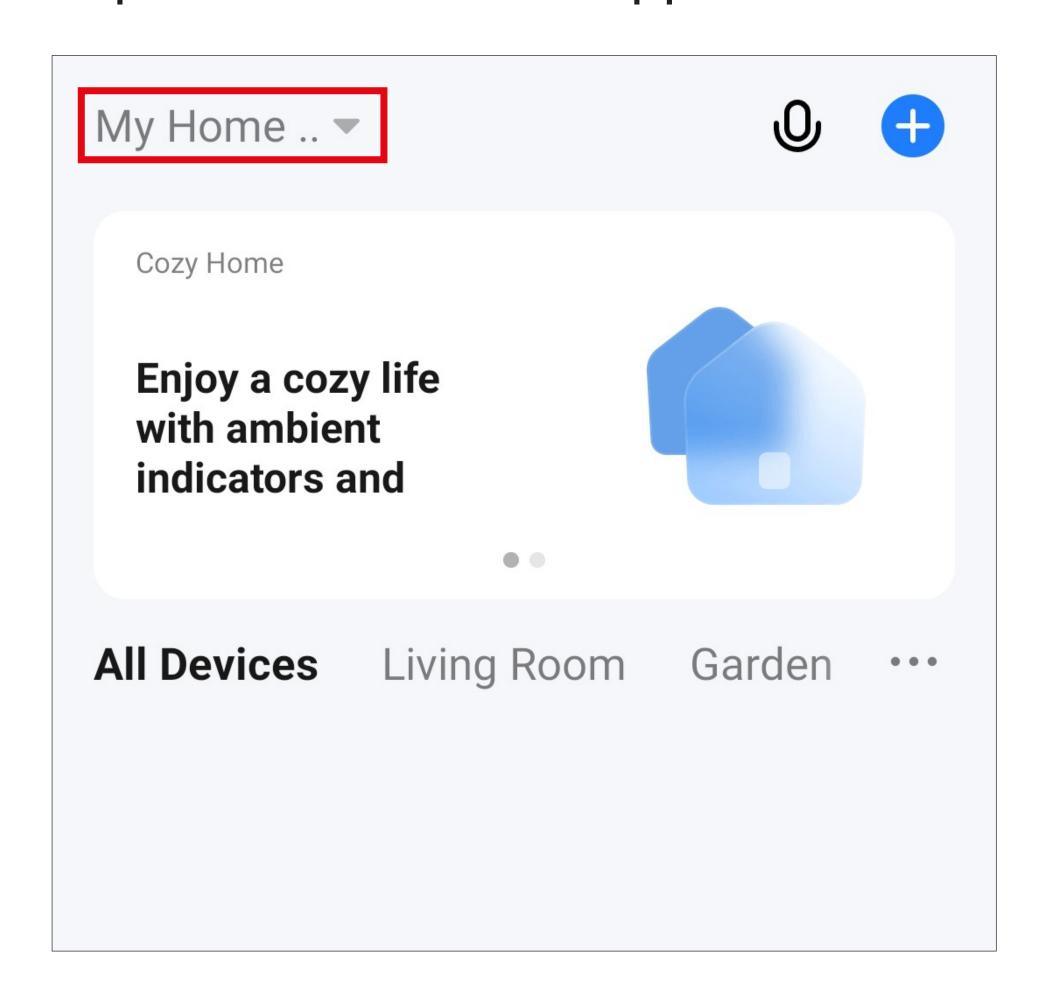

 In the dropdown menu, select your previously created profile by tapping it (red arrow in the screenshot).

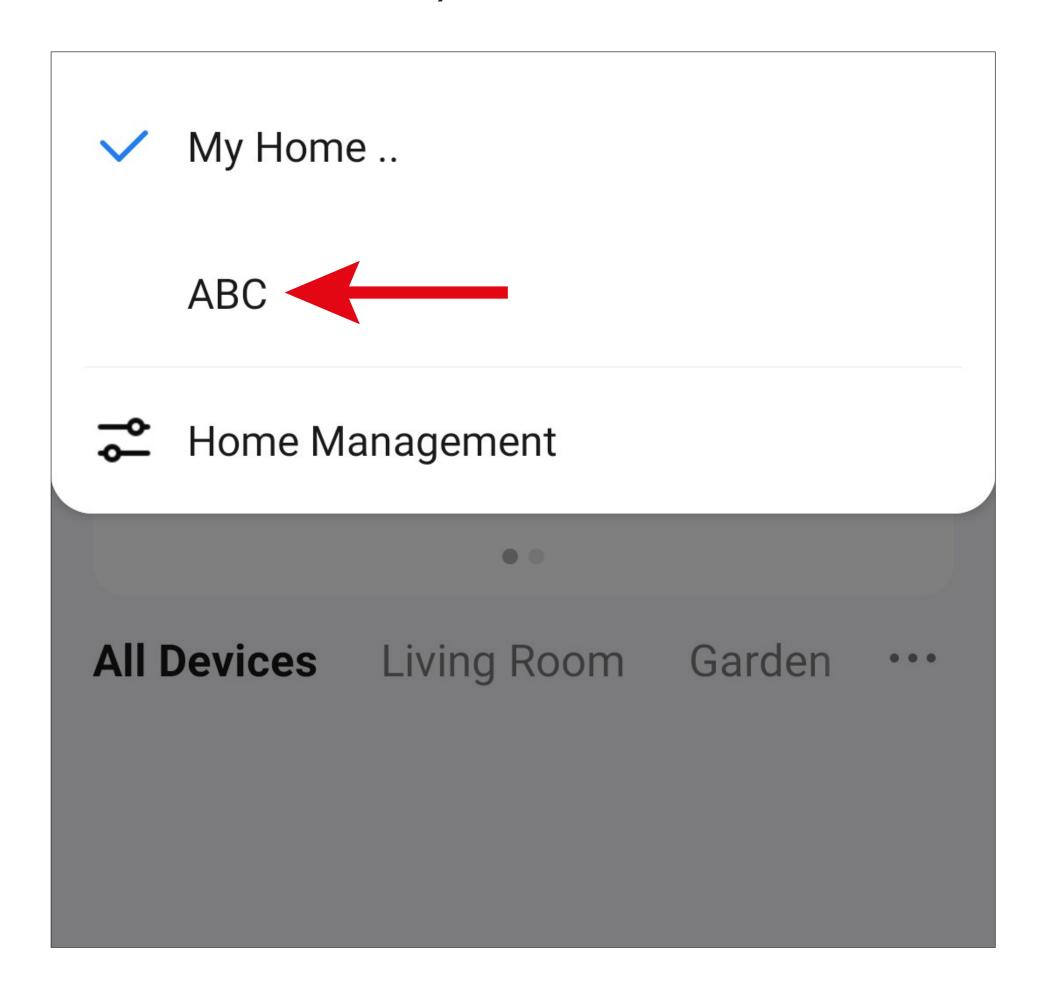

 You will now see the main app screen with the previously created profile.

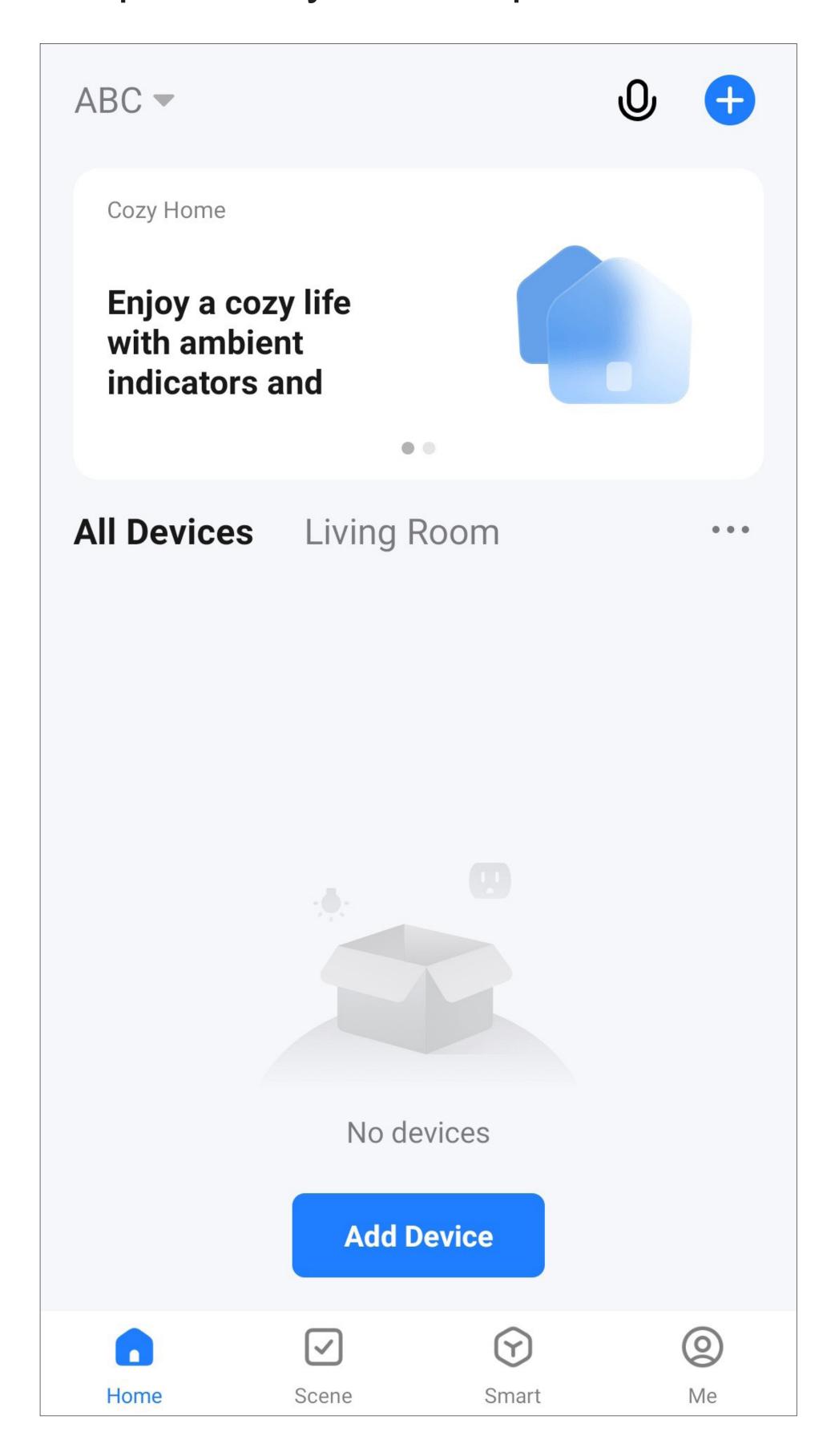

# Setting up the Wi-Fi ZigBee control panel

This chapter contains instructions on how to connect the Wi-Fi ZigBee control panel to the app.

It also describes the basic settings of the control panel in the app and explains the main controls.

# Configuring the ZigBee control panel in the app

Before proceeding, please note the following:

- Start up the ZigBee control panel as described in the main guide (see chapter "Initial setup").
- When you see the QR code for connection on the control panel display, proceed with the instructions in this manual.
- If you experience any problems, first reset the device to factory defaults (see the main guide).
- For configuration, your smartphone and Zig-Bee control panel should be connected to the same Wi-Fi network.

Please note that only 2.4 GHz Wi-Fi networks are supported.

If your router supports both bands (2.4 and 5 GHz) and also uses the same Wi-Fi name for both bands, you may experience problems while trying to connect.

If you experience problems connecting, try disabling the 5 GHz Wi-Fi network for the duration of the configuration process, or assign a separate name to the network.

 To add a new device, tap either "+" in the top right corner or the blue button at the bottom (arrow in the screenshot) on the app's main page.

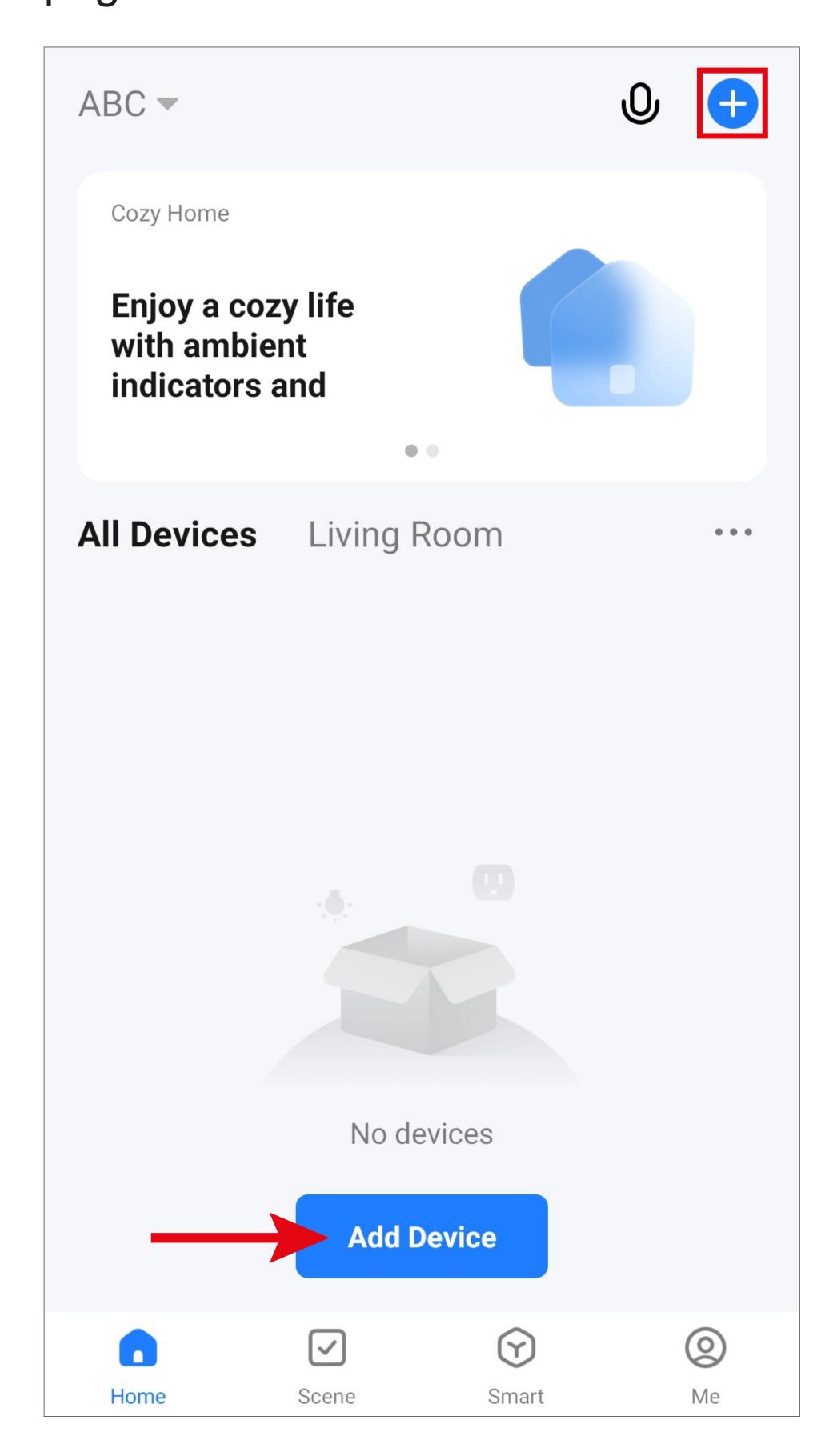

- Scan the QR code on the screen to add the product in the app.
- To scan the QR code, tap the button in the top right corner of the screen (arrow in the screenshot).
- Scan the QR code with your smartphone.

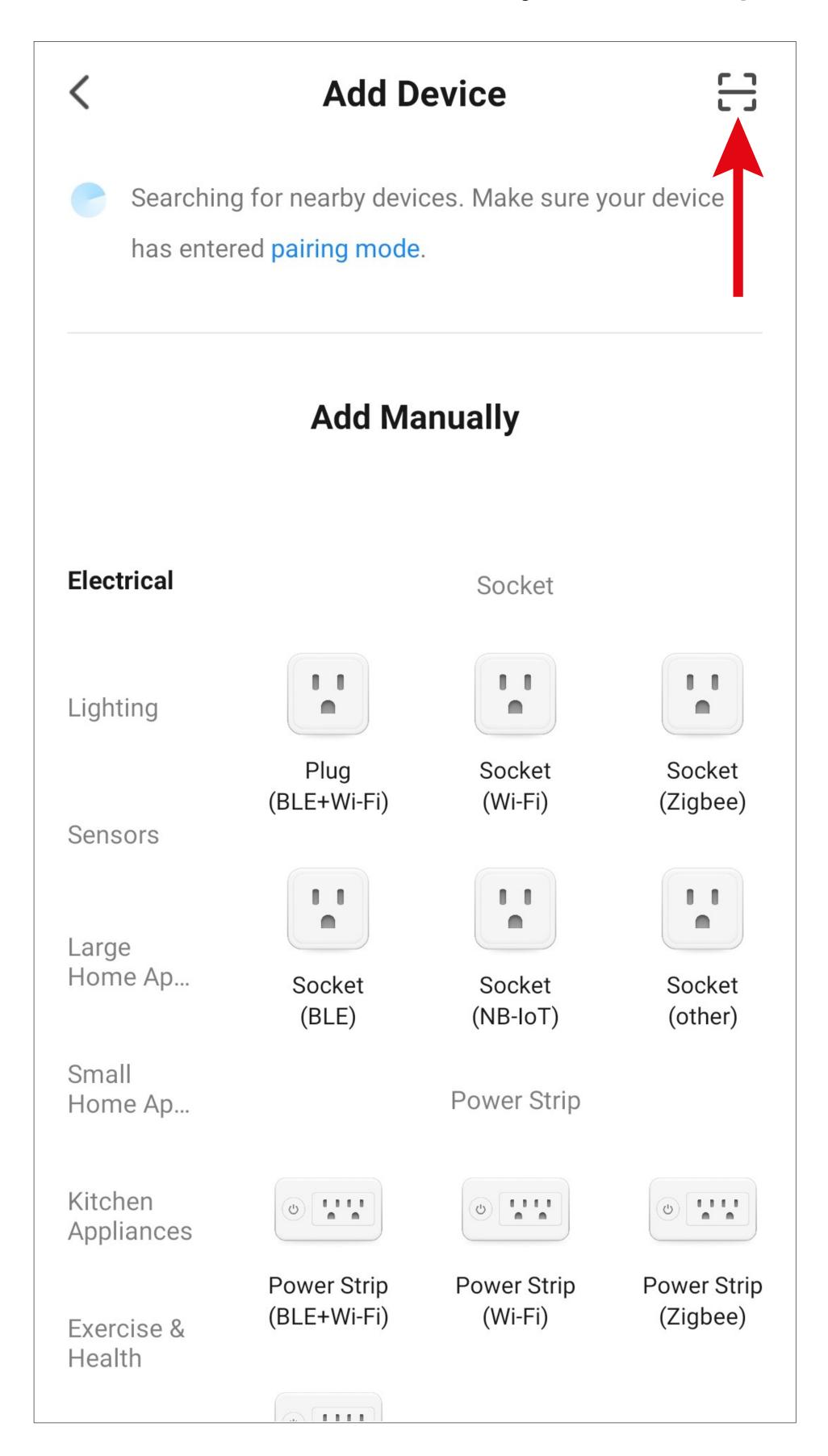

- After the device has been recognised, you will be asked if you want to add the control panel as a security measure.
- Tap the blue button to confirm and continue.

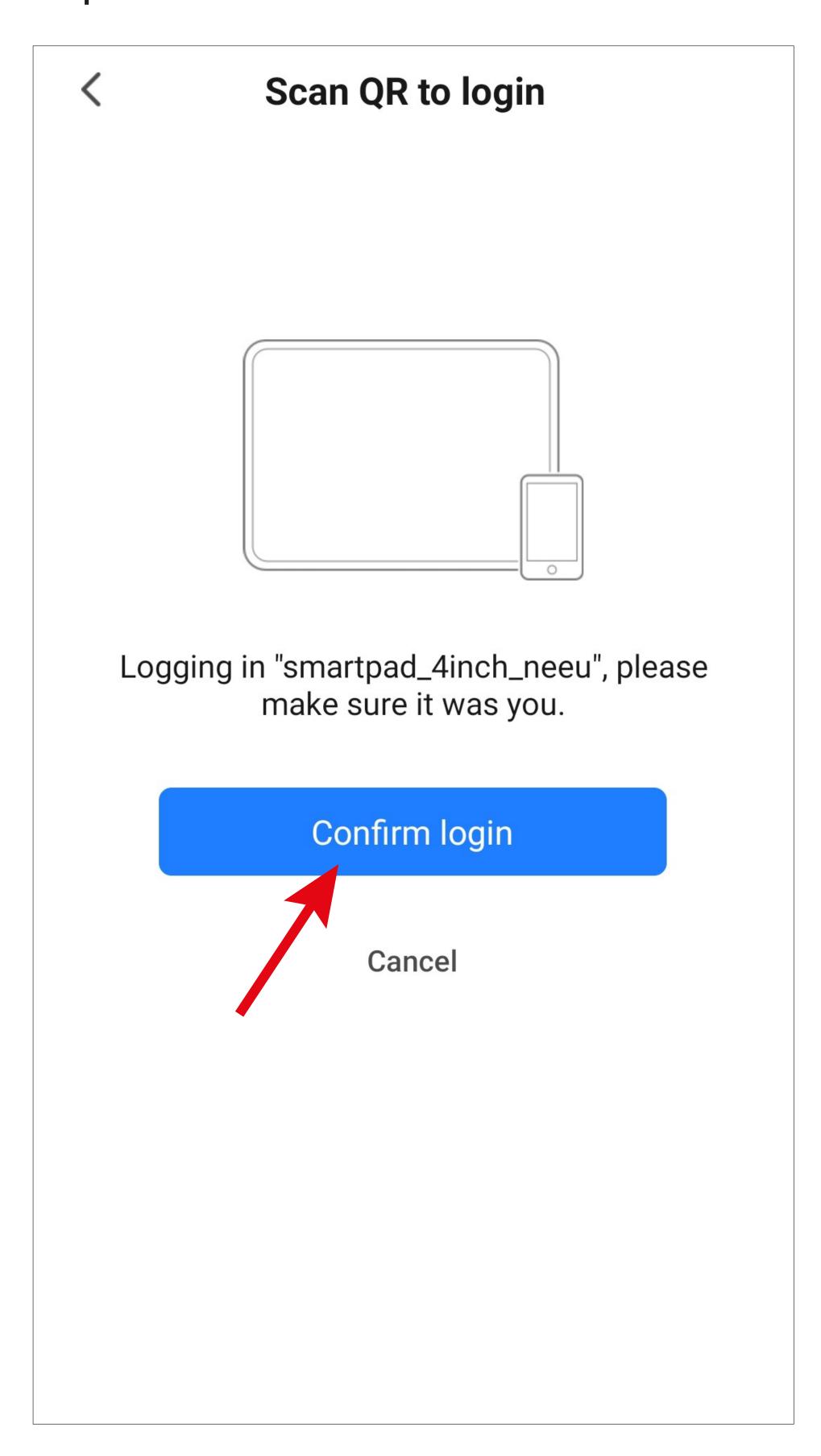

- The product will be added. The process may take a few seconds. Please be patient for a moment.
- The control panel will now appear on the main page under the profile you used to add it.

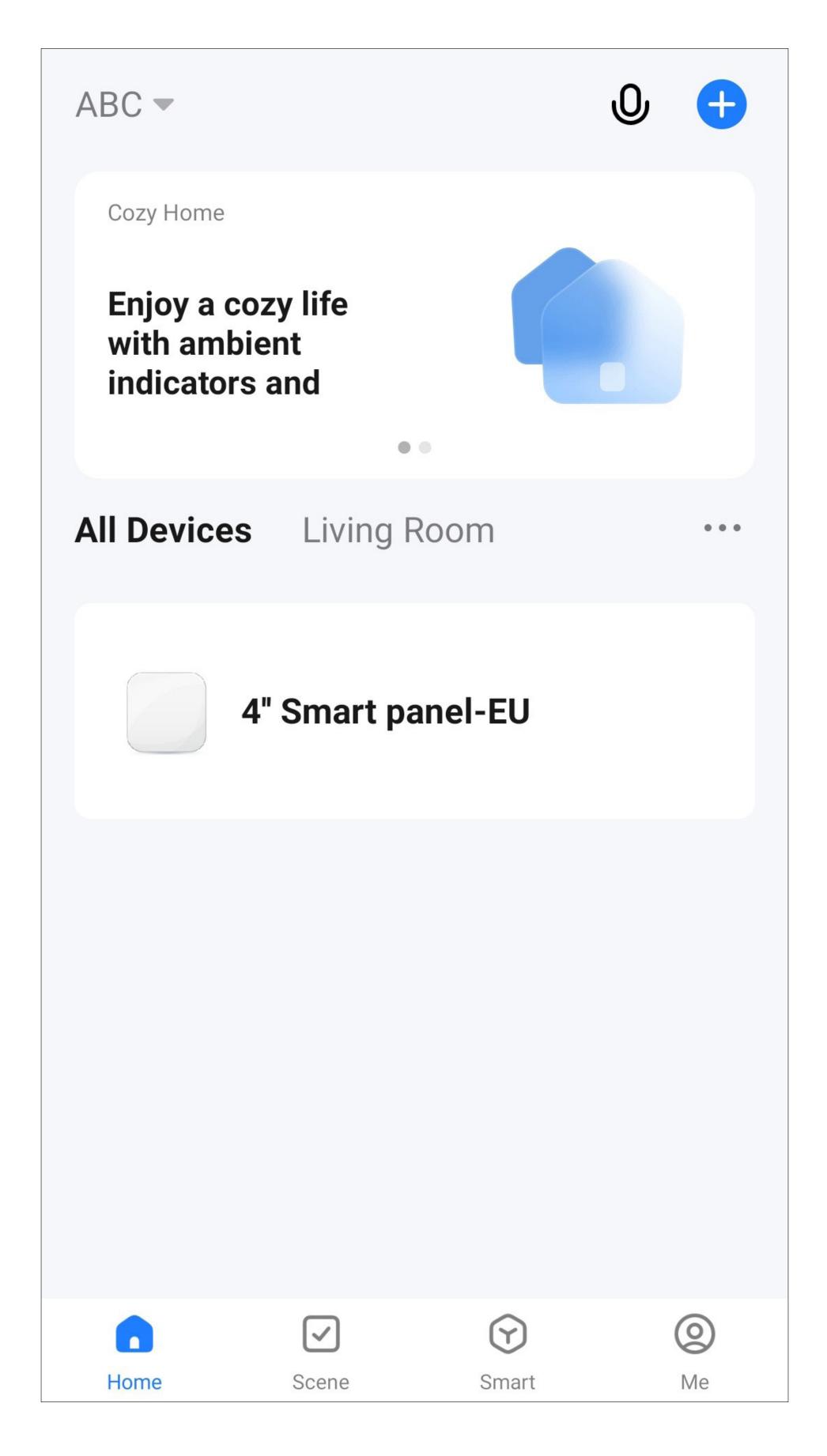

## Overview of ZigBee control panel functions

 To select a device for operation or configuration, tap the corresponding button on the app's main page.

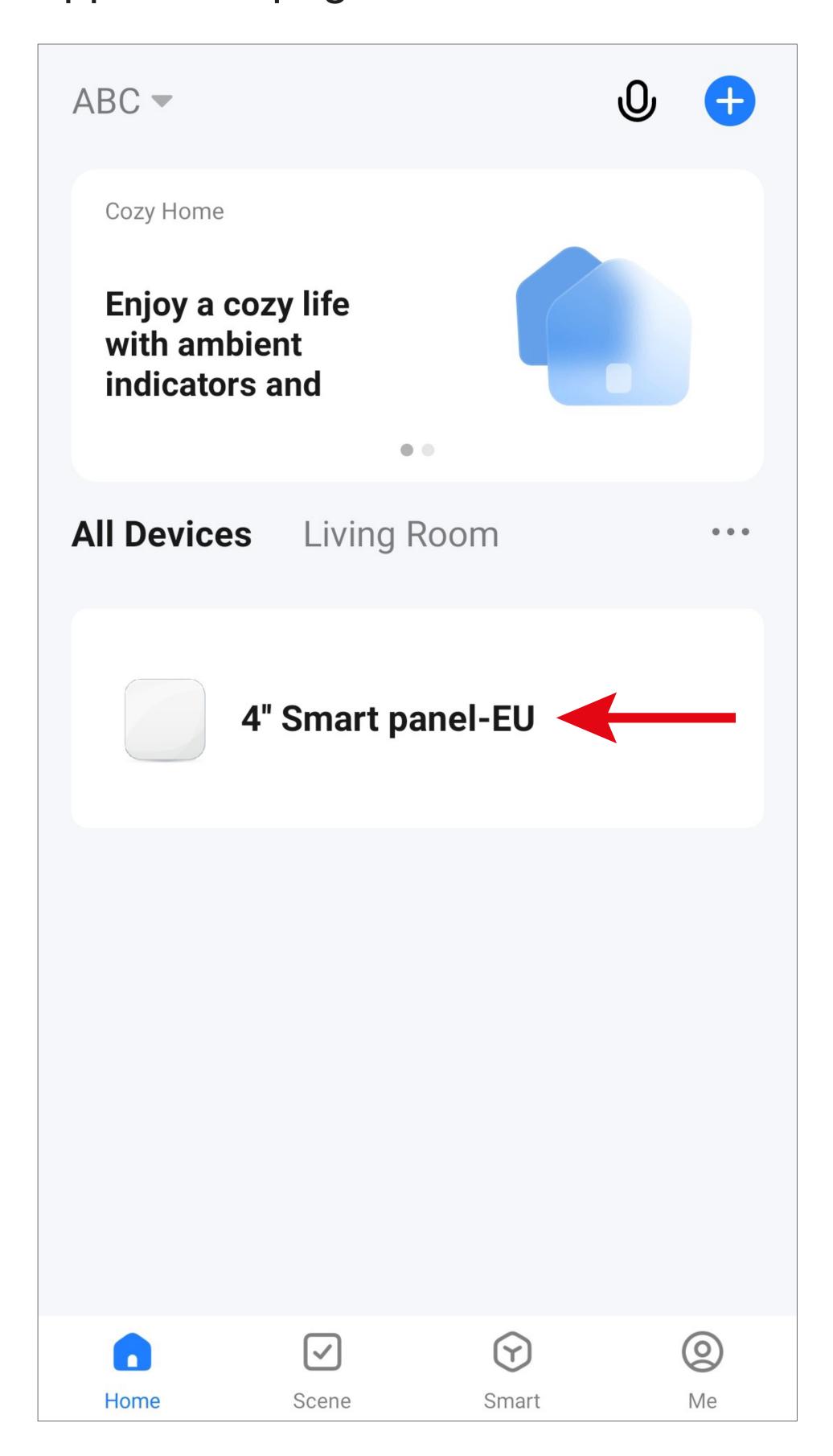

## Main page of the Wi-Fi ZigBee control panel

Below you will find a brief overview of the controls, functions and settings of the Wi-Fi ZigBee control panel.

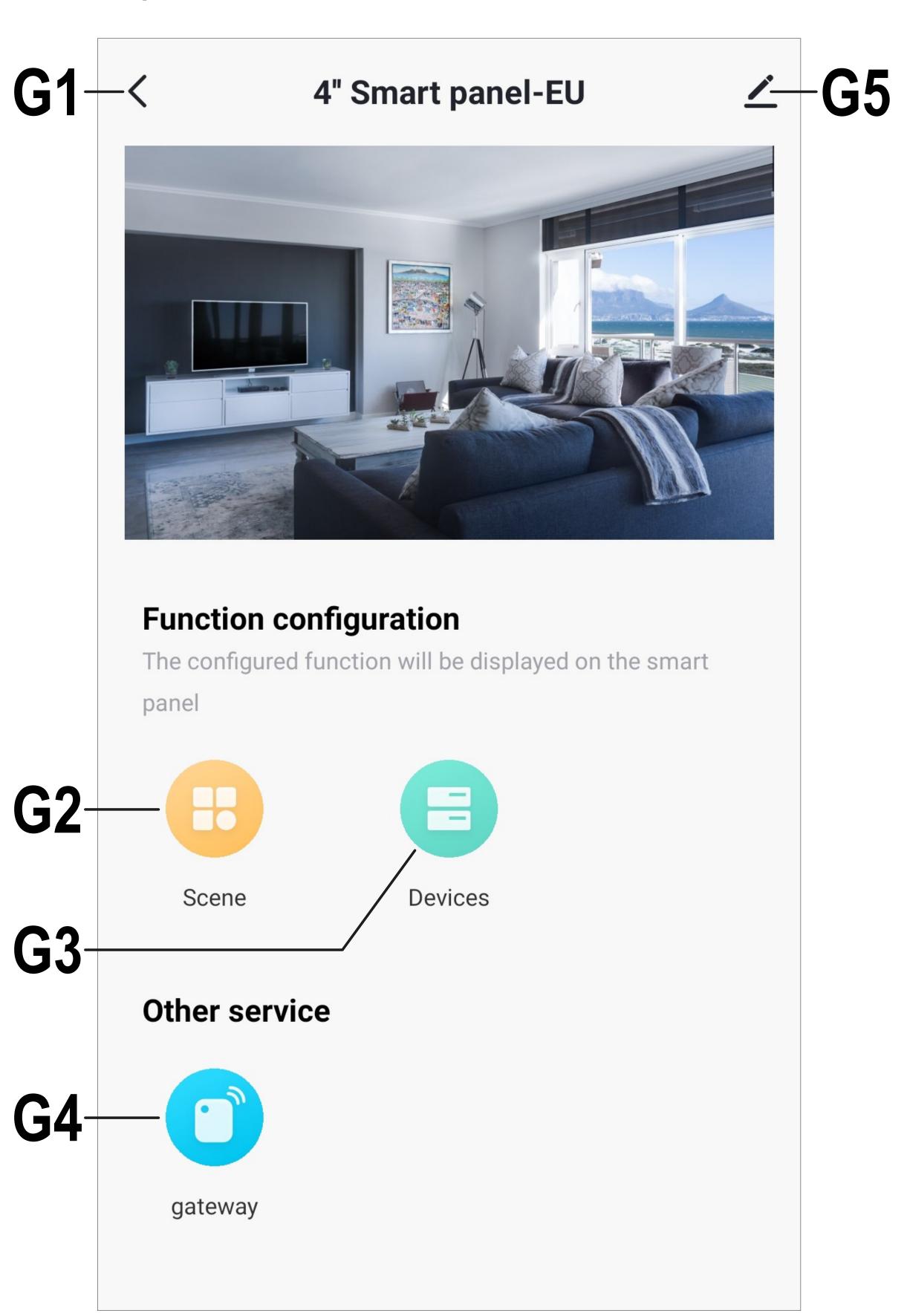

- G1 Use this item to return to the app's main page.
- G2 This item displays all scenes, such as quick selection buttons on the ZigBee control panel.
- G3 This item displays all devices that can be controlled via the control panel. This applies not only to ZigBee devices connected via the ZigBee control panel but also to all other devices connected to the app.
- G4 This menu is used to configure new Zig-Bee devices using the control panel. For more information, see the chapter "Configuring devices with the ZigBee control panel in the app".
- G5 This item opens the basic settings of the current device.

### Settings page of the Wi-Fi ZigBee control panel

Below you will find a brief overview of the basic settings of the Wi-Fi ZigBee control panel.

 To open this page, tap the pencil icon (G5) in the upper right corner on the side of the control panel.

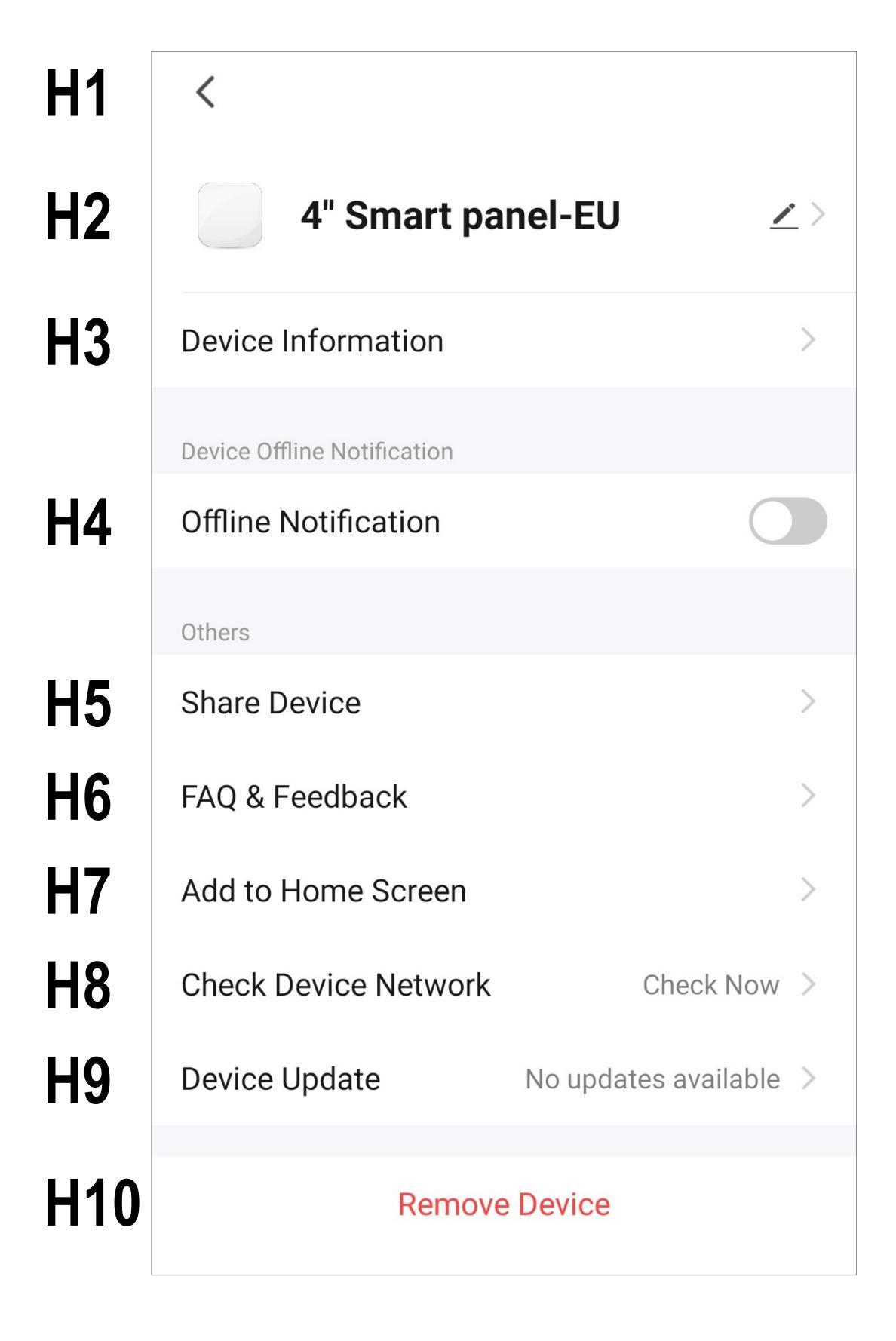

- H1 Use the arrow to return to the main page of the respective device.
- H2 This item enables you to change the name of the device or assign the device to a different room (when multiple rooms have been selected or created).
- H3 This item displays information about the device. The information displayed varies with the device and can be the time zone or IP address of the device.
- **H4** Use this function to get notified when this device is offline.
- H5 This item enables you to share the selected device with a family member.
- H6 This item displays FAQs you can use to resolve any issues with the app and allows you to report the issue to the developer.
- H7 This function adds a button for the device on the home screen of your smartphone.
- H8 This function displays the network connection status of the device.
- H9 This item displays information about the firmware version of the device. From here, you can also update the firmware and enable the automatic update function. If a newer version is available, it will be displayed here.

H10 Tap this button to remove the device from the app. You can only remove the device or delete all data stored in the app.

Selecting "Delete data" will reset the control panel, and the QR code will be displayed again. In this case, the control panel will retain your basic data, such as the language selection and the Wi-Fi login data.

You can also delete a device on the app's main page instead of using the button (**H10**). Just tap and hold the desired device and then confirm the deletion.

### Resetting the control panel to factory defaults

- To reset the ZigBee control panel to factory defaults, remove it from the app and wait for the QR code to appear on the screen after the restart.
- Then swipe the control panel screen from top to bottom and open the settings (cogwheel icon).
- Next, tap the "Device and System" item and select "restore factory".
- Confirm with "OK".

#### Renaming the device

- To rename the device, tap the name of the device (H2) on the settings page.
- Then tap on the name again.

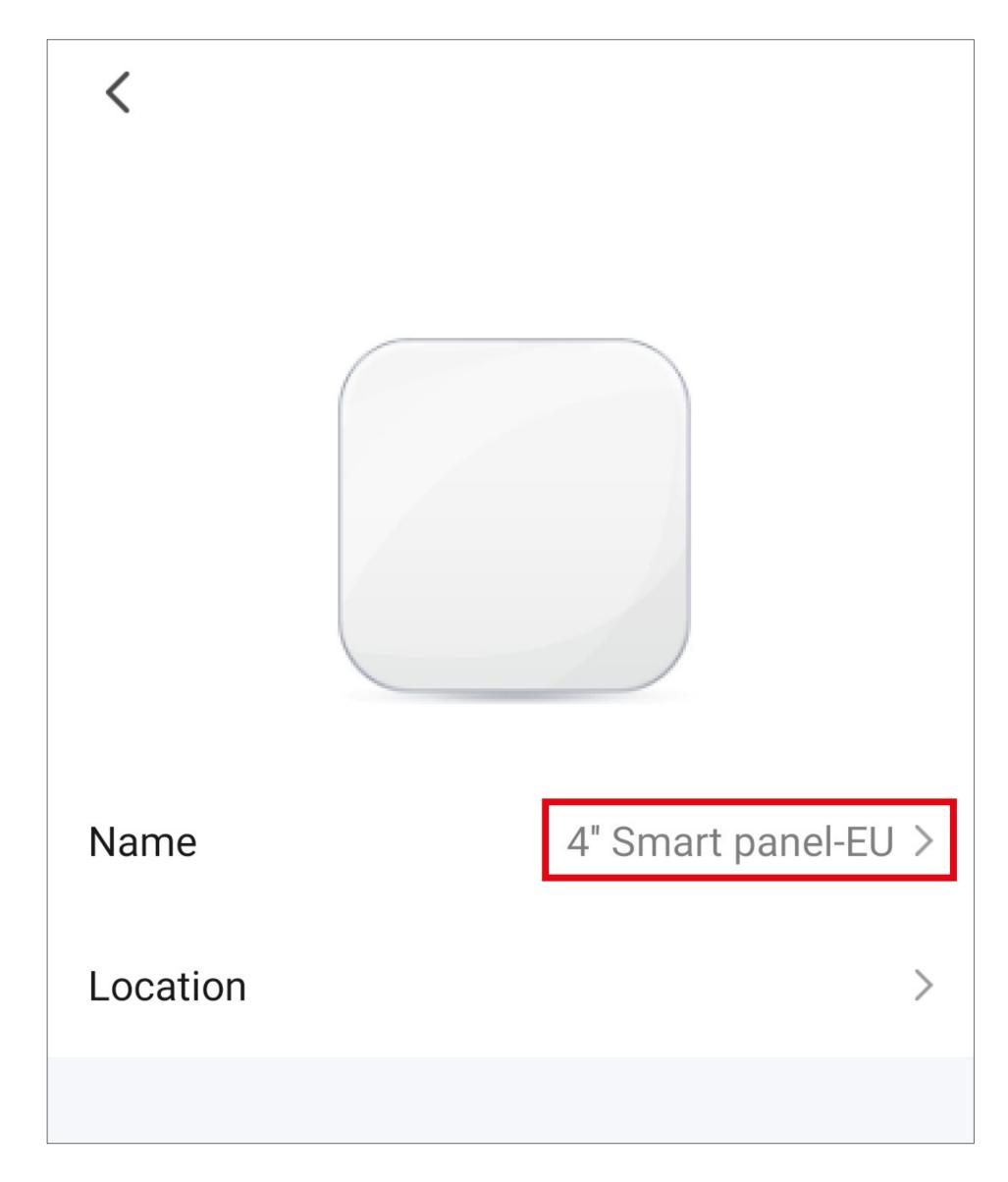

- Then enter the desired name and tap "Save".
- In this menu, you can also assign the device to a room. To do so, tap the small arrow at the bottom (red arrow in the screenshot below).
- Select the desired room and tap "Save".

 When you are done, tap the small arrow in the upper left corner to return to the settings page.

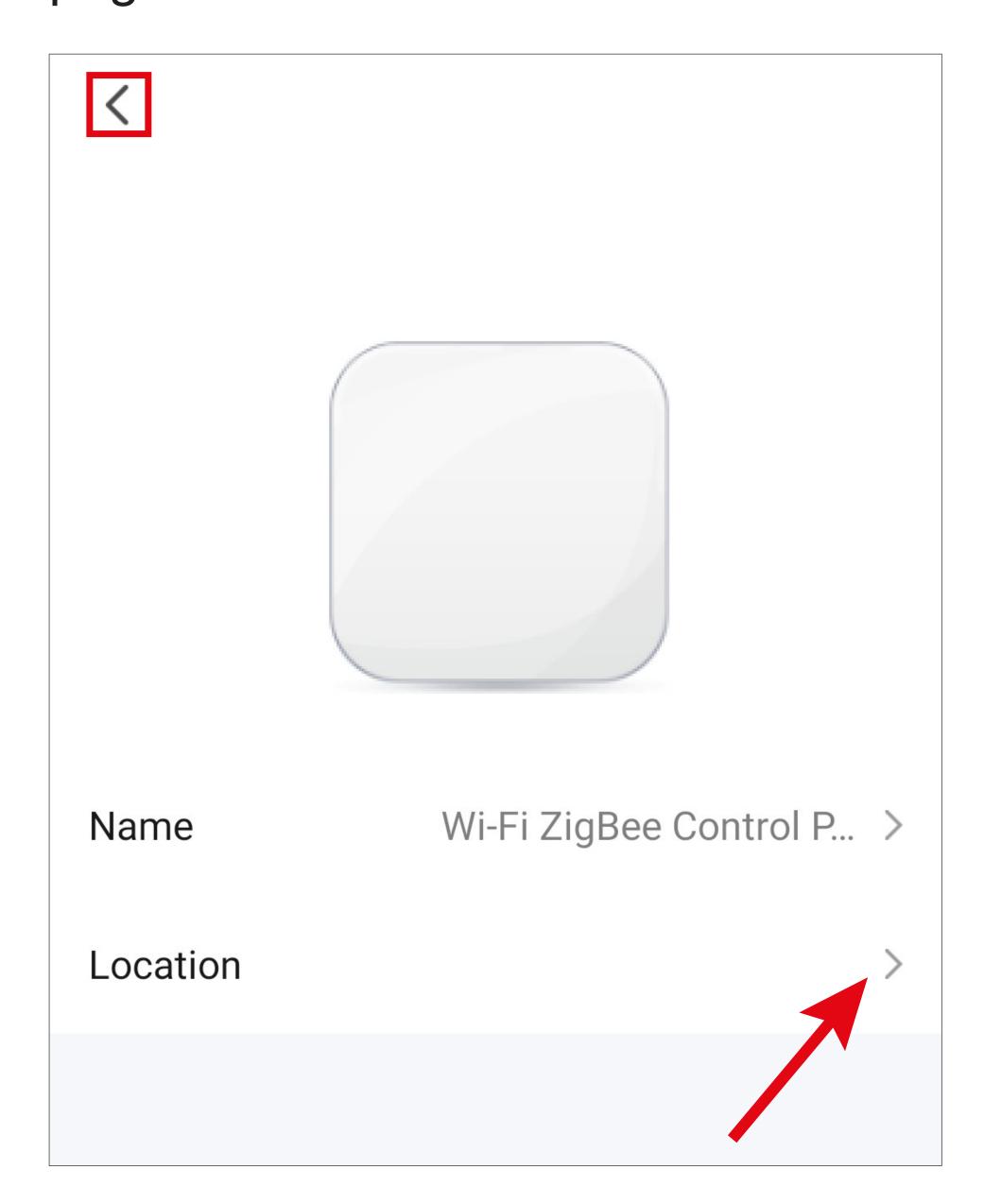

The new name will then appear on the screen.

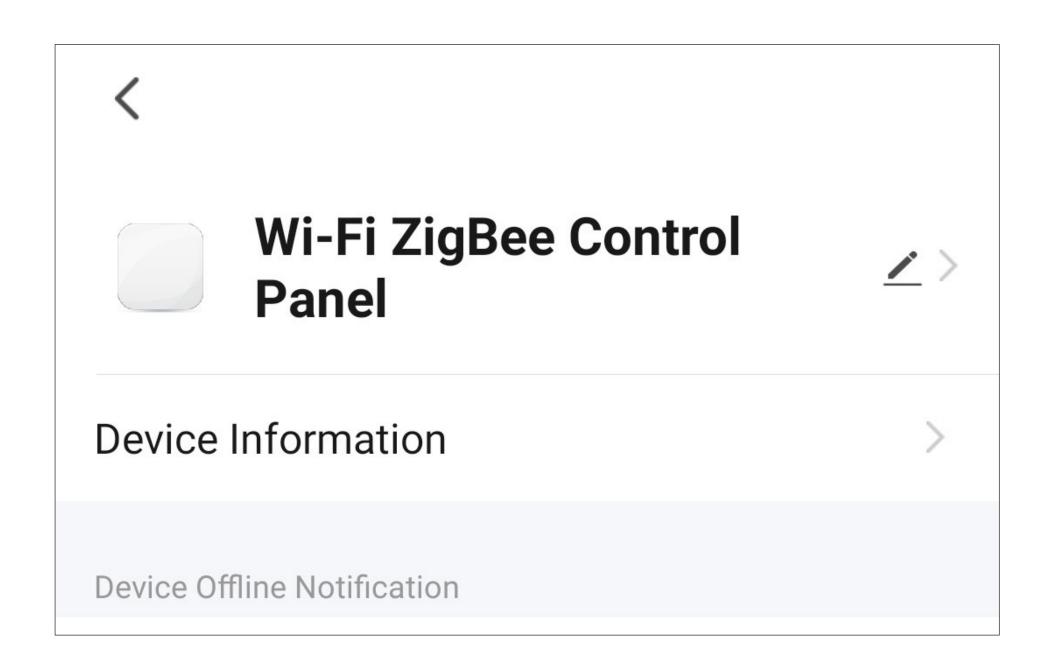

### Updating the firmware

The first time you set up the device, be sure to check if a new firmware update is available.

- You can update the firmware by tapping the button (H9) on the settings page.
- A new firmware version will be displayed here when available. The screenshot below shows that the latest firmware version is already installed.

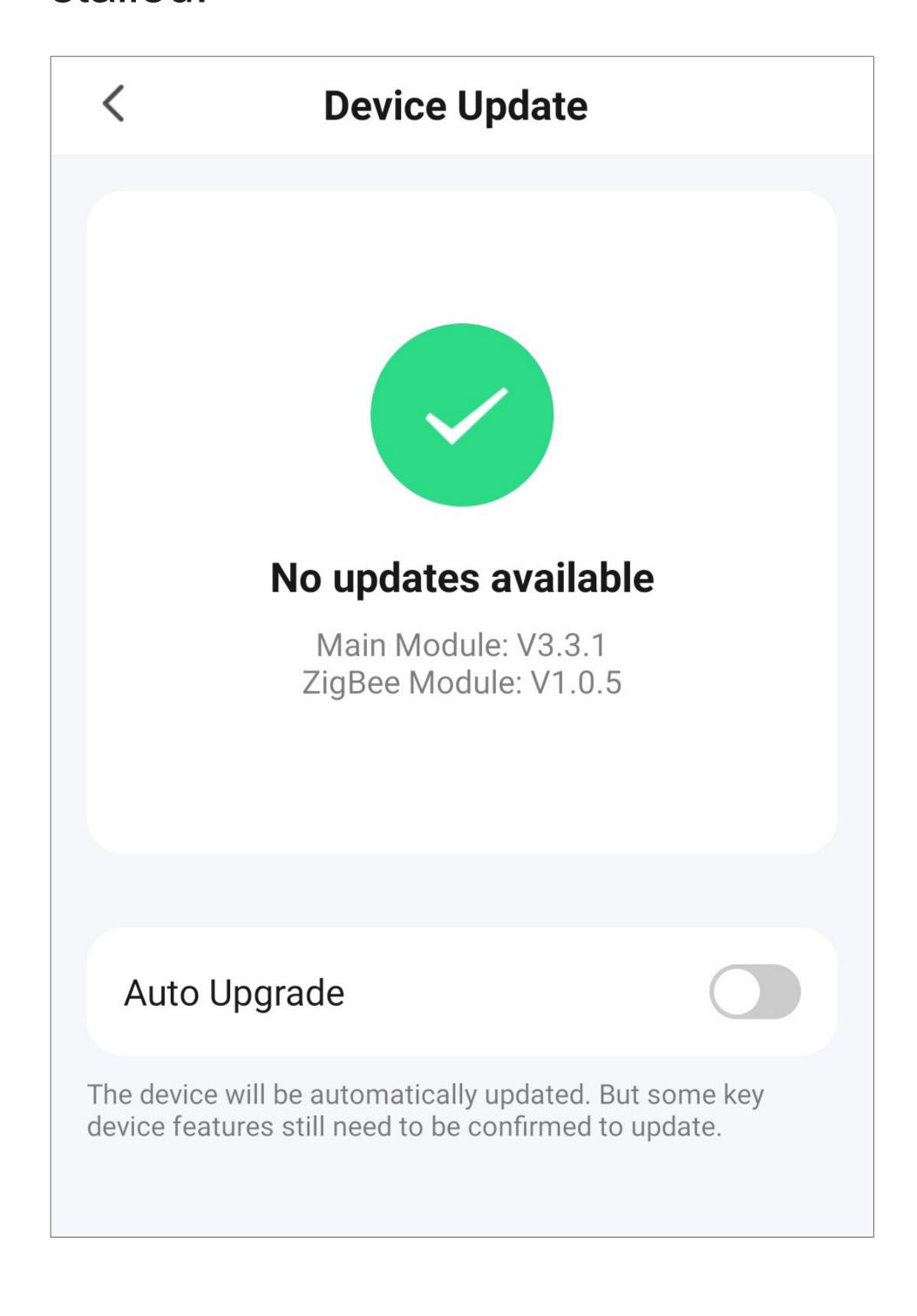

• Ensure you install an update as instructed when available.

#### Please note!

The update process may take some time (30 minutes or longer).

The update time depends on the package size, the Internet connection and the Wi-Fi speed.

## Setting up ZigBee devices

This chapter contains instructions on how to configure ZigBee devices with the Wi-Fi ZigBee control panel.

It also describes the basic settings of the configured devices and explains the main controls.

# Configuring devices with the ZigBee control panel in the app

Before proceeding, please note the following:

- To configure a ZigBee device, switch it on as described in the manufacturer's instructions.
- Next, set it to ZigBee connection mode.

It may also be necessary to reset the connection mode when the control panel is searching for devices.

In this example, we will configure a ZigBee smart outlet with the control panel.

- Open the main page of the Wi-Fi ZigBee control panel.
- Then tap the button in the lower left corner of the screen.

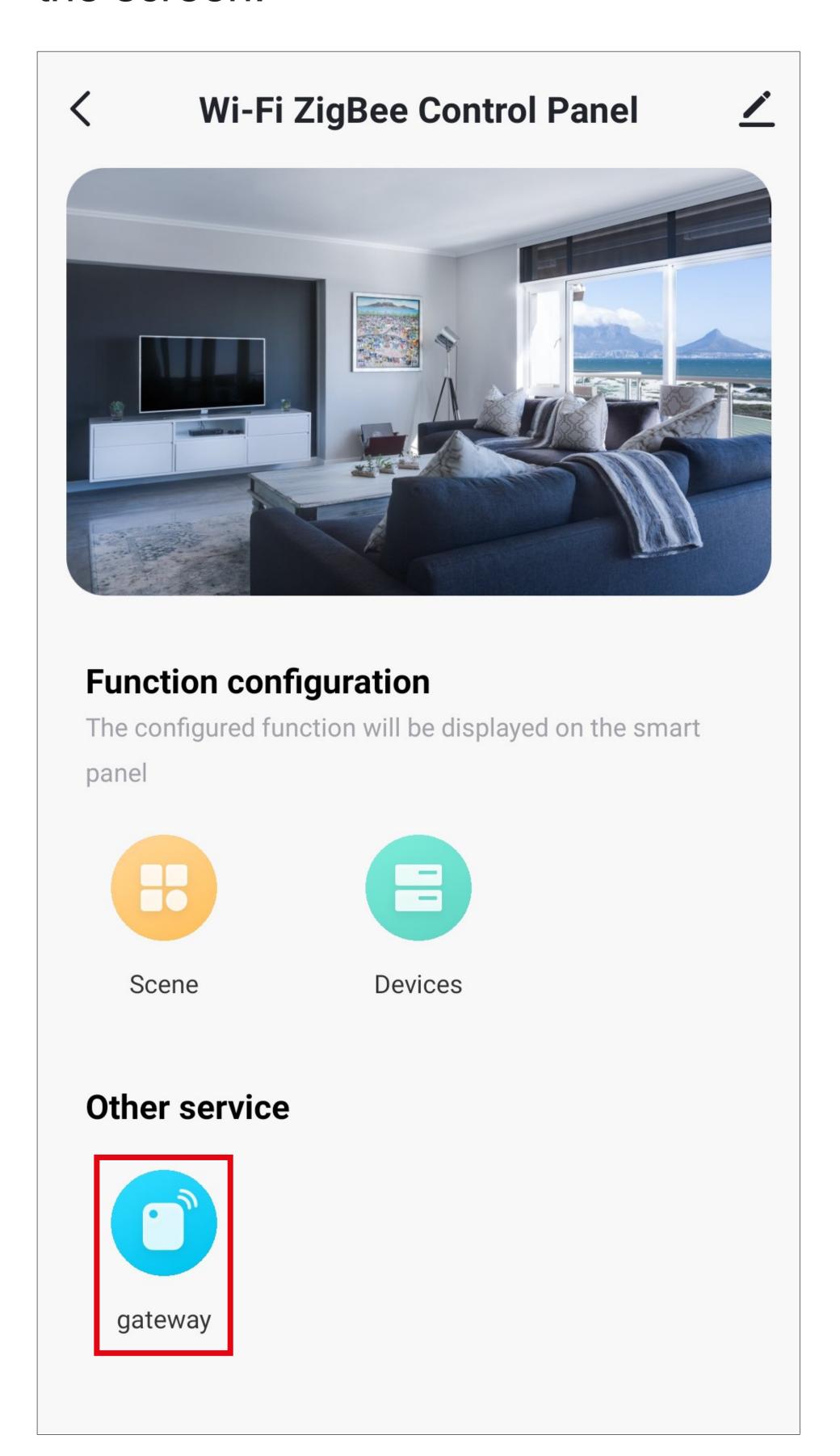

 Tap the button at the bottom in the middle to add a new device.

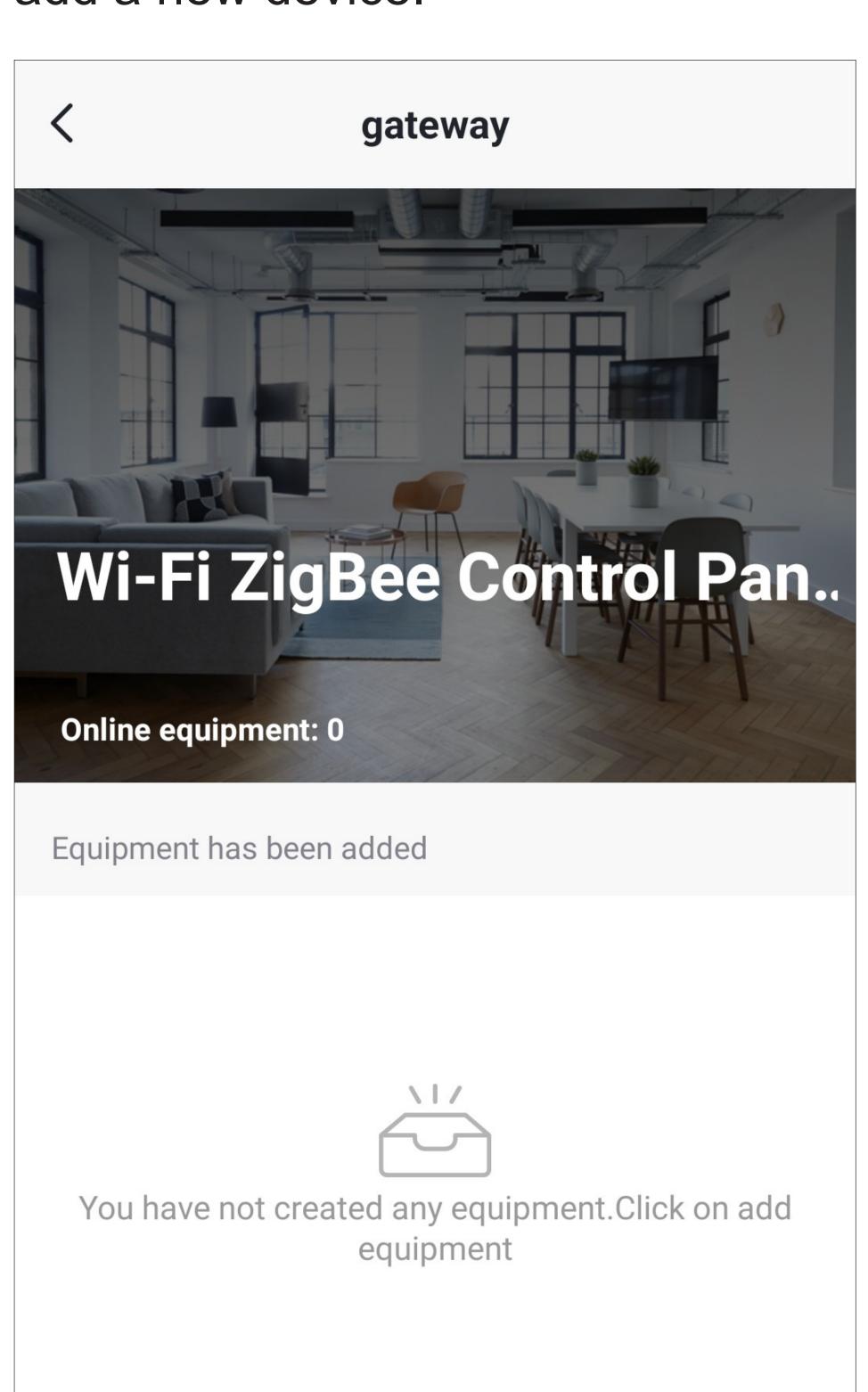

Added equipment

- Ensure that the ZigBee device is in connection mode; if not, reset the connection mode.

  It may also be necessary to press a button to connect. Please consult the instruction manual of your ZigBee device.
- Then tap the button at the bottom in the middle.

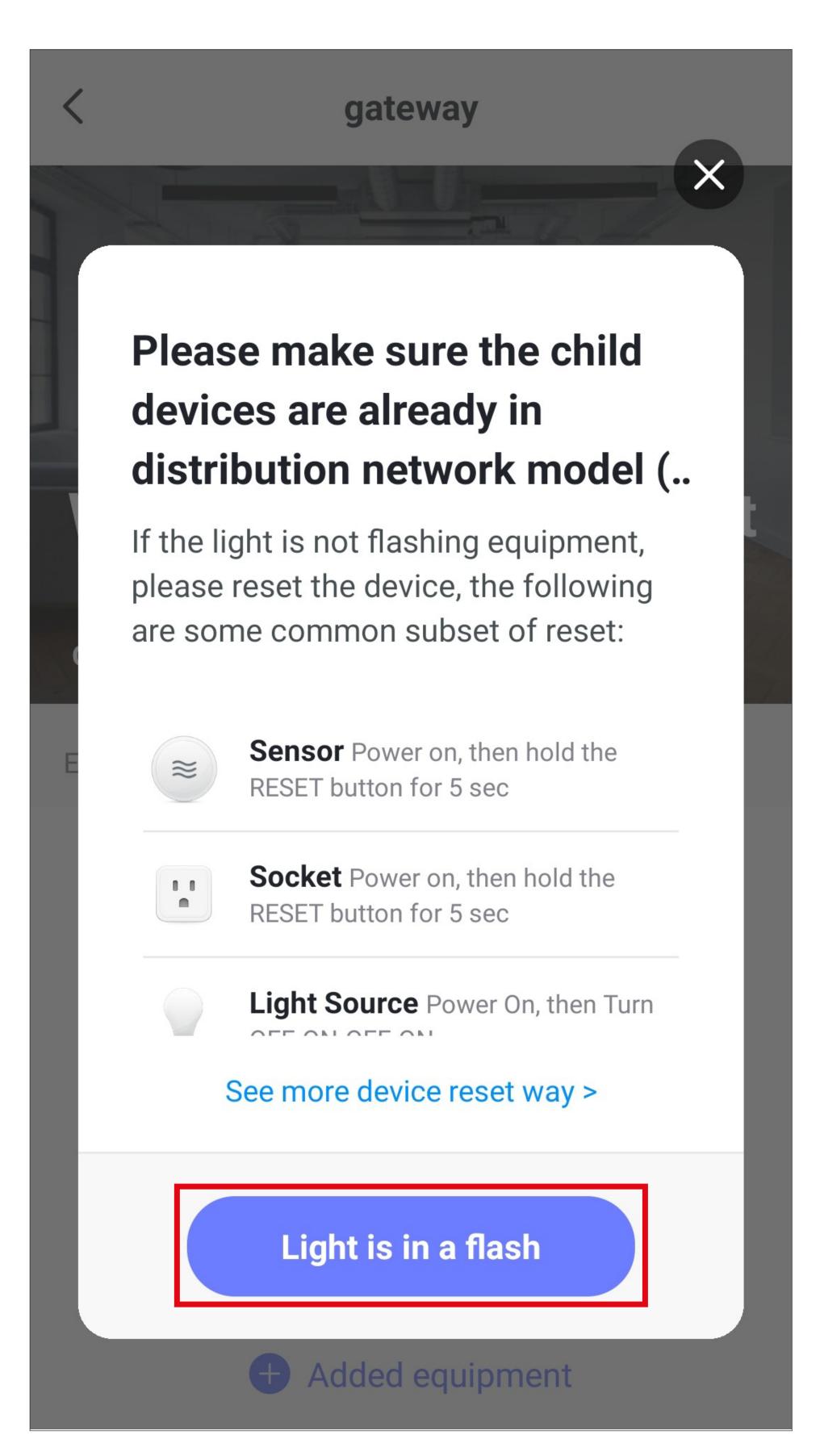

- The app is now searching for the device to connect it to the ZigBee control panel.
- Please note that this process can take a few seconds.
- Once the new device has been found and added, tap the button at the bottom in the middle.

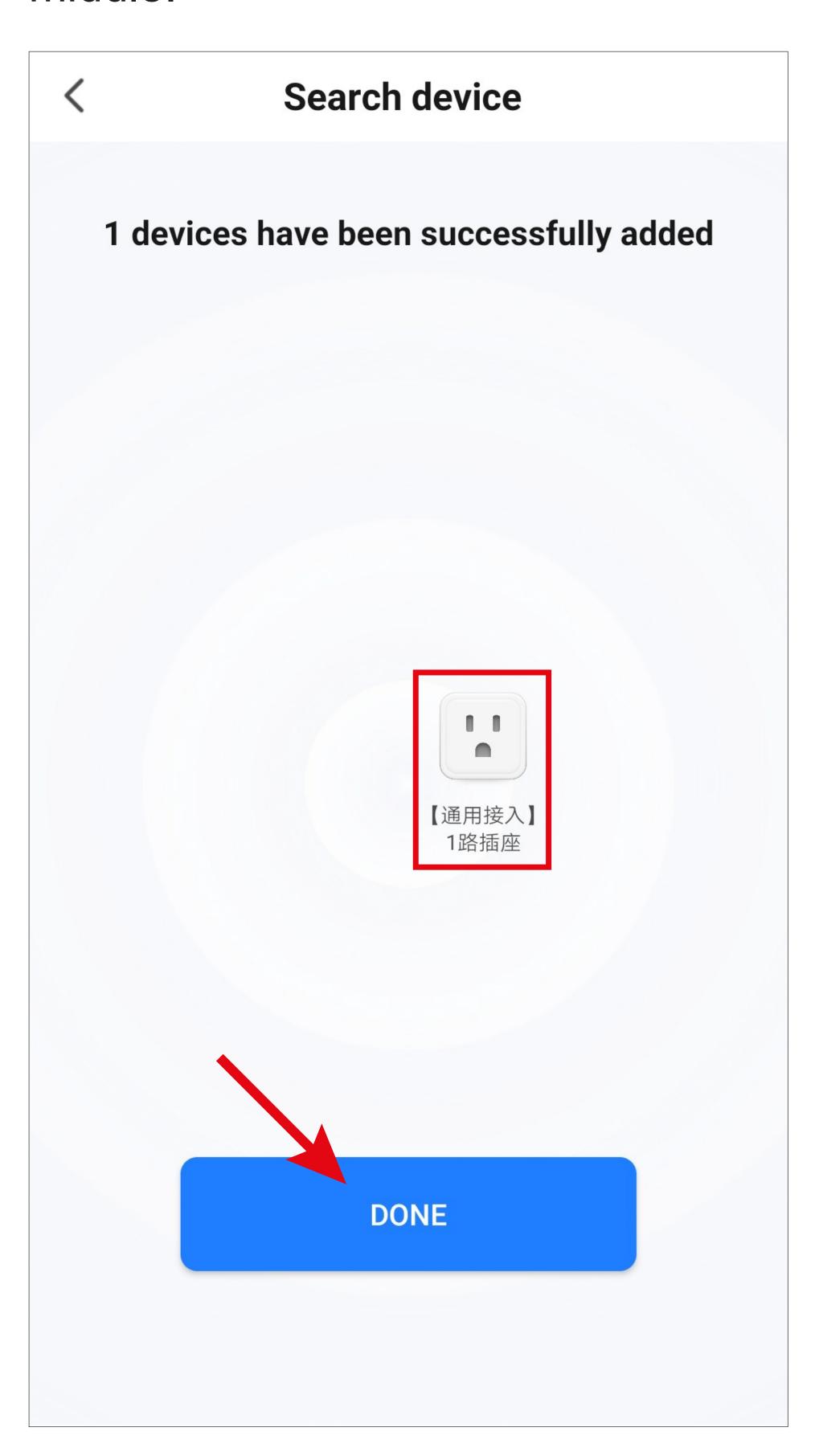

- When completed successfully, the display should appear as in the screenshot below. If anything went wrong, repeat the process.
- Tap the pencil icon to assign an individual name to the new device. You can also add it to a room.

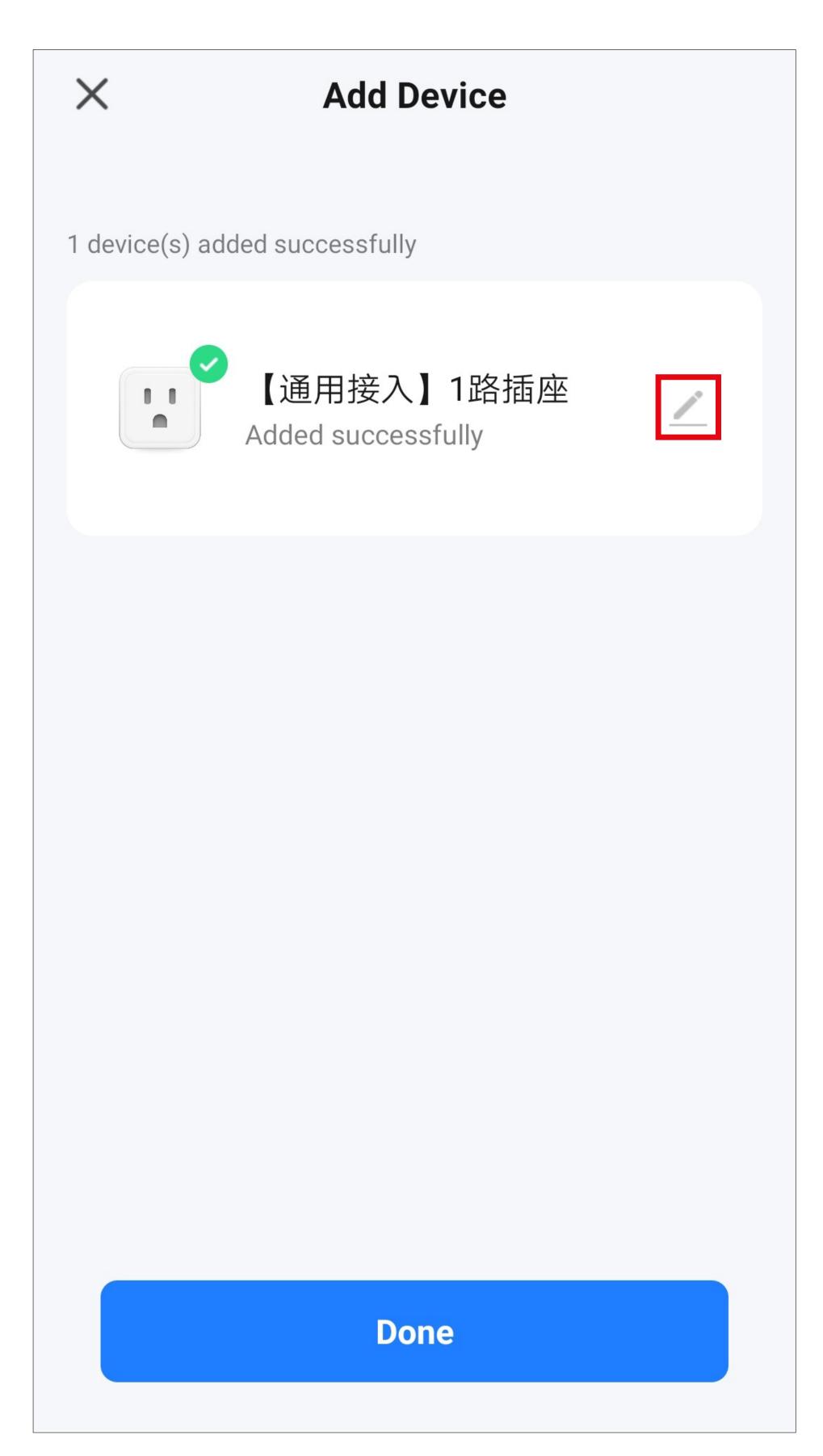

- Enter the desired name in the corresponding field (square in the screenshot).
- You can assign the newly added device to a room by tapping on the desired room under the name of the device (it will be highlighted in grey).
- Tap the lettering in the lower right corner to save the selection and continue.

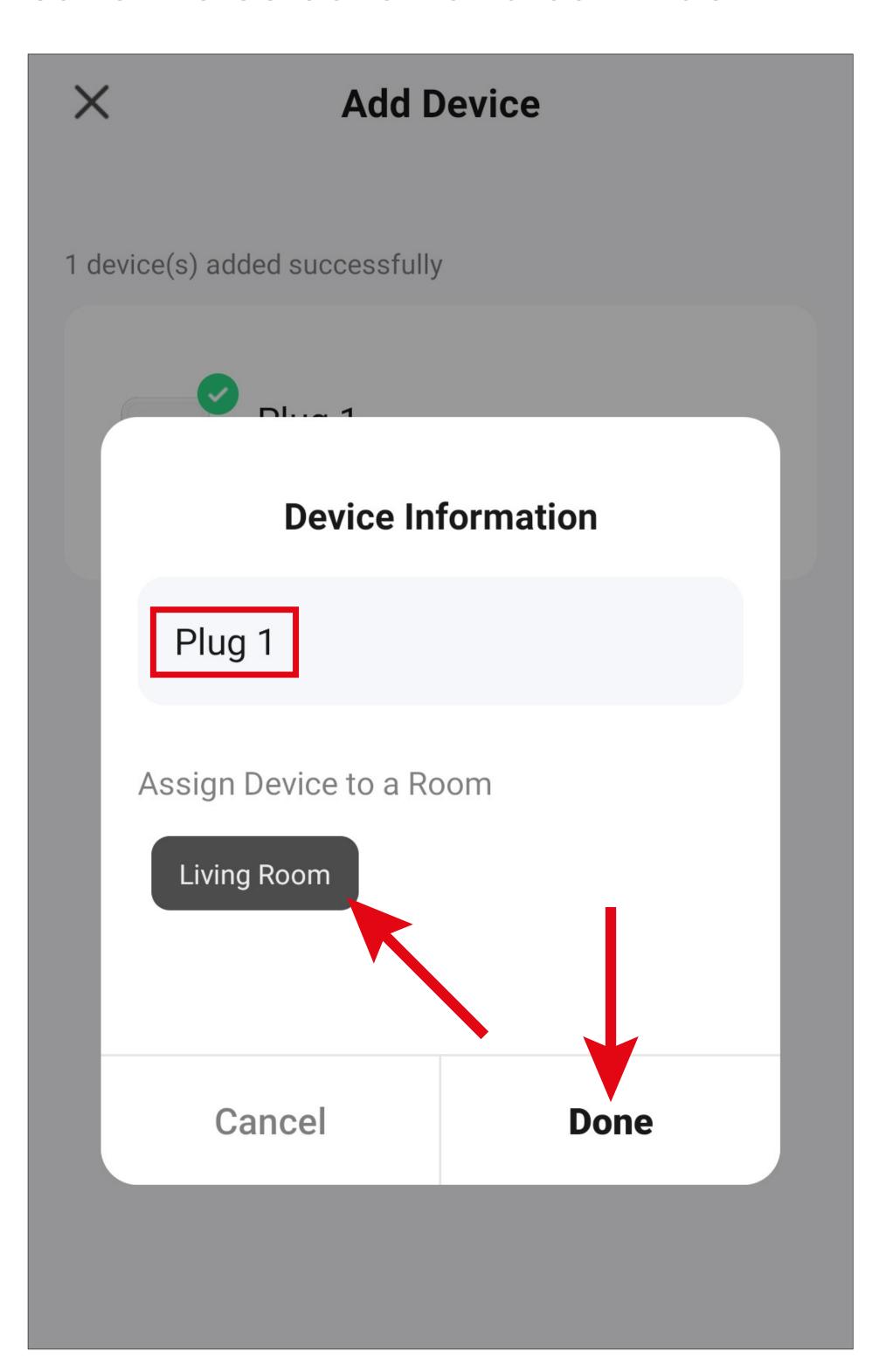

• Finally, tap the blue lettering at the bottom to complete the setup.

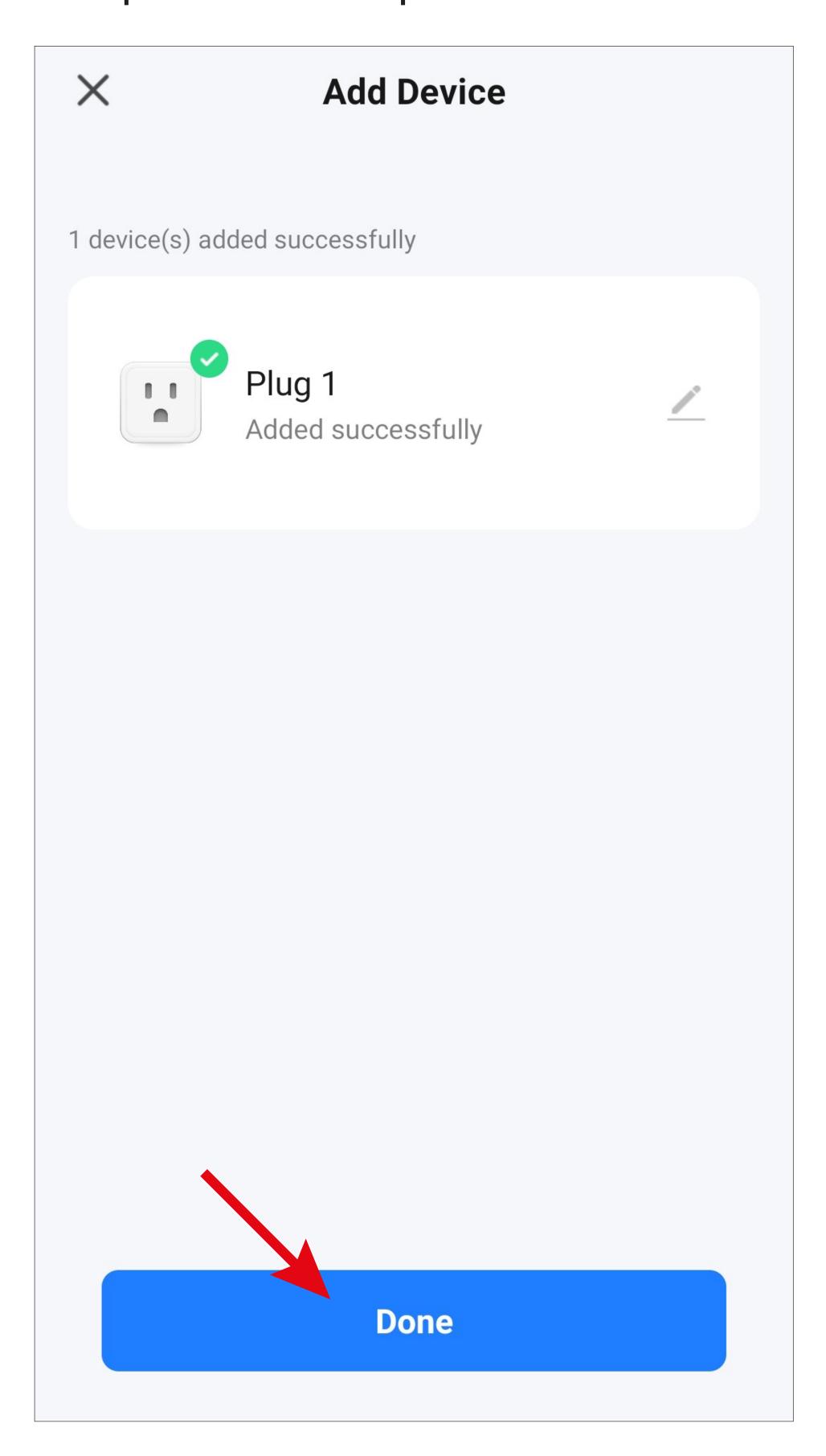

• When the setup is complete, the control page of the added device automatically appears on the screen.

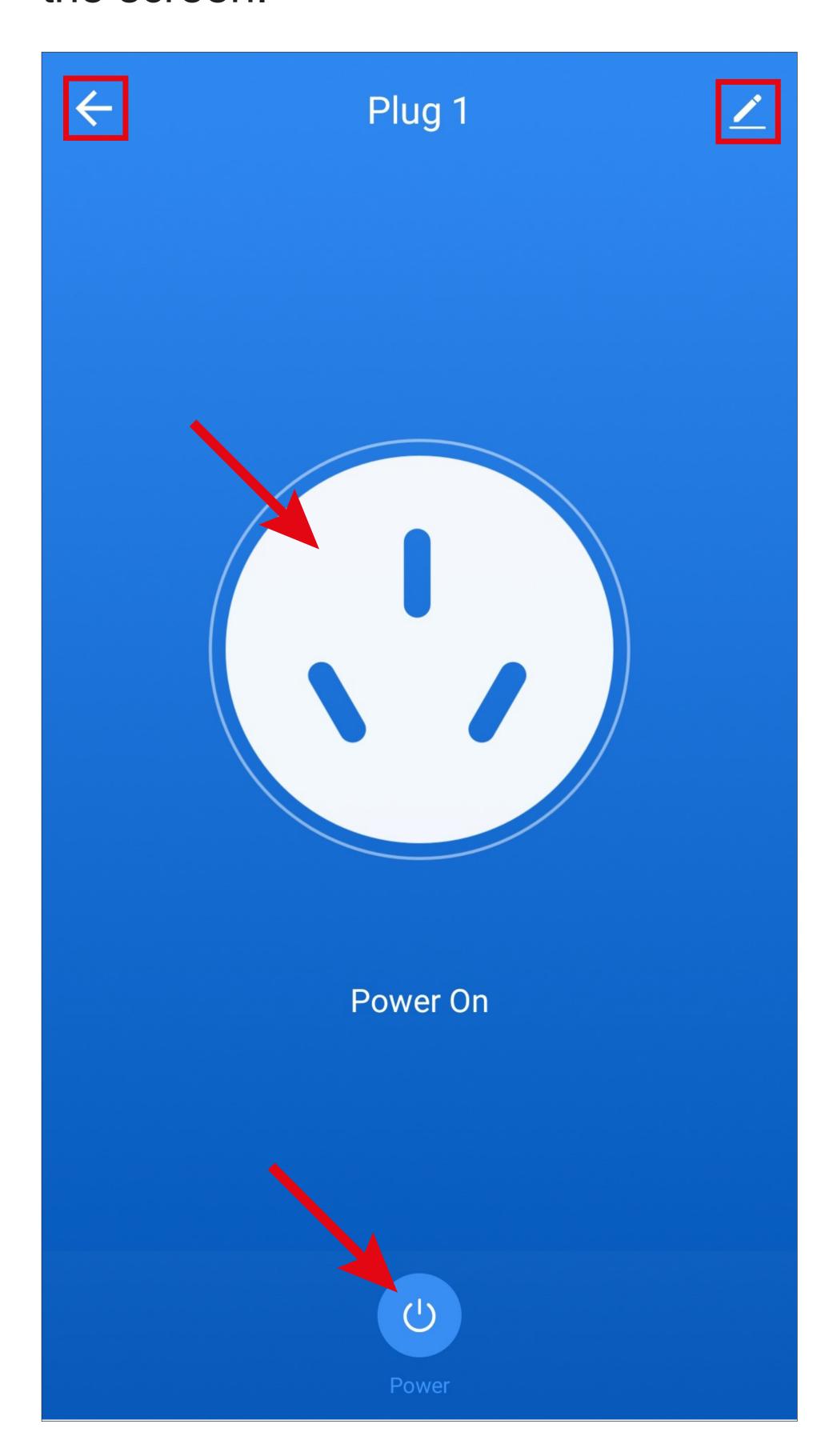

 You can turn the smart outlet on and off by tapping the on/off button at the bottom or the white button in the middle.

The app background shows the current status. When it is blue, as in the screenshot, the device is turned on; when it is dark, the device is turned off.

- Tapping the pencil icon in the upper right corner of the screen opens the basic settings of the added device.
- Tapping the small arrow in the upper left corner takes you back to the previous setup page of the Wi-Fi ZigBee control panel right after you have set up the unit (see the screenshot below).

Opening this control page from the app's main page and then tapping the arrow in the upper left corner takes you back to the app's main page.

Now tap the small arrow in the upper left corner.

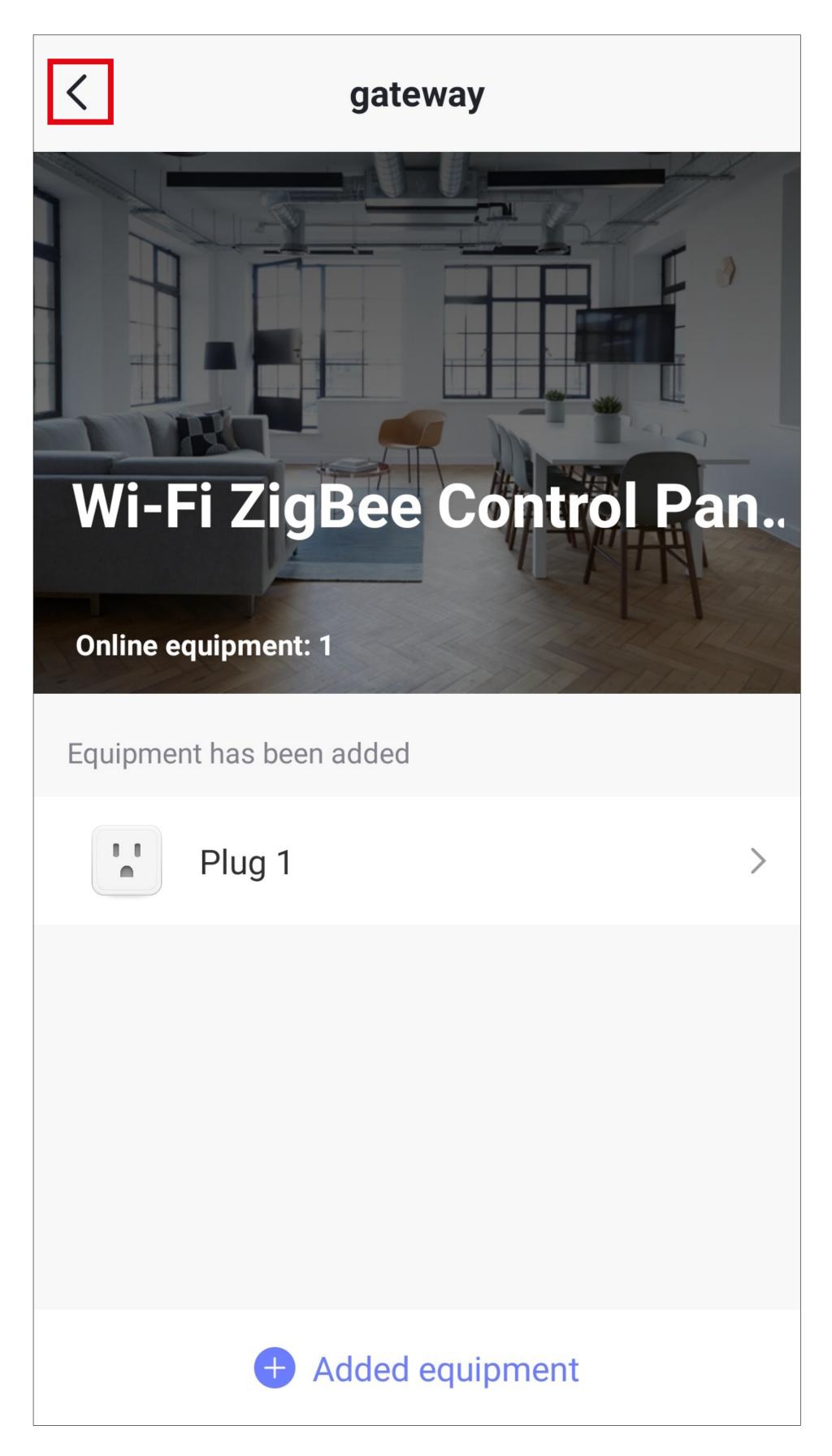

 Tap the small arrow in the upper left corner two more times until you see the app's main page. • The main page shows the newly configured outlet.

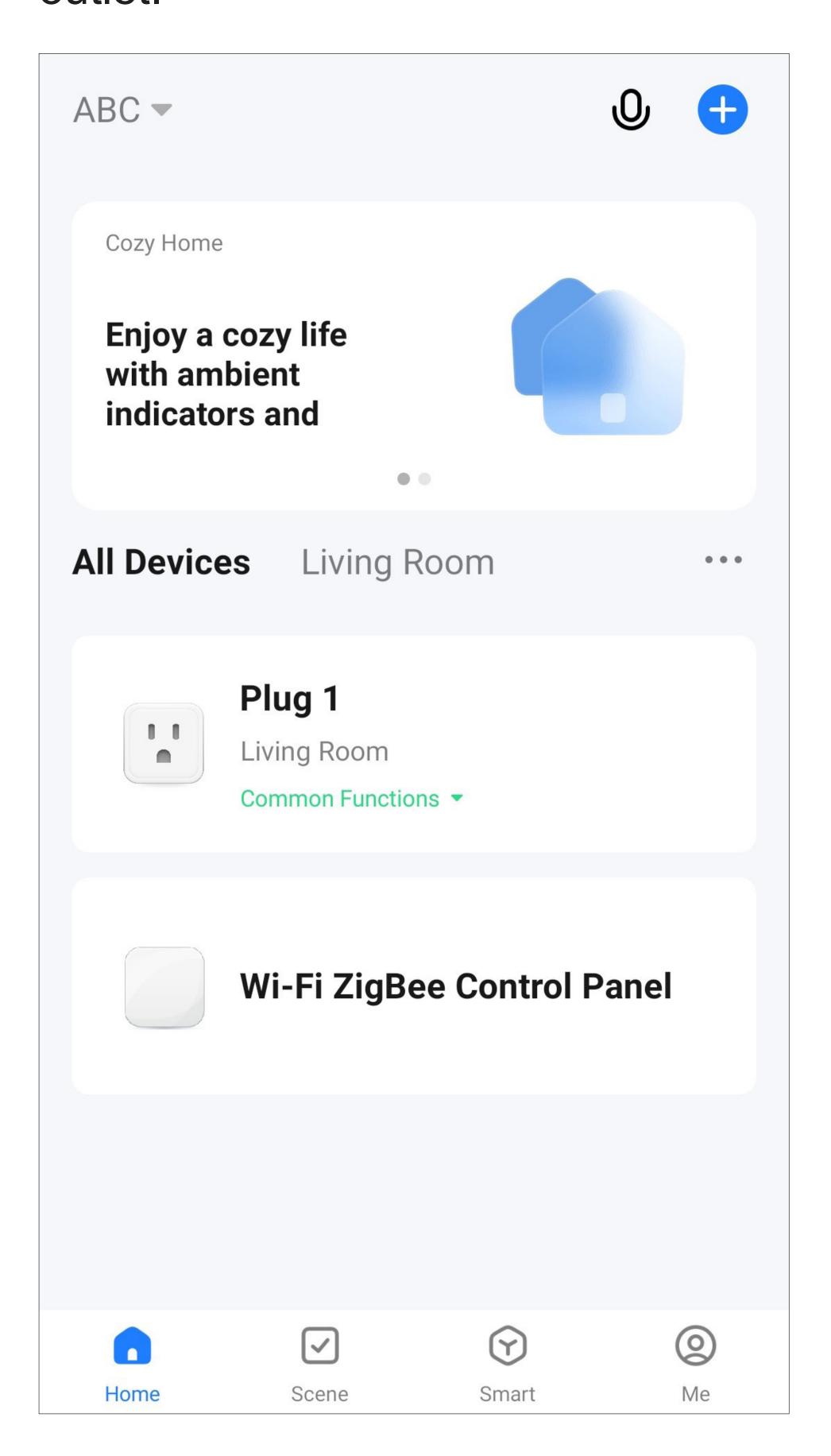

- If any device has been assigned to a room, it will shown in the respective room. Tap the room to display the device assigned to it.
- Tapping the green lettering displays the on/off button, allowing you to turn the outlet on or off directly from the main page.

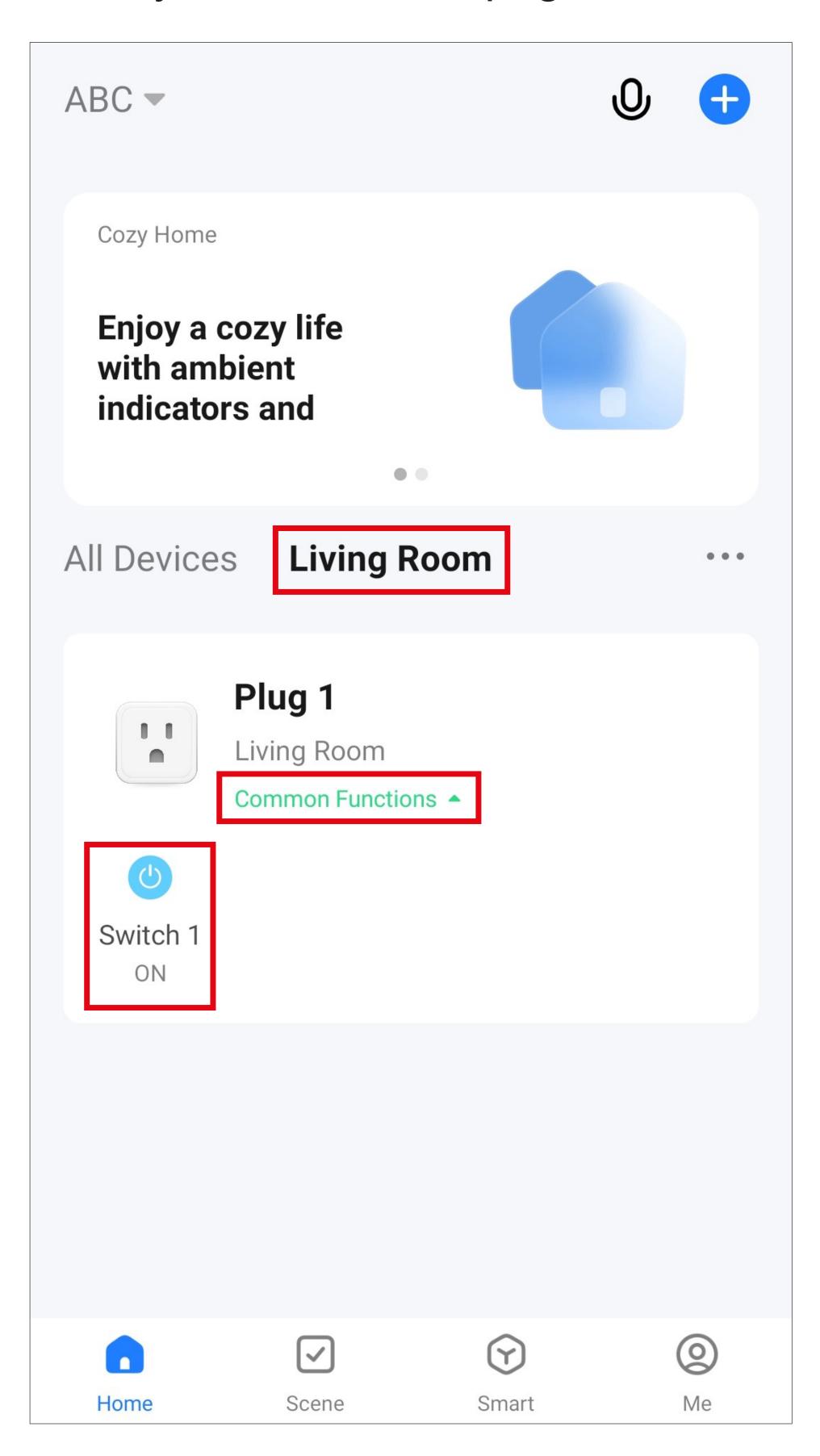

### Device settings page

Below you will find a brief overview of the basic settings of the configured device.

 To open this page, tap the pencil icon in the upper right corner of the control page of the new device.

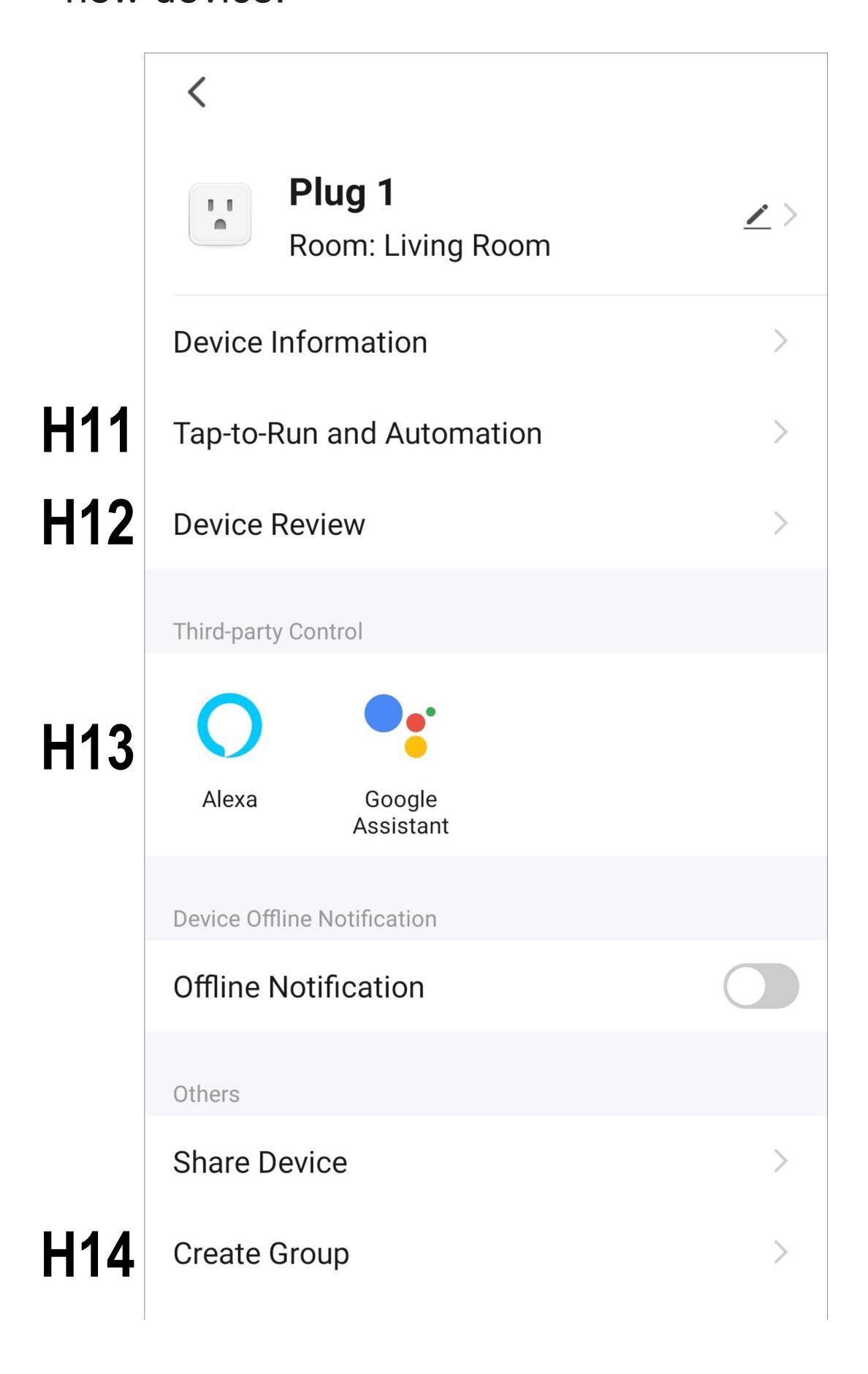

Below you will find information about the items in which the new device differs from the ZigBee control panel.

Please also refer to the chapter "Settings page of the Wi-Fi ZigBee control panel".

- **H11** This item displays all configured scenes and automated processes (if created and supported by the device).
- **H12** This option allows you to rate the device and its performance in the app.
- **H13** This item enables you to choose a service with which you would like to log onto the app and need help.
  - The configuration steps are explained in the app as soon as you tap the button.
- **H14** This option allows you to create a group in which you can combine multiple devices and control them.

# Configuring a ZigBee device directly with the control panel

Before proceeding, please note the following:

- To configure a ZigBee device, switch it on as described in the manufacturer's instructions.
- Next, set it to ZigBee connection mode.

It may also be necessary to reset the connection mode when the control panel is searching for devices.

In this example, we will configure a second Zig-Bee smart outlet with the control panel.

## Configuring the device with the control panel

- Tap the control panel screen so that the main page is displayed.
- Swipe down from the top edge to display the menu.
- Tap the menu item in the lower right corner (magnifying glass icon) to start the search.
- Ensure that your ZigBee device is in connection mode. You may have to reset the connection mode. It may also be necessary to press a button to connect. Please consult the instruction manual of your ZigBee device.
- The app will search for the device and complete the setup.
- When the setup is complete, from the main page of the control panel, swipe to the left to display all the devices.
- The new device is displayed. When you tap on the new device (smart outlet in our example), you can turn it on or off by tapping the button.
- Now switch back to the app to complete the device setup.

### View in the app

 The new device is displayed on the app's main page.

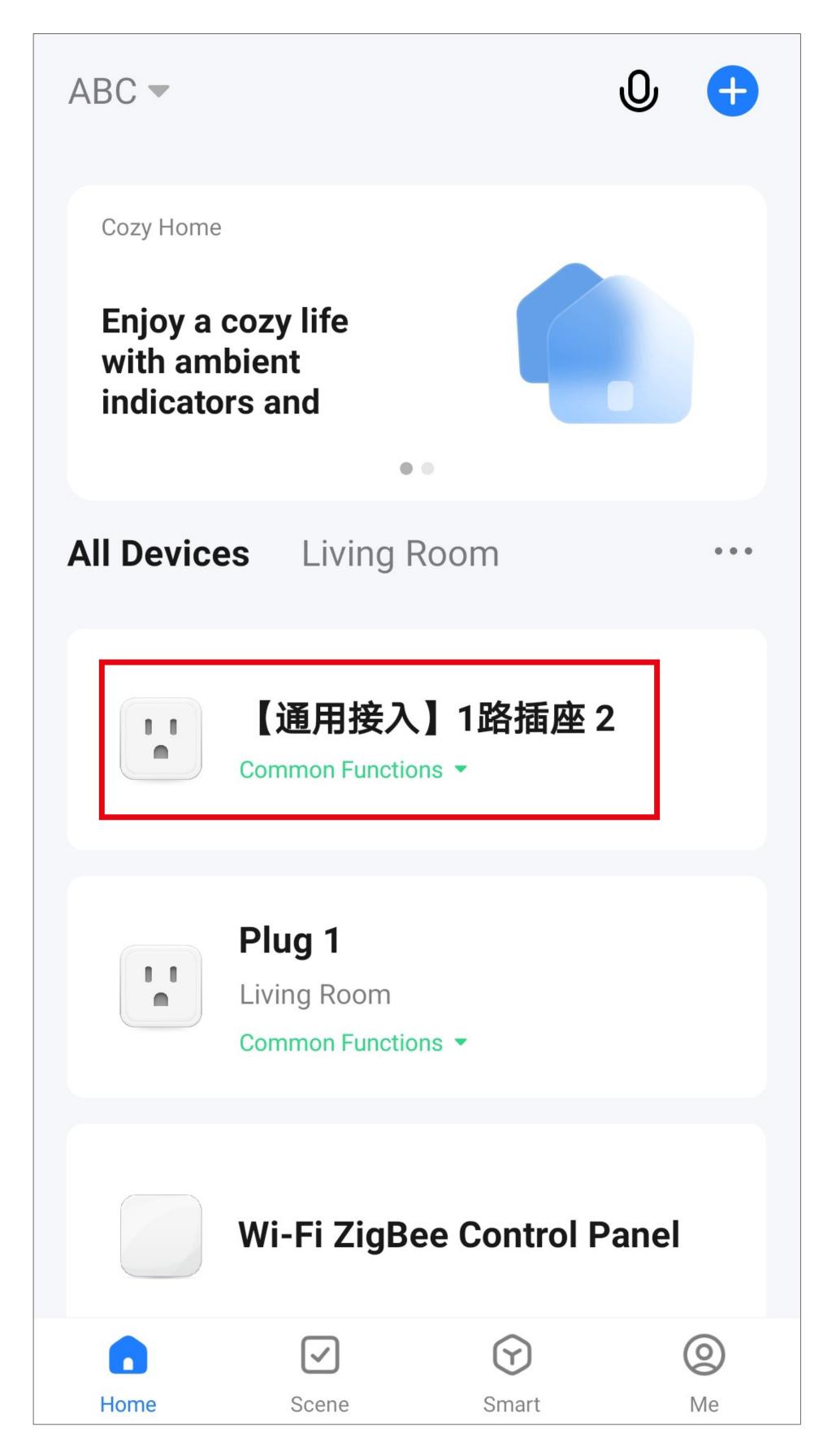

Tap the new device to go to the control page.

### Control page of the device

- Operation and configuration are essentially the same as for the first outlet.
- To rename the device and assign it to a room, proceed in the same way as described in the chapter "Renaming the device".

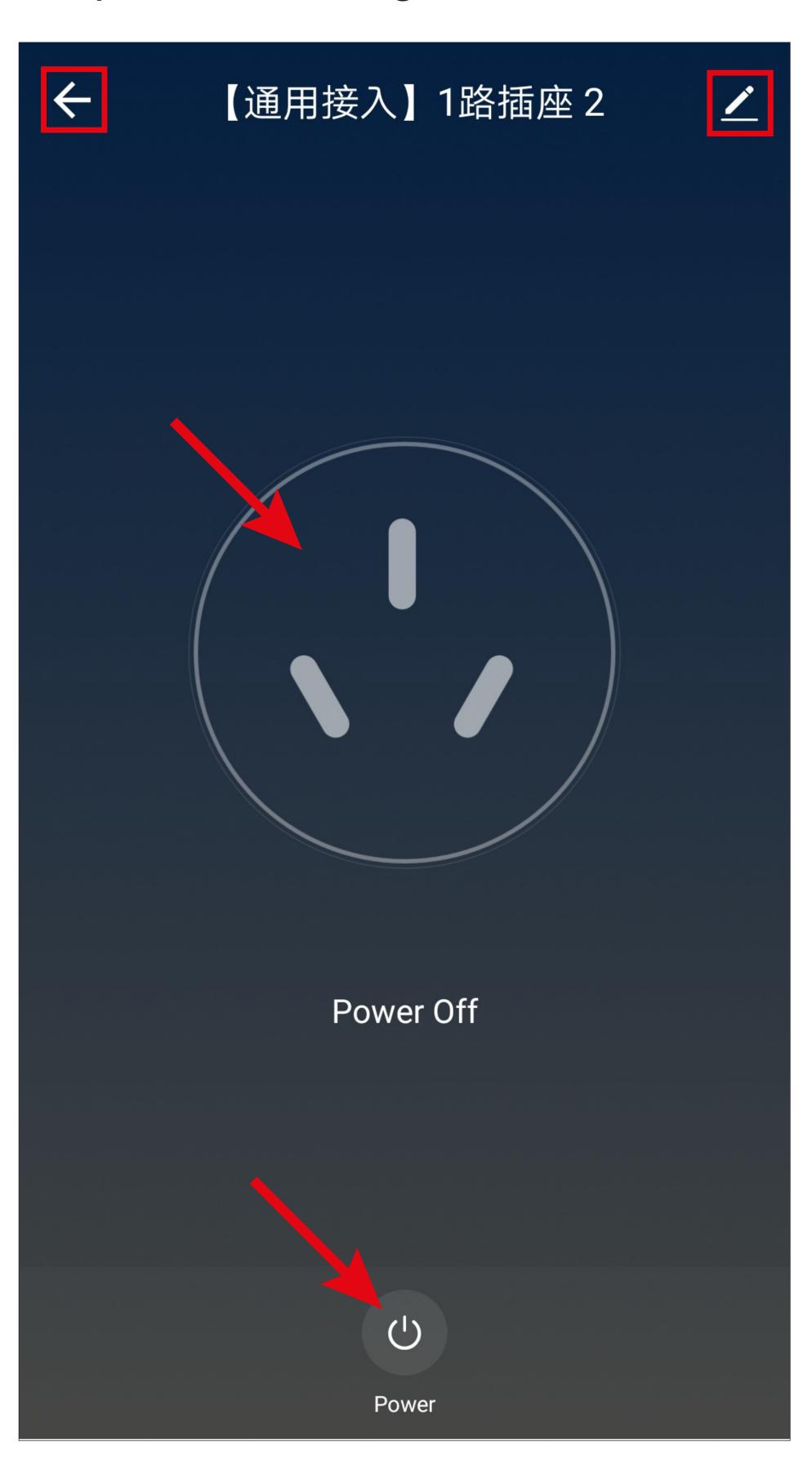

### Main page with 2 devices

 After renaming the device and assigning it to the same room as the first device, the display should appear as in the screenshot below.

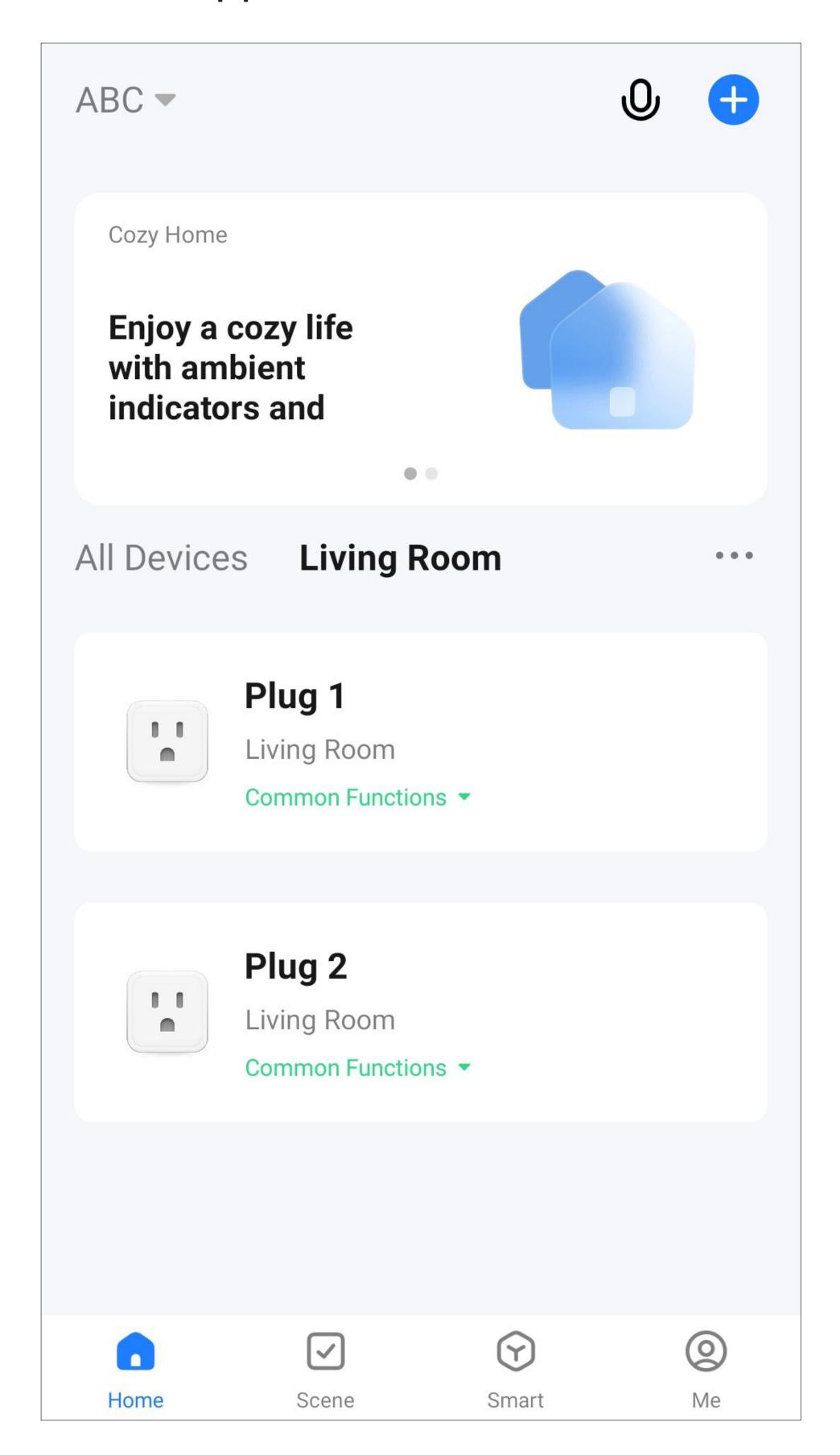

### Additional functions

The "Smart Life - Smart Living" app has additional smart functions to improve user experience with the app and make it more enjoyable.

These include smart quick selection buttons, automation functions, and voice control.

This chapter explains some of these function in more detail and guides you through them step by step.

You can also configure a wide range of other automated tasks.

These functions also apply to the Wi-Fi ZigBee control panel.

Use the control panel touch screen to control the scenes configured in the app, such as quick selection buttons and other devices. You can also place shortcuts on the home screen for direct operation.

All functions must be configured in the app and are then automatically available on the control panel.

You can use the voice control with your smartphone and the ZigBee control panel once you have set it up in the app.

#### Automation

#### Smart quick selection button

The smart quick selection button can be configured and enables you to select a specific function.

Pressing the quick selection button immediately activates the configured function.

You can also display these quick selection buttons on the home screen of the ZigBee control panel. You can thus control the functions with the touch screen without using the app.

In this example, we will create two quick selection buttons: one that turns smart outlet 1 on and the other that turns it off.

 To start the setup process, tap the second icon from the left at the bottom of the main app screen.

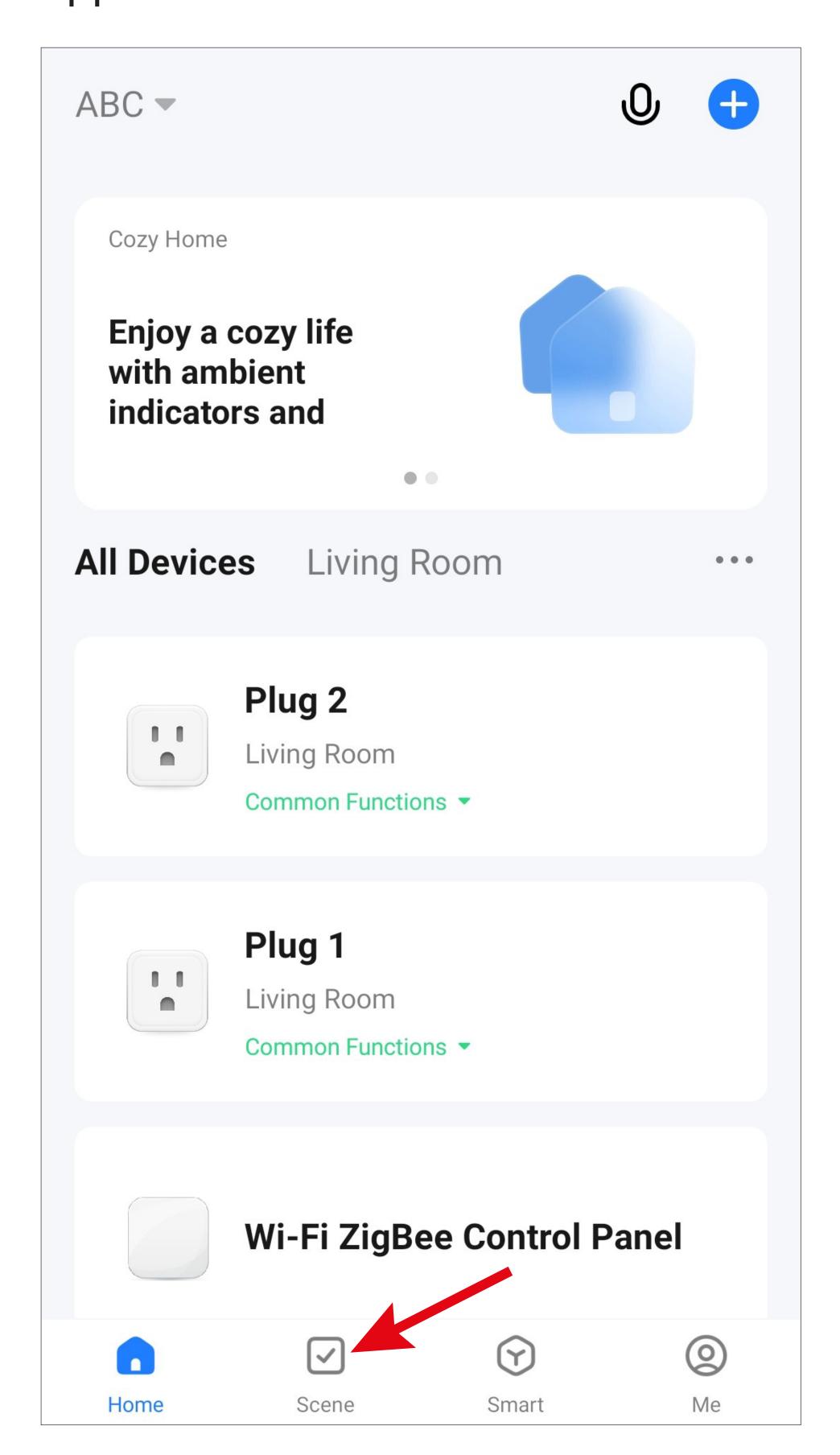

- First, tap "Tap-to-Run".
- Then tap the "+" icon in the upper right corner of the screen or the blue button at the bottom to create a scene.

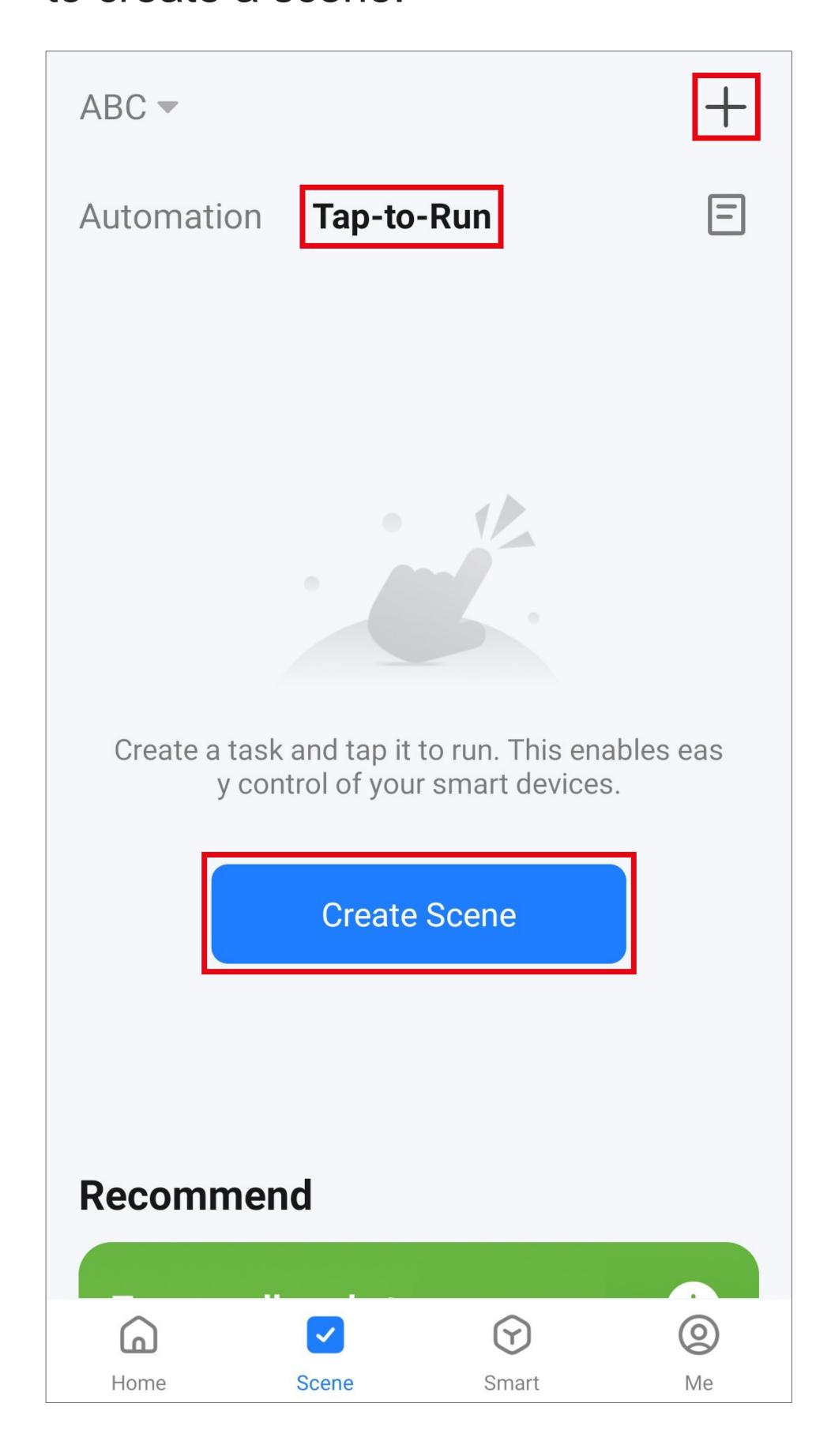

For this example, tap the top option highlighted in the screenshot: the function should be executed immediately when you press the button.

You can also set up other automated sequences here. Simply select the desired function.

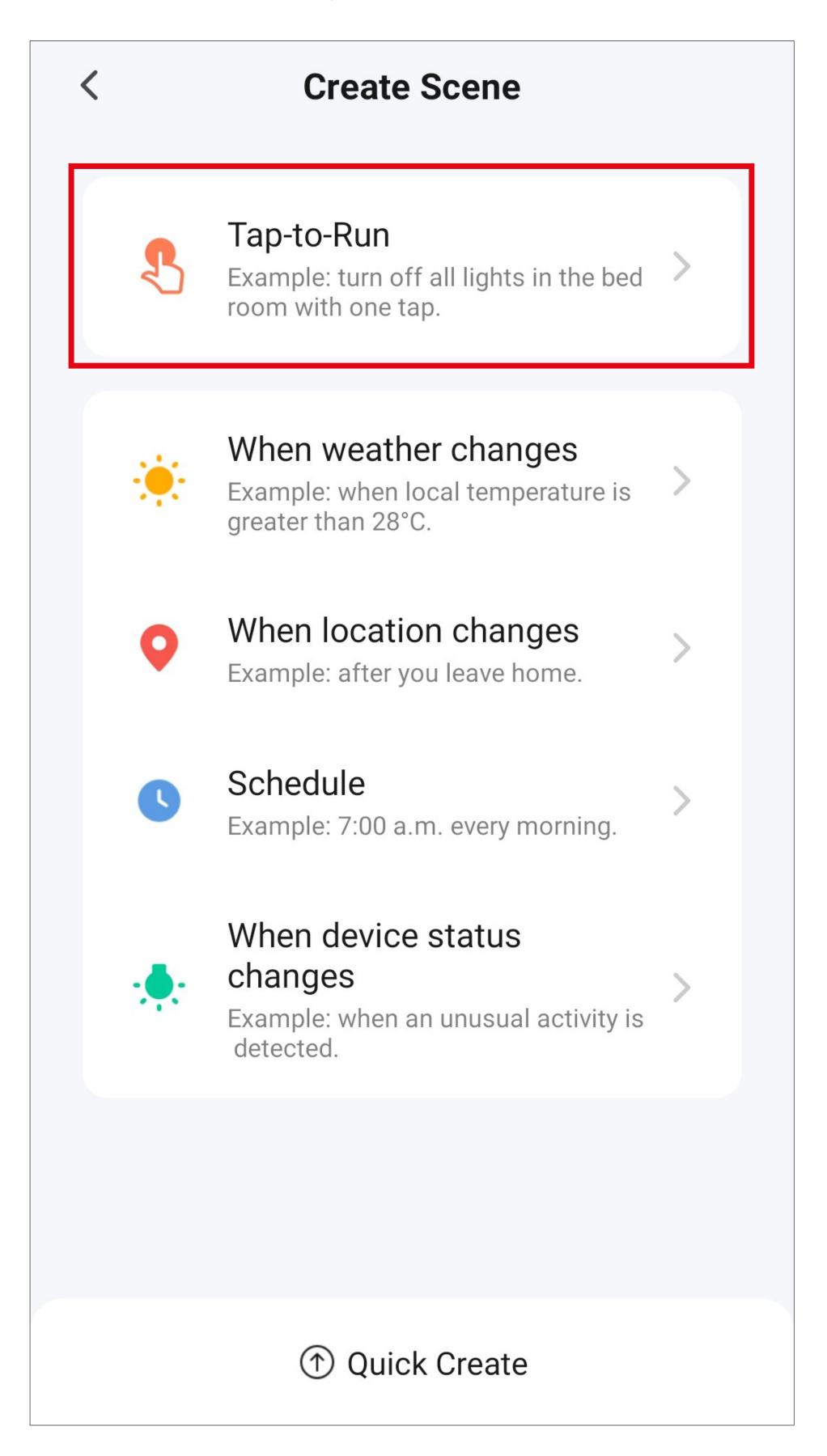

- Next, select what should happen when the previously selected function is enabled.
- Tap the blue "+" icon to add a task to be executed.

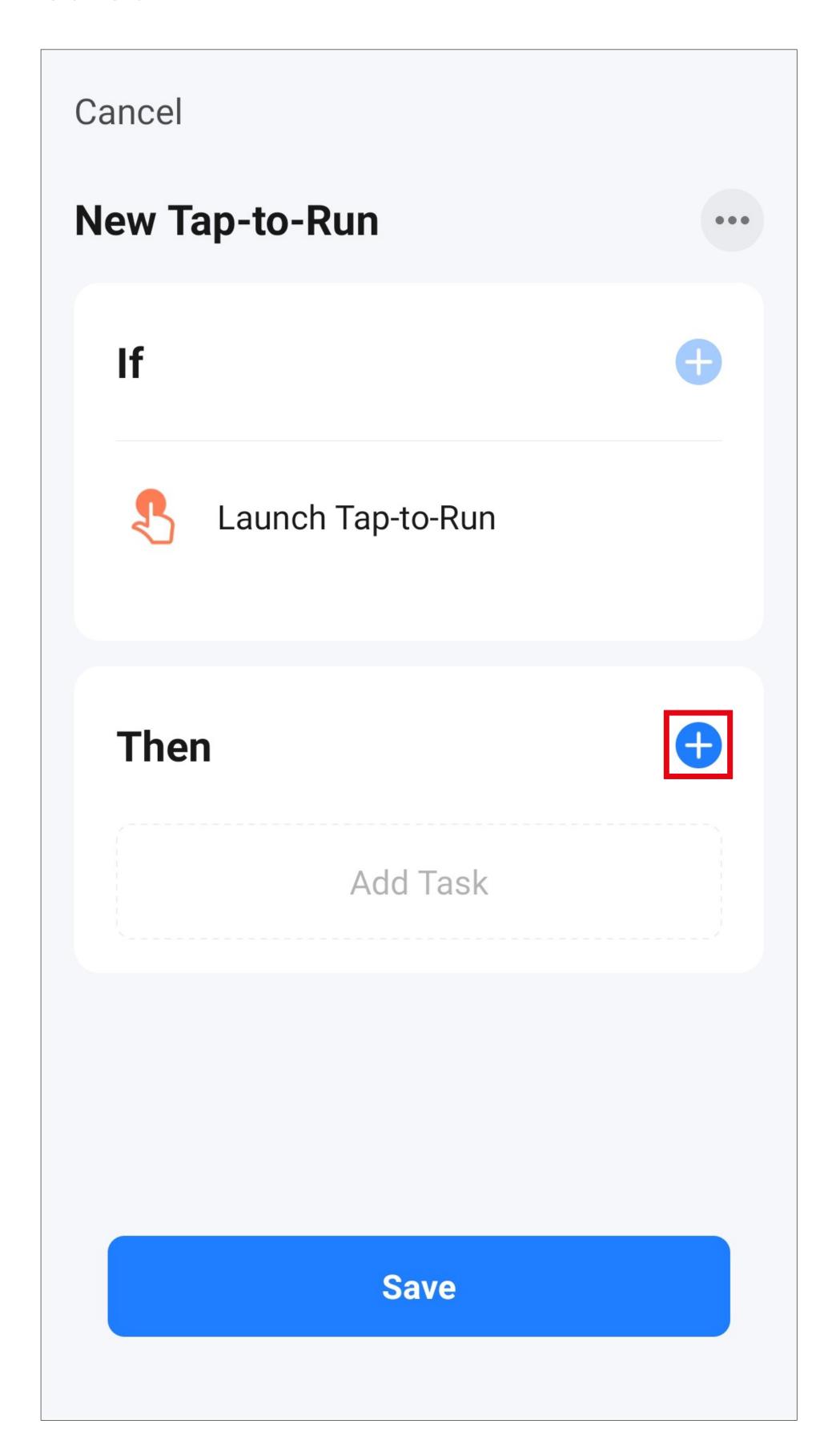

• For this example, tap the corresponding button (red square in the screenshot).

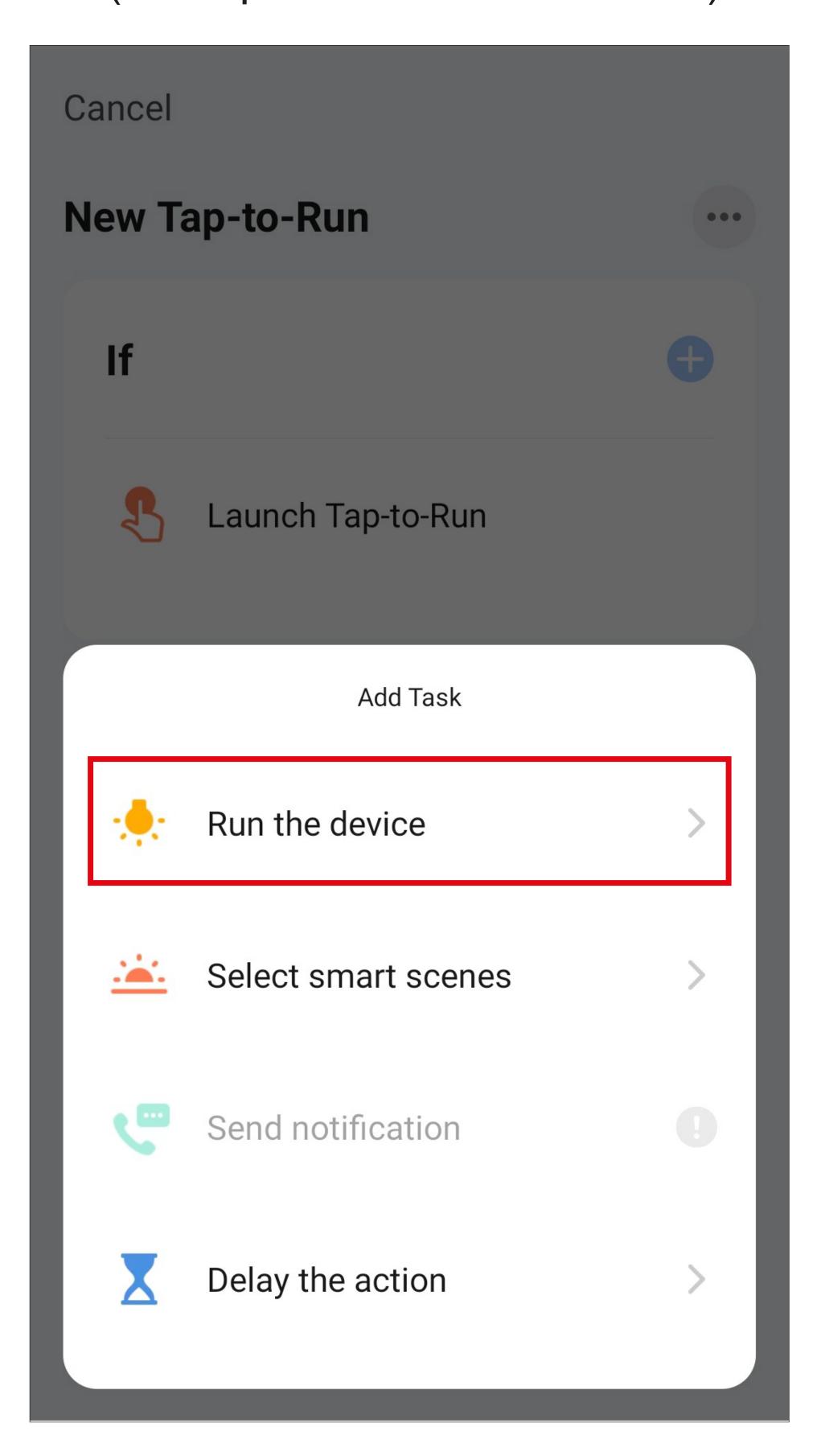

 Select the device you would like to control by tapping it.

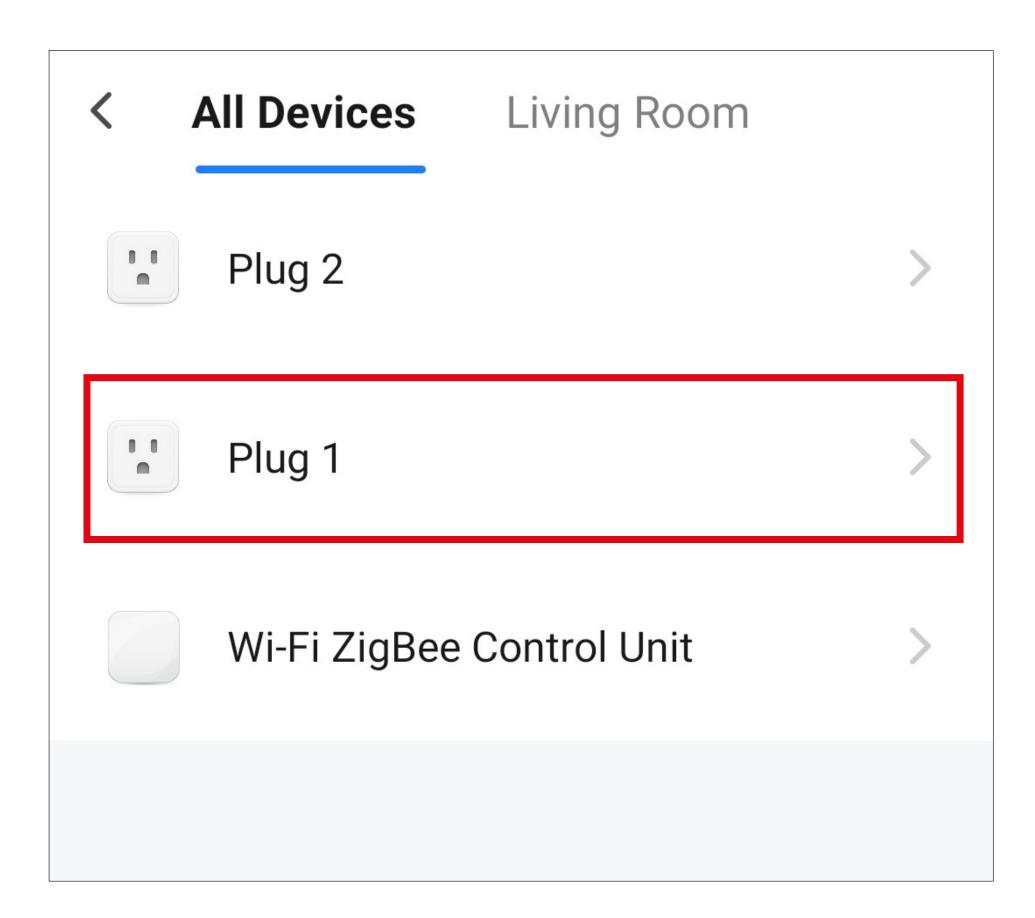

- Tap the button again (red rectangle in the screenshot).
- When configuring another device, more functions may be available here.

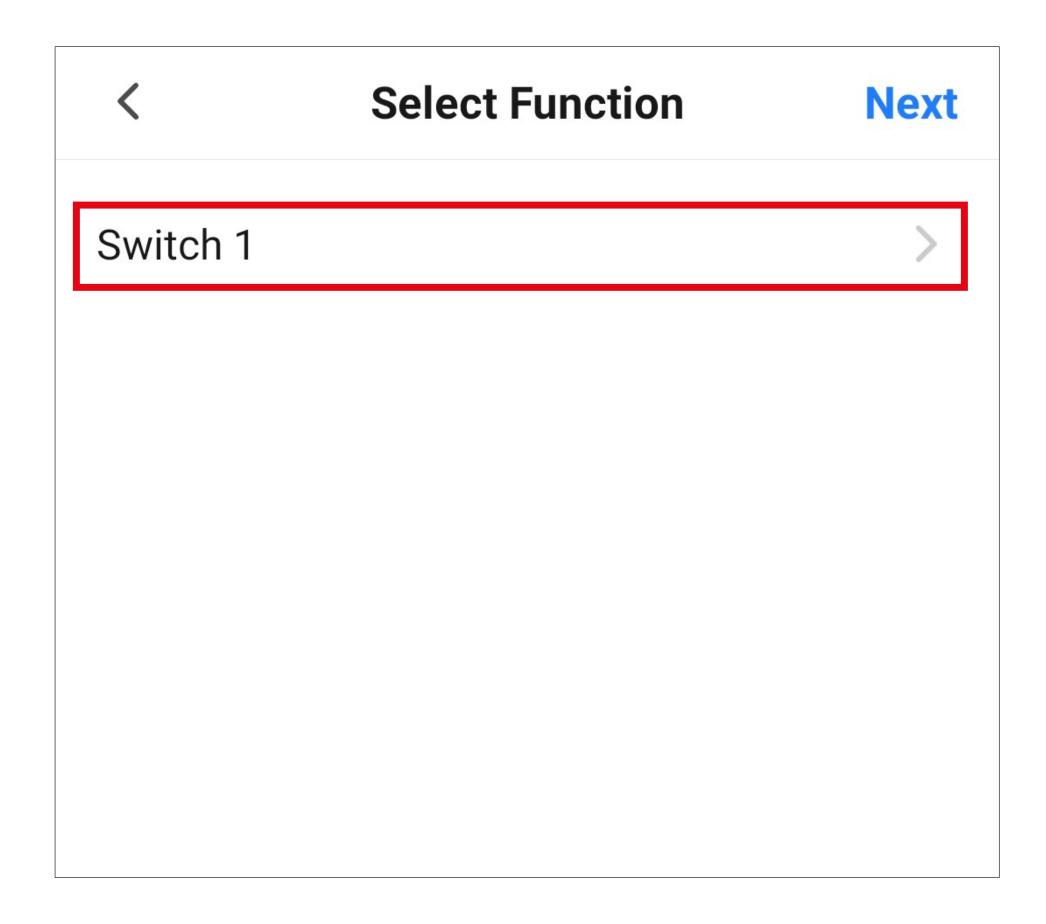

- Select the desired action by tapping the respective circle. For this example, select "ON".
- Then tap the button in the lower right corner to save the selection.

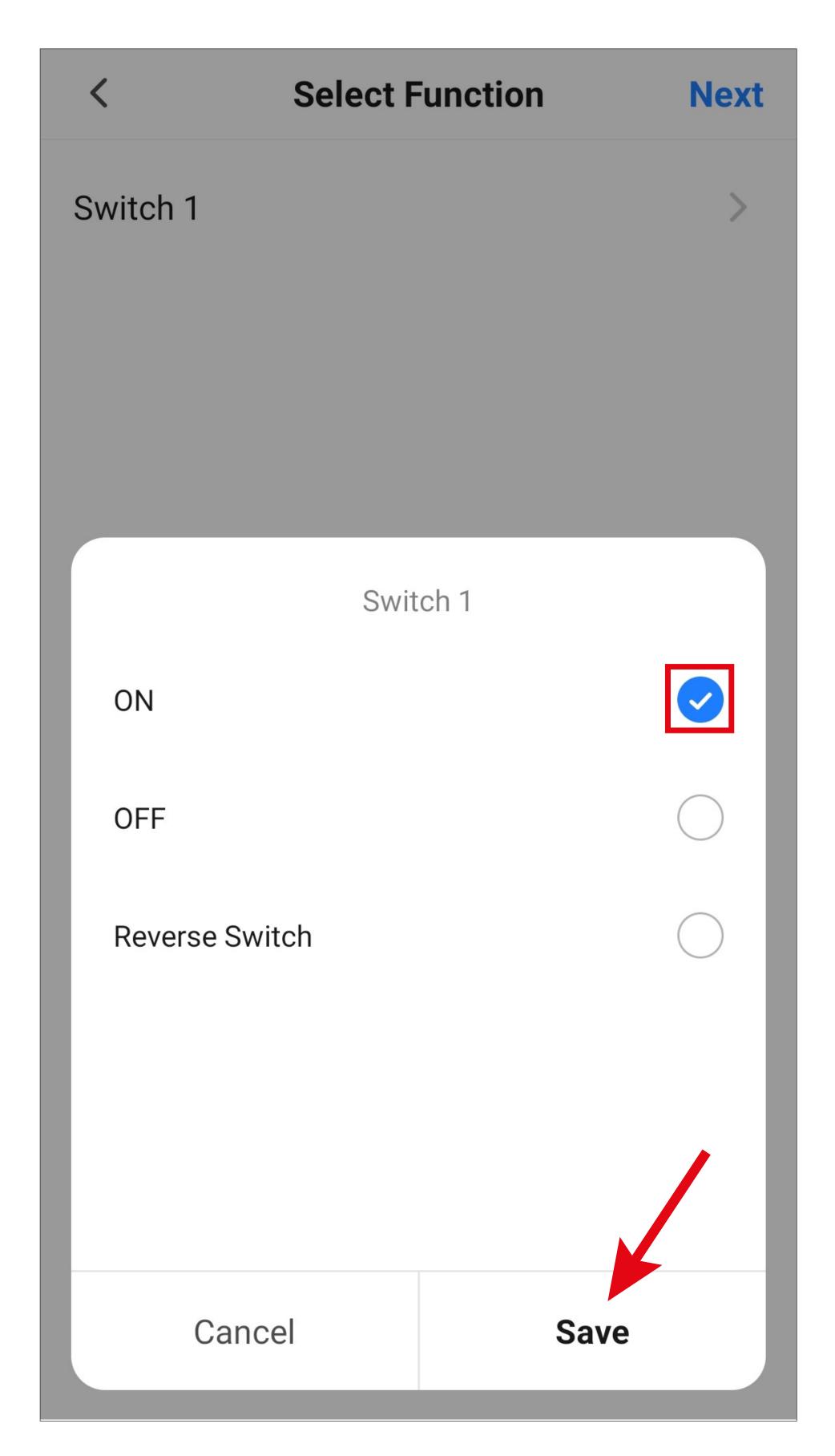

 Tap "Next" in the upper right corner. The selected action will now be displayed.

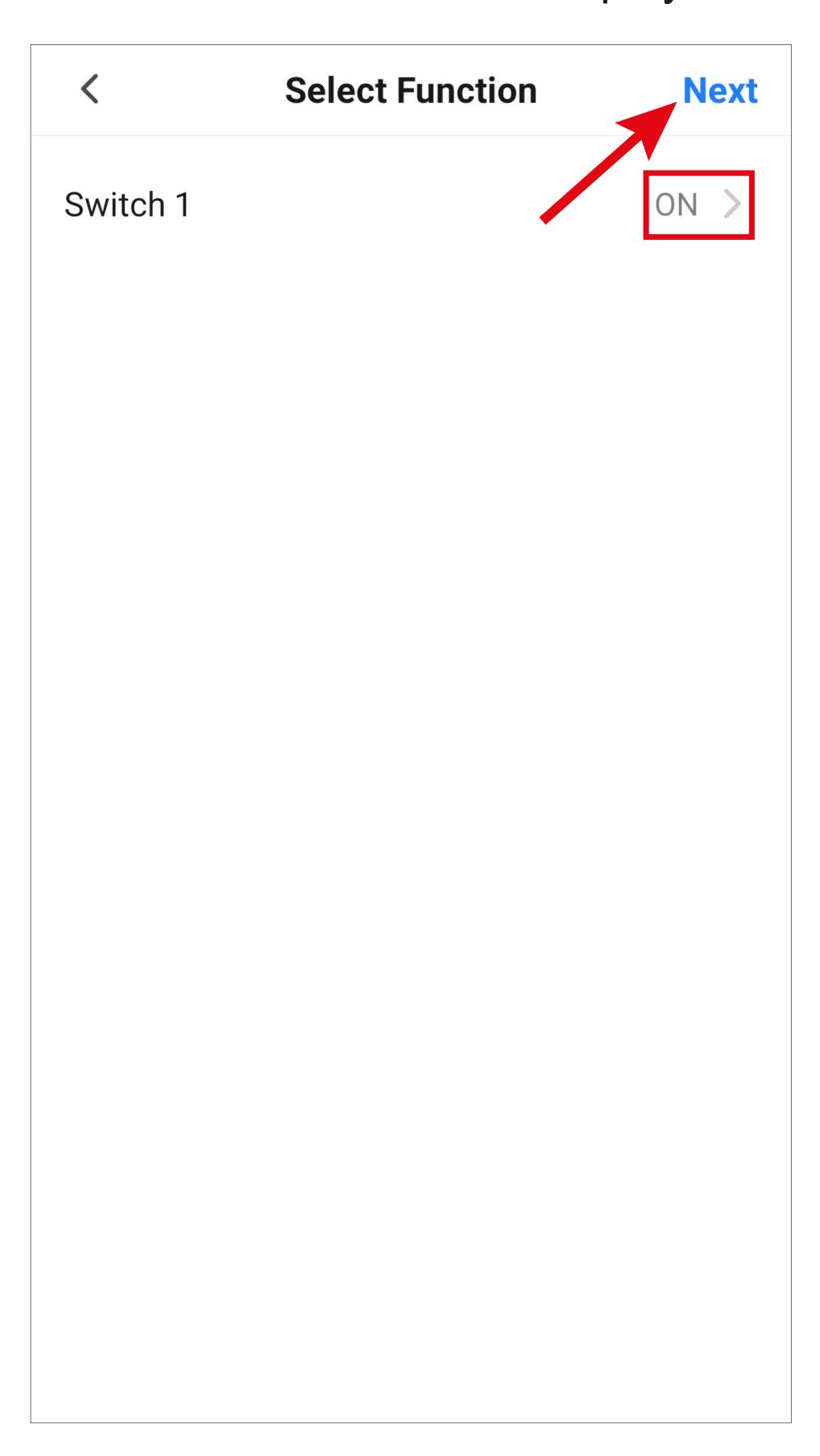

- From here, you can see an overview of all the settings. You can also make further changes to the settings.
- To change the name and select a colour style, tap the three dots at the top of the screen (see screenshot on the next page).
- Finally, tap the blue button at the bottom of the screen to save the quick selection button.

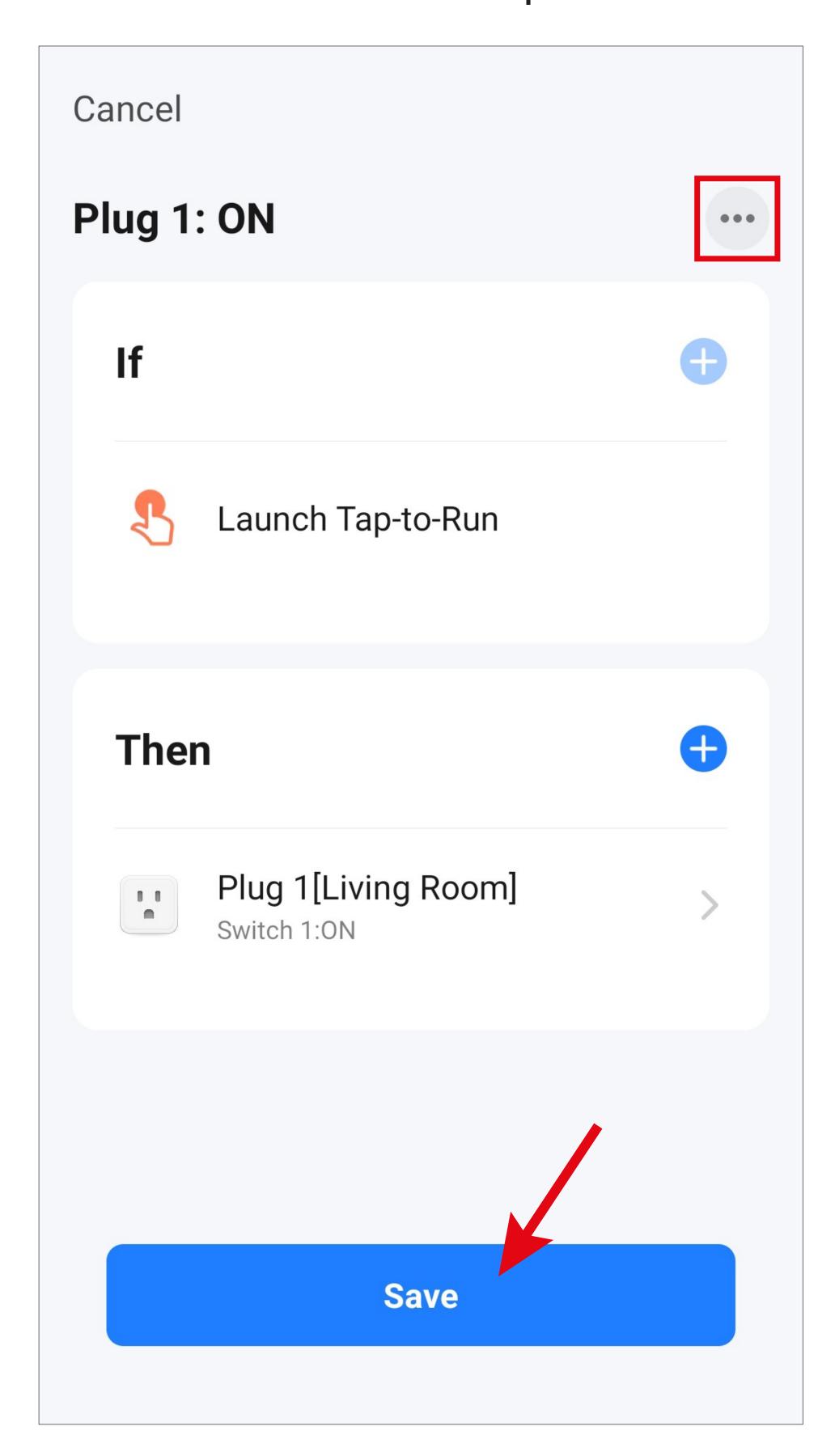

- From here, you can change the name, select a colour style and an icon for the quick selection button and choose whether it should be displayed on the main page.
- Finally, tap the blue button at the top of the screen to save these settings.

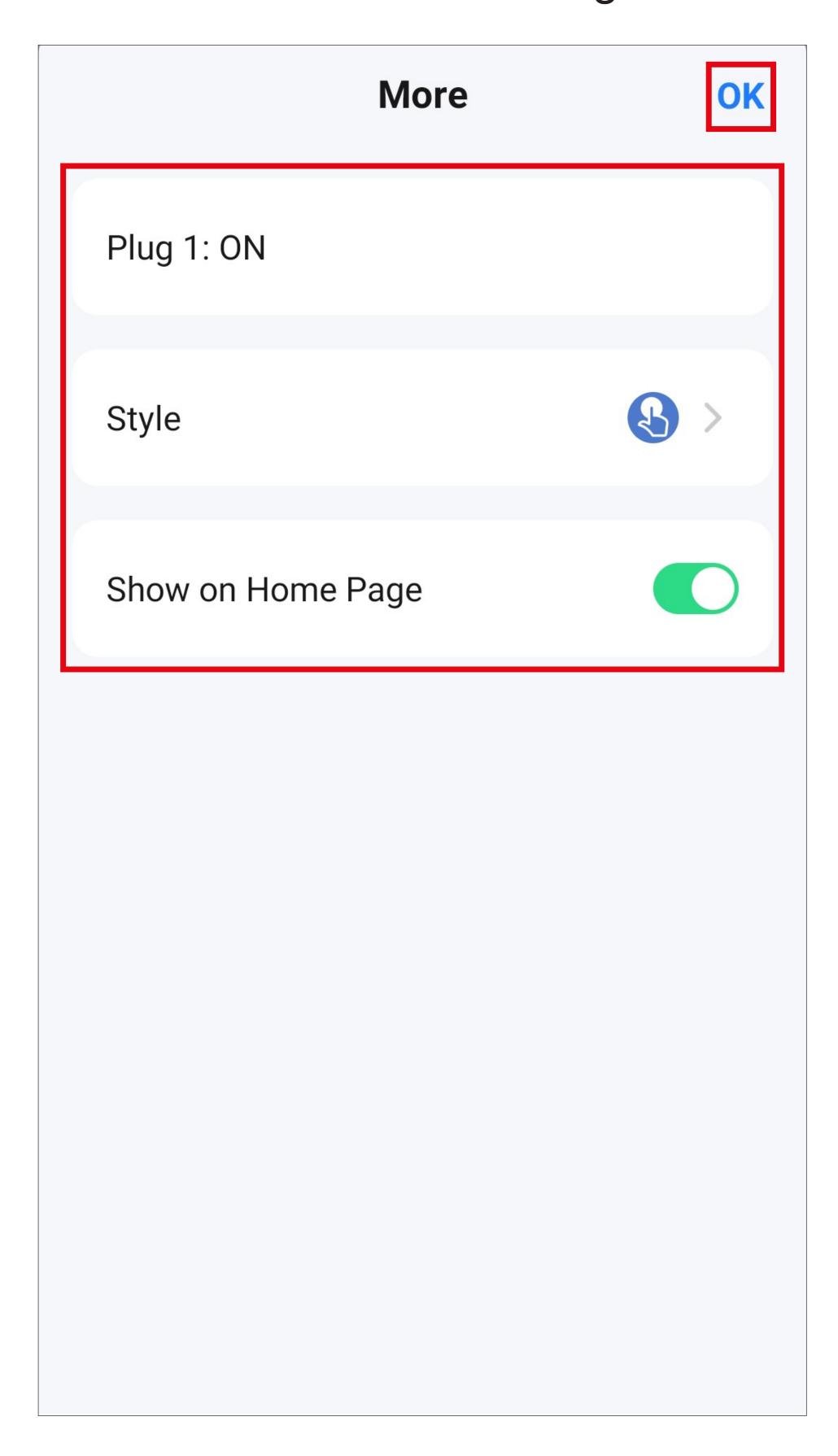

• In the overview, you can see the quick selection button configured earlier.

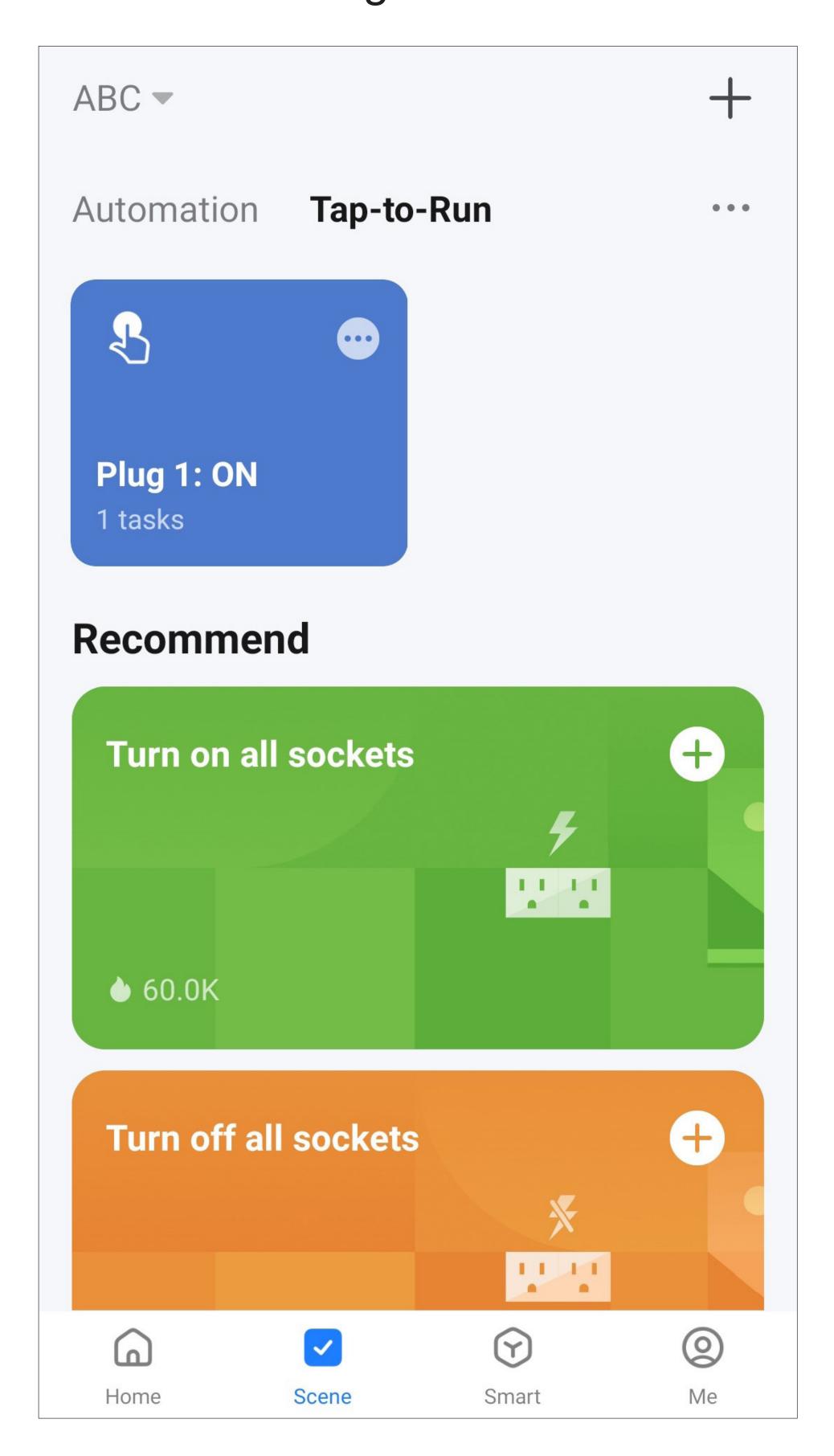

• For the second button in this example, proceed in the same way as for the first button, but select "**OFF**" as an action.

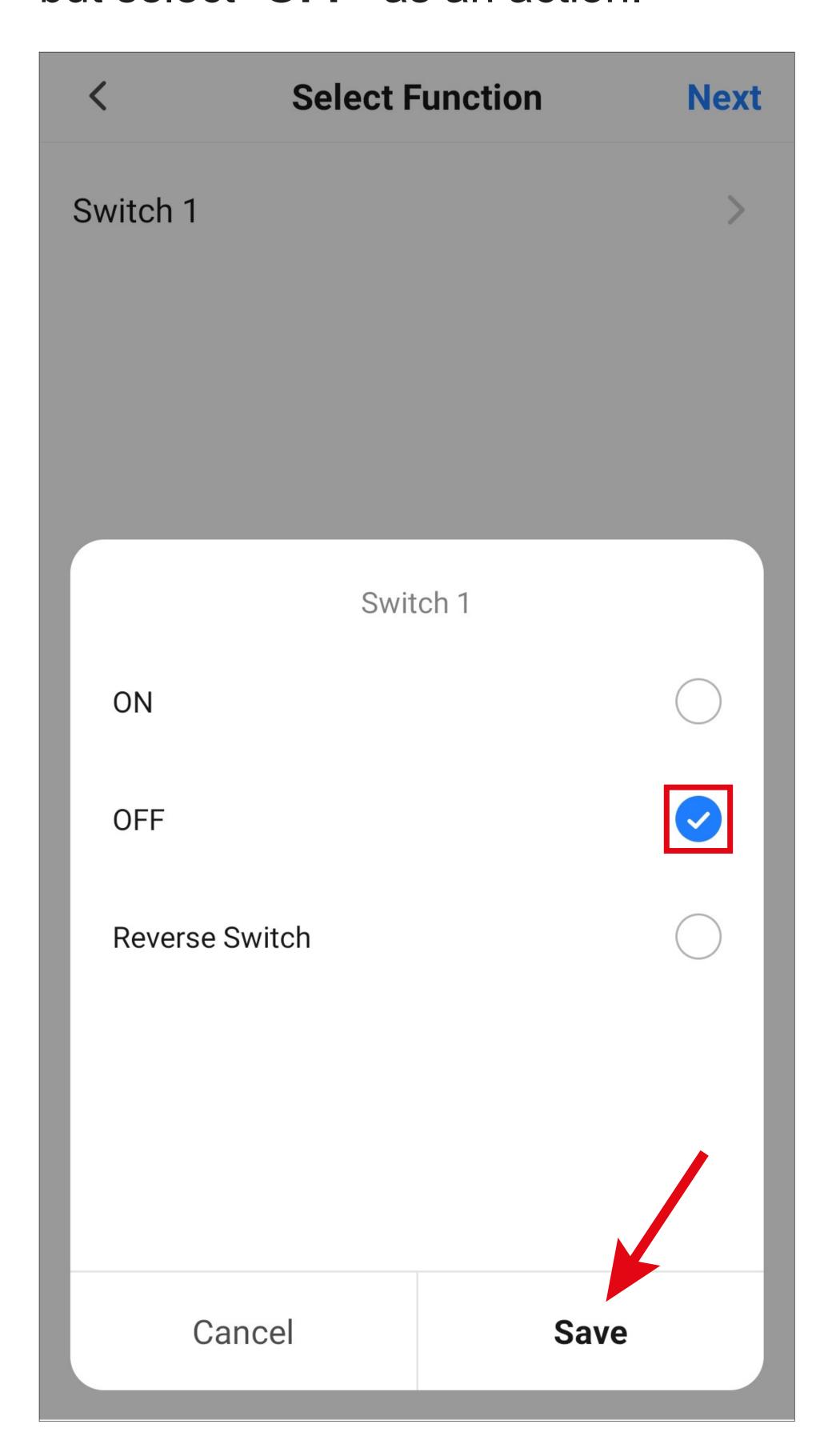

 Both quick selection buttons are now displayed in the overview.

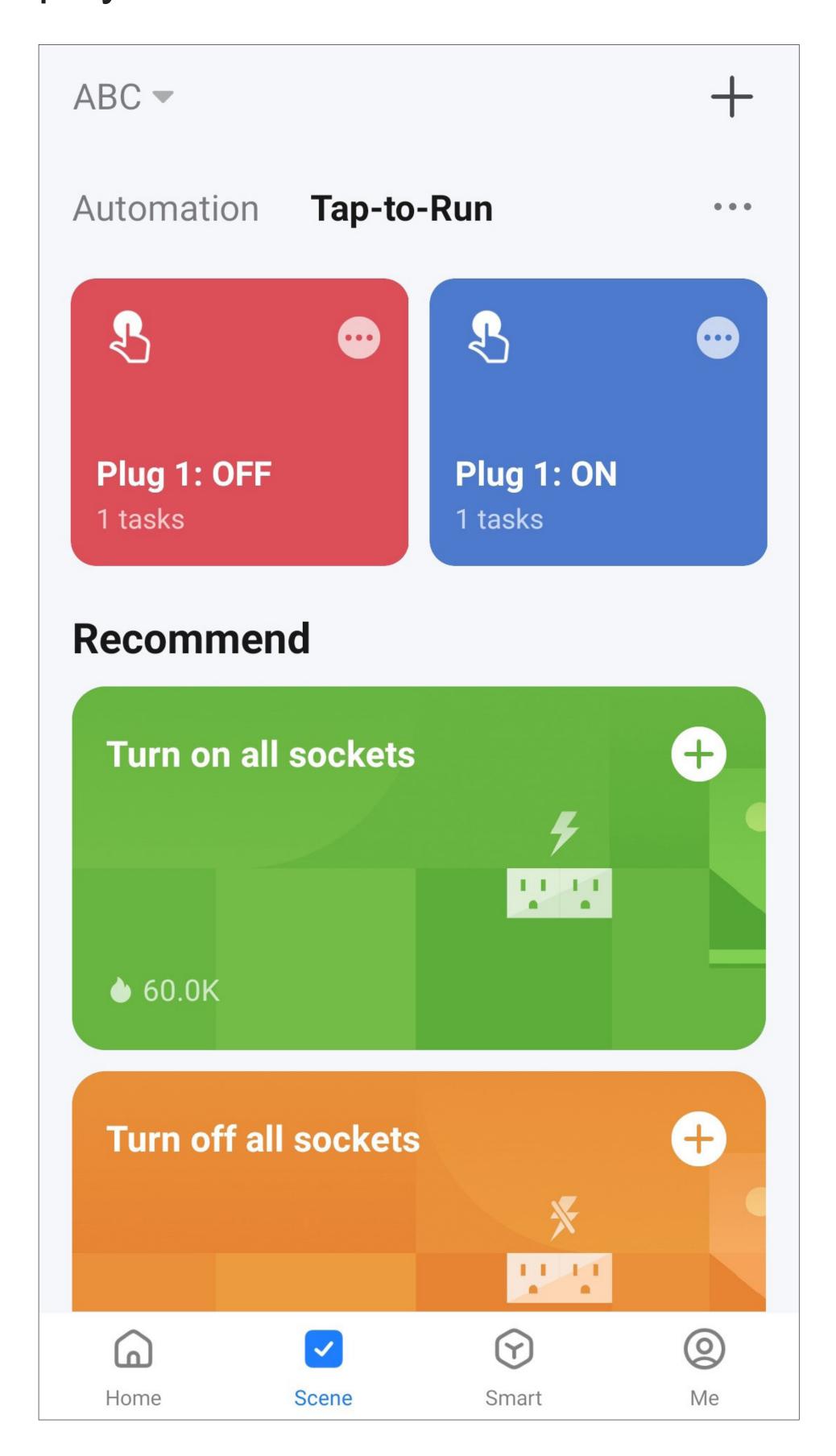

- These two quick selection buttons will also be displayed on the app's main page.
- Tapping either of the two buttons turns smart outlet 1 on or off.

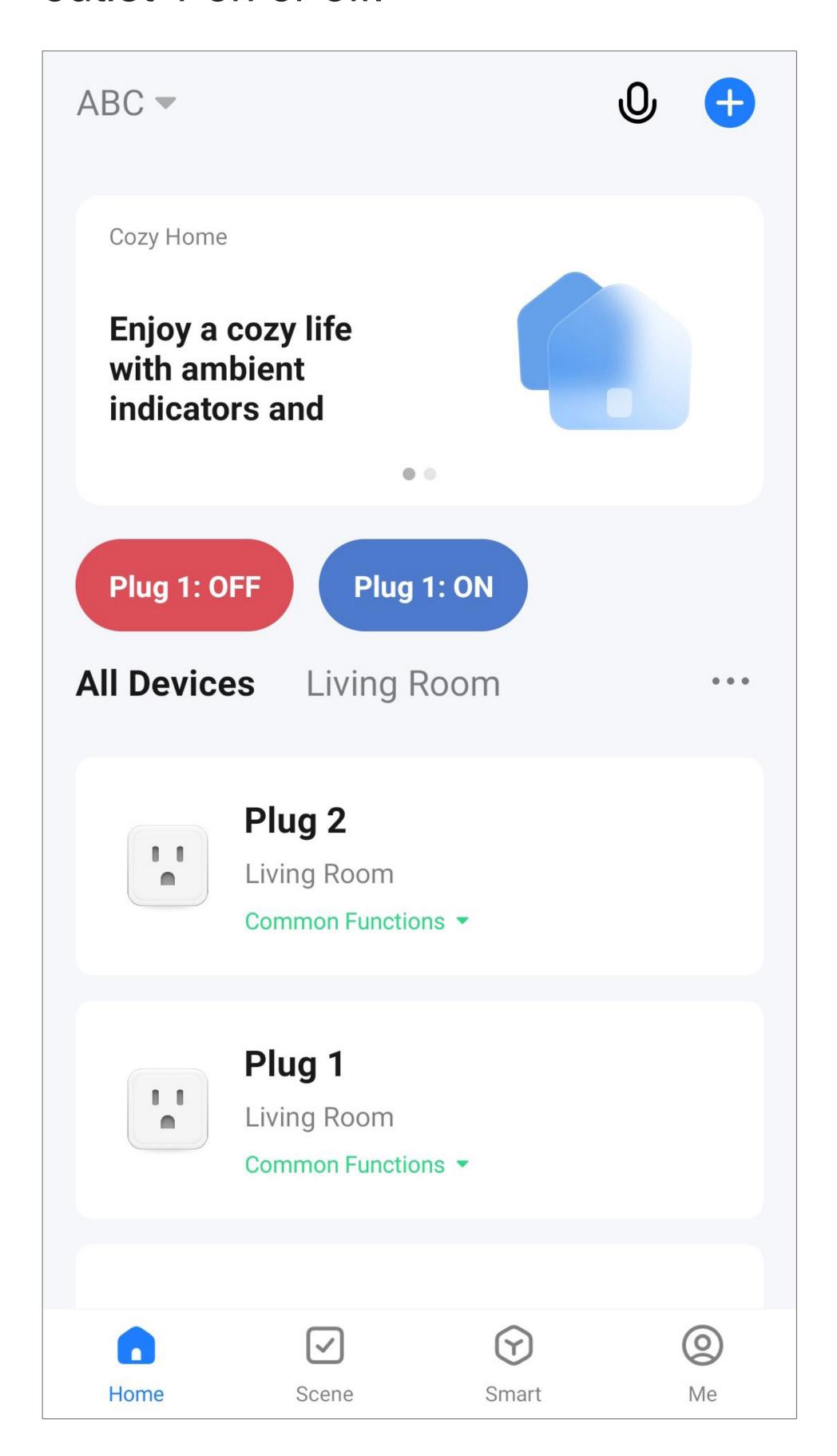

#### **Automated control**

Automated control involves executing a certain function, e.g. turning on a smart outlet, based on an indicator, e.g. a preset time.

In this example, we will create an automated sequence that turns smart outlet 2 on at 9:00 p.m. on Saturday and Sunday and turns it off again at 11:00 p.m.

 To start the setup process, tap again the second icon from the left at the bottom of the main app screen.

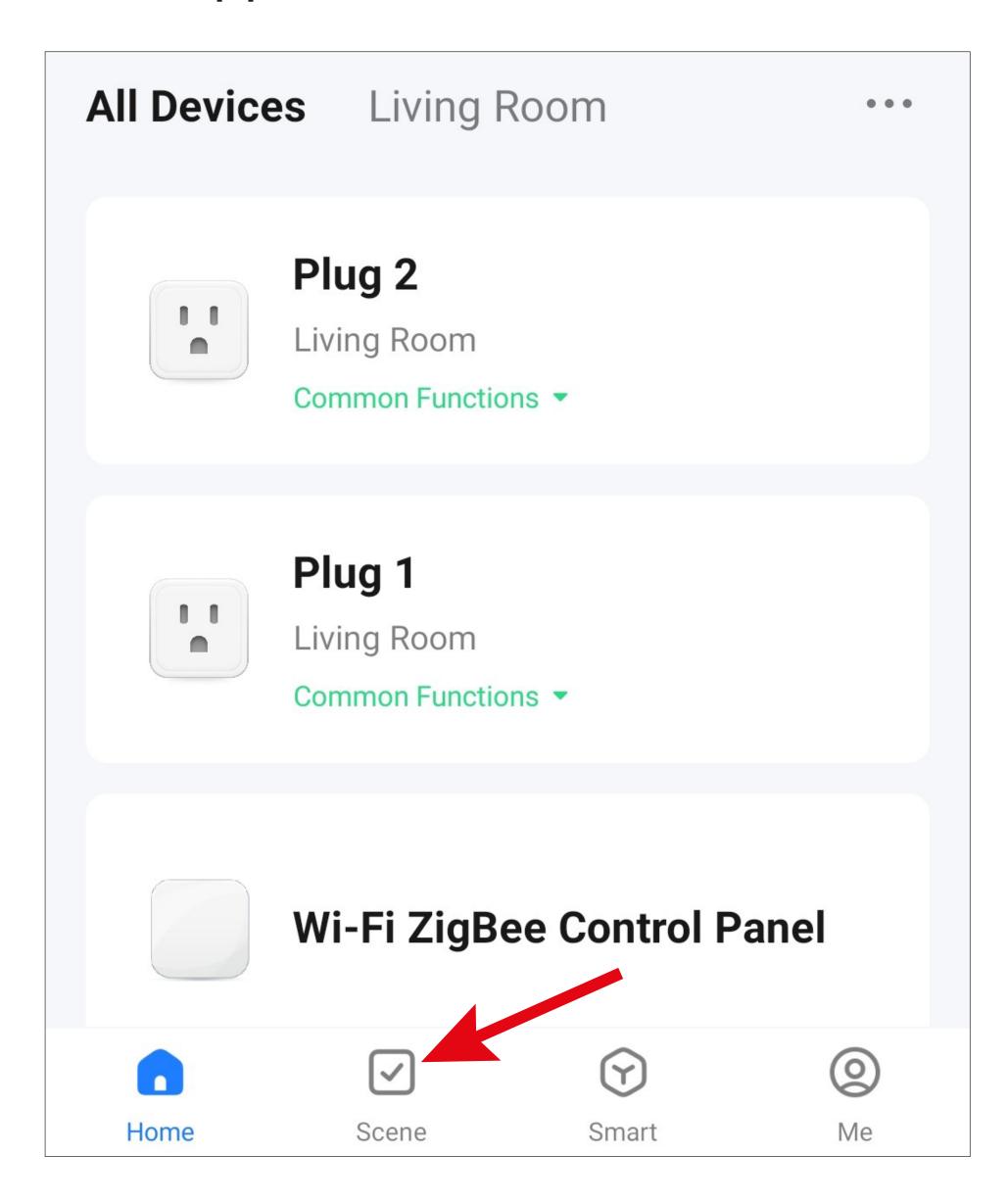

• After that, tap the "+" icon in the upper right corner of the screen or the blue button at the bottom to create a scene.

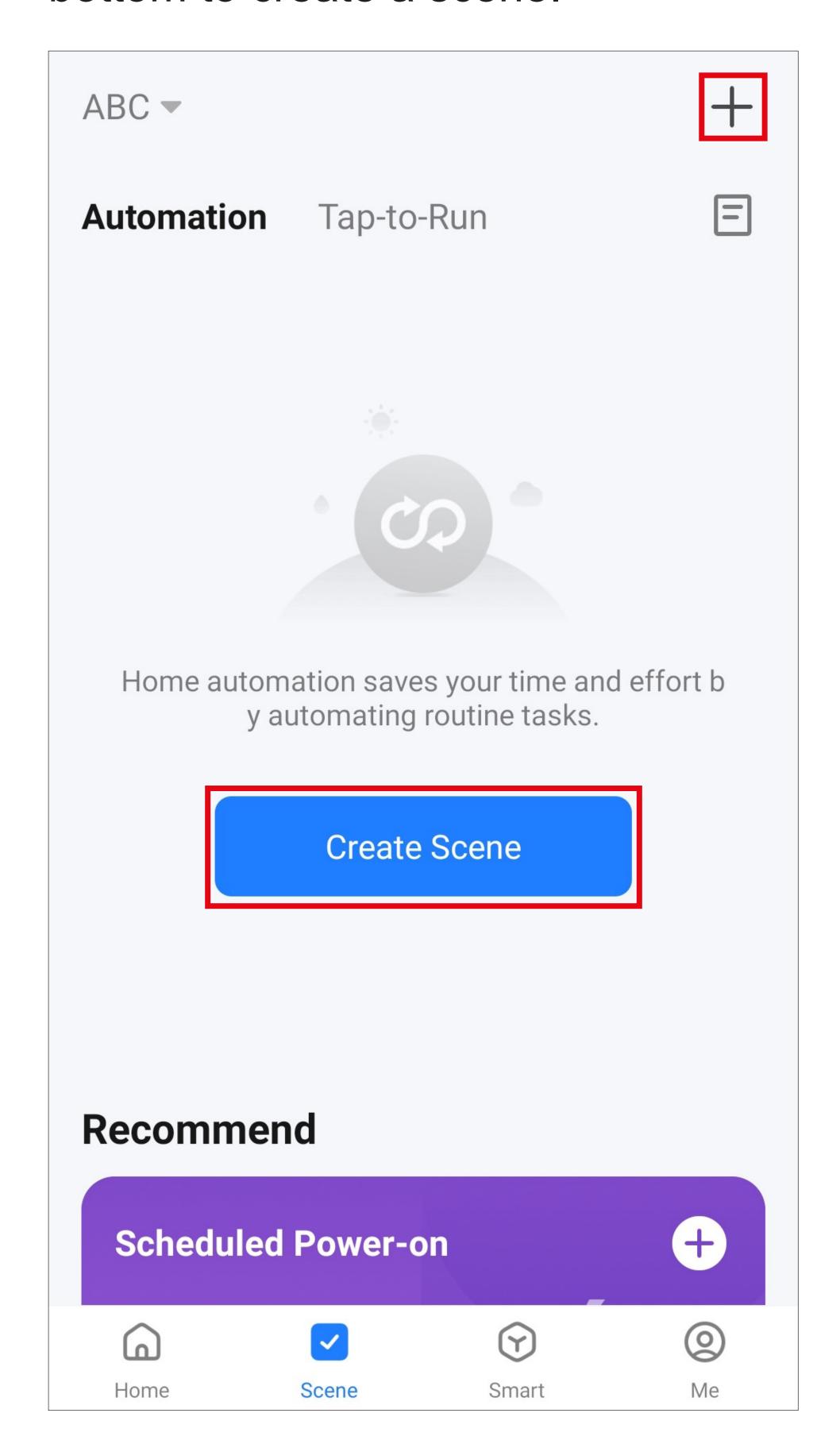

• For this example, tap the option highlighted in the screenshot: the function should be executed at a preset time.

You can also configure other automated sequences here. Simply select the desired function.

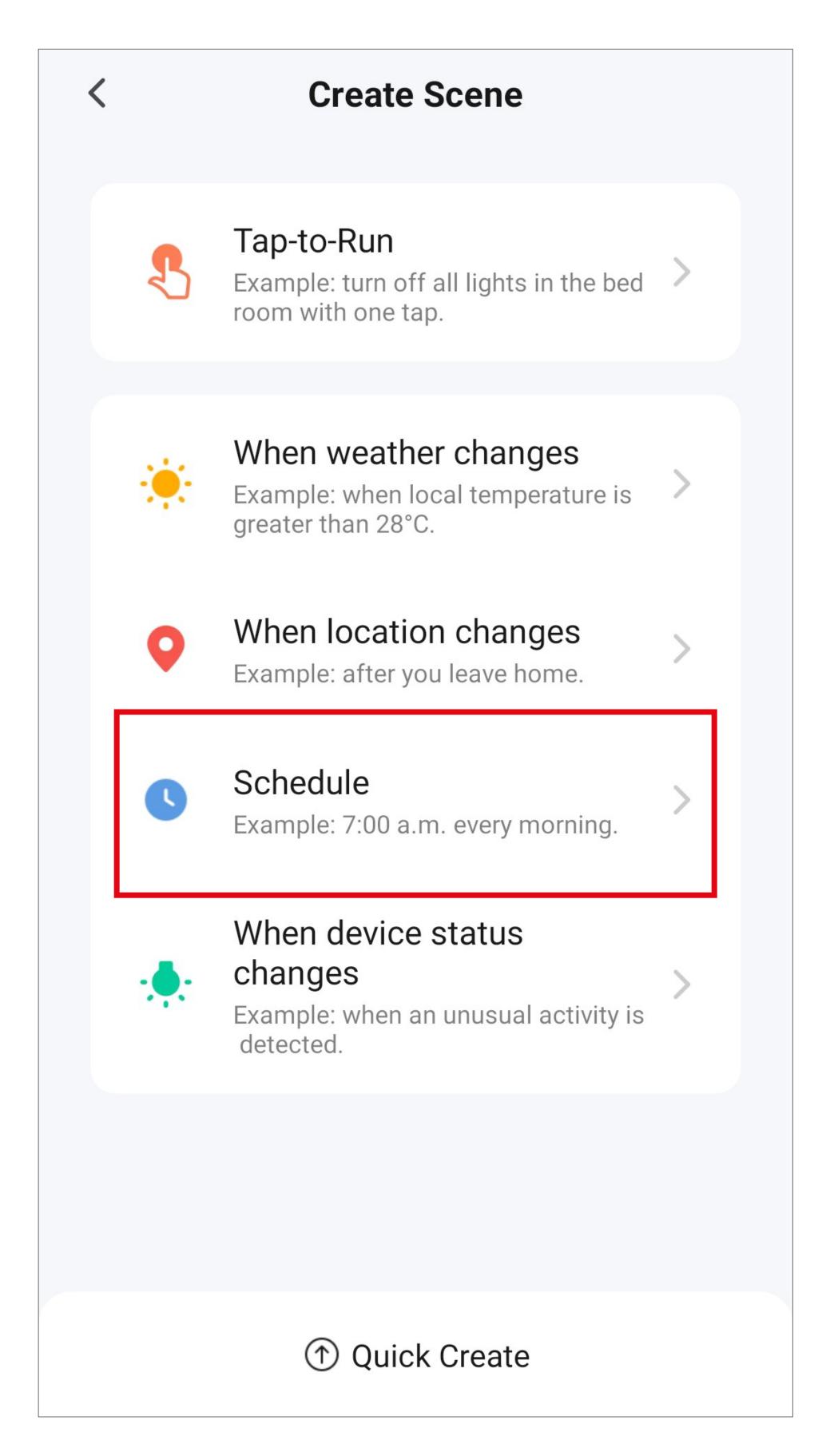

- Swipe up and down to set the desired time. In this example, the preset time is 9:00 p.m.
- Next, tap the lettering to select the days on which the time control should be active (see screenshot on the next page).
- When the setup is complete, as described on the next page, tap the blue lettering at the top of the page to continue (arrow in the screenshot).

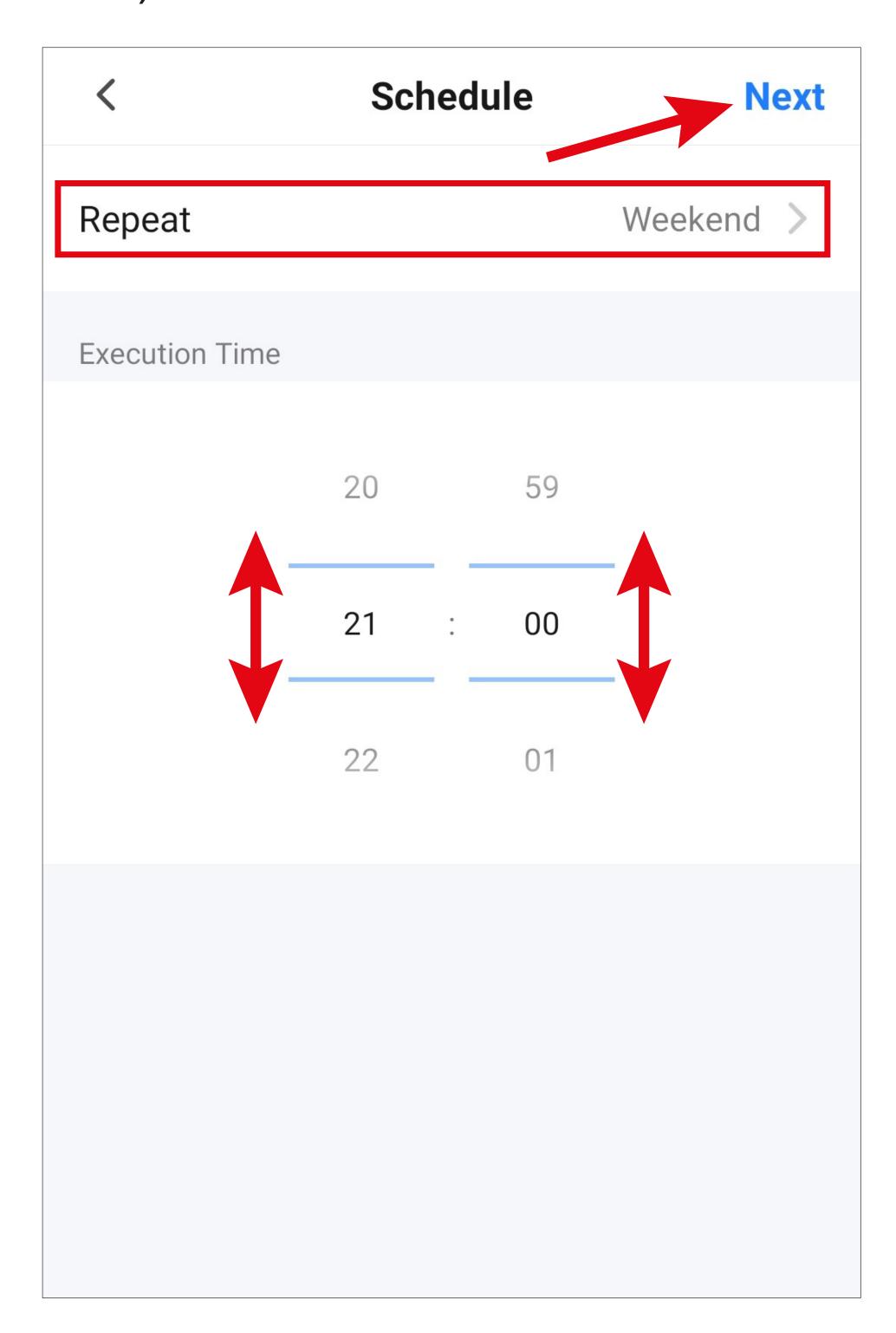

- Select the desired days on which the time control should be active by tapping. In this example, Saturday and Sunday are selected.
- Then tap the small arrow in the upper left corner to go back to the previous page.

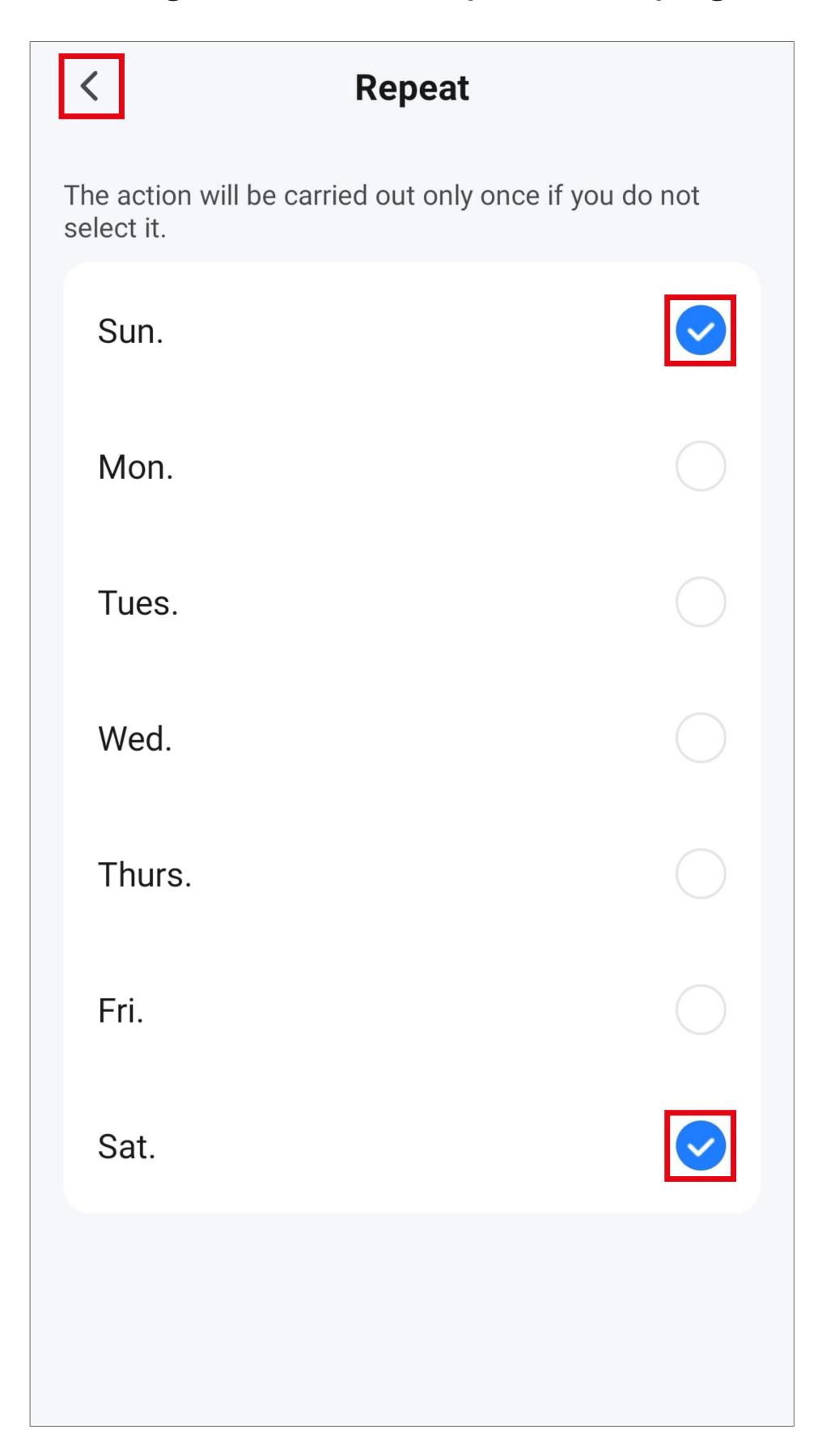

- Next, select what should happen when the previously selected condition is met.
- Tap the blue "+" icon to add a task to be executed.

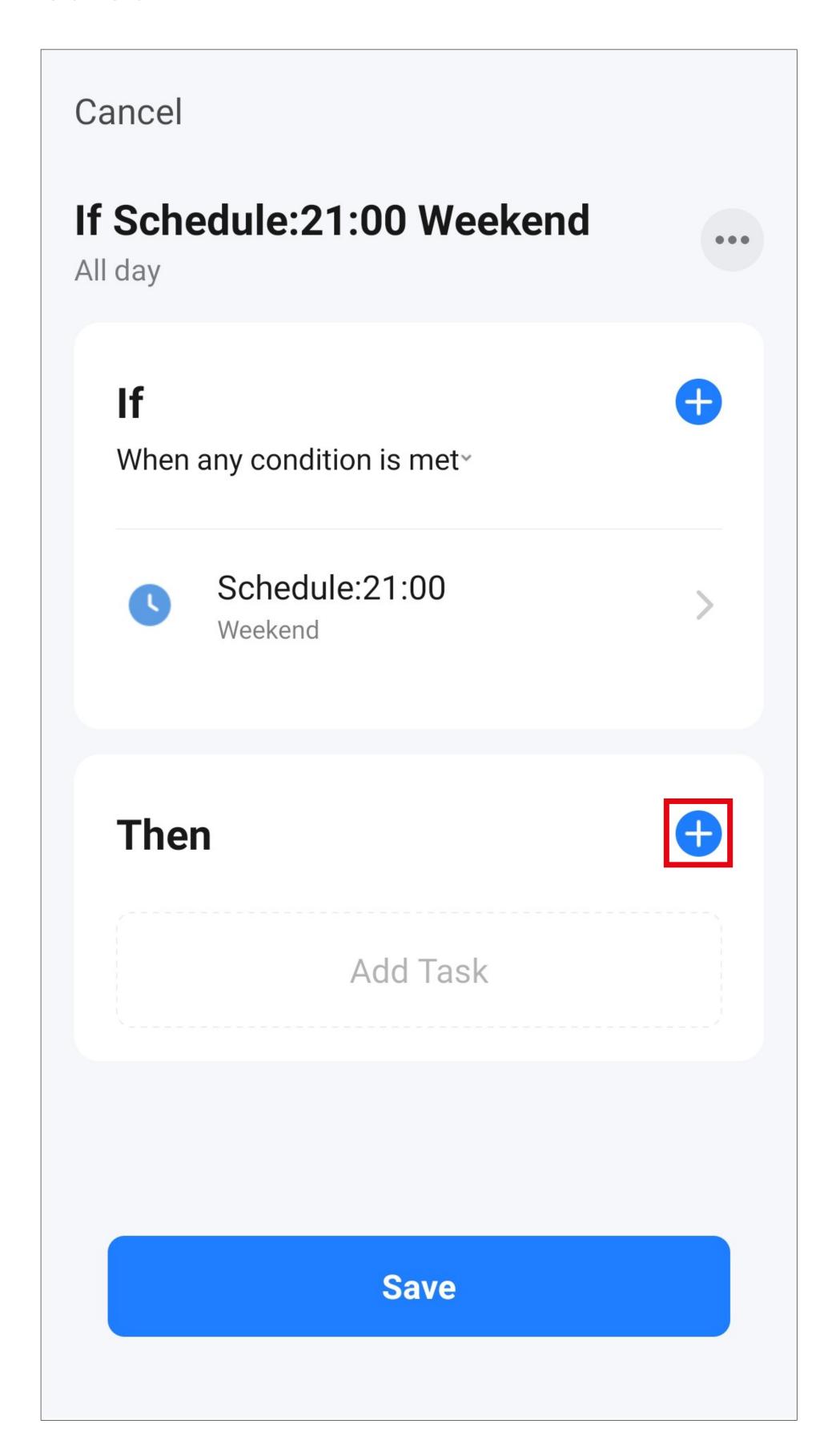

• For this example, tap the corresponding button (red square in the screenshot).

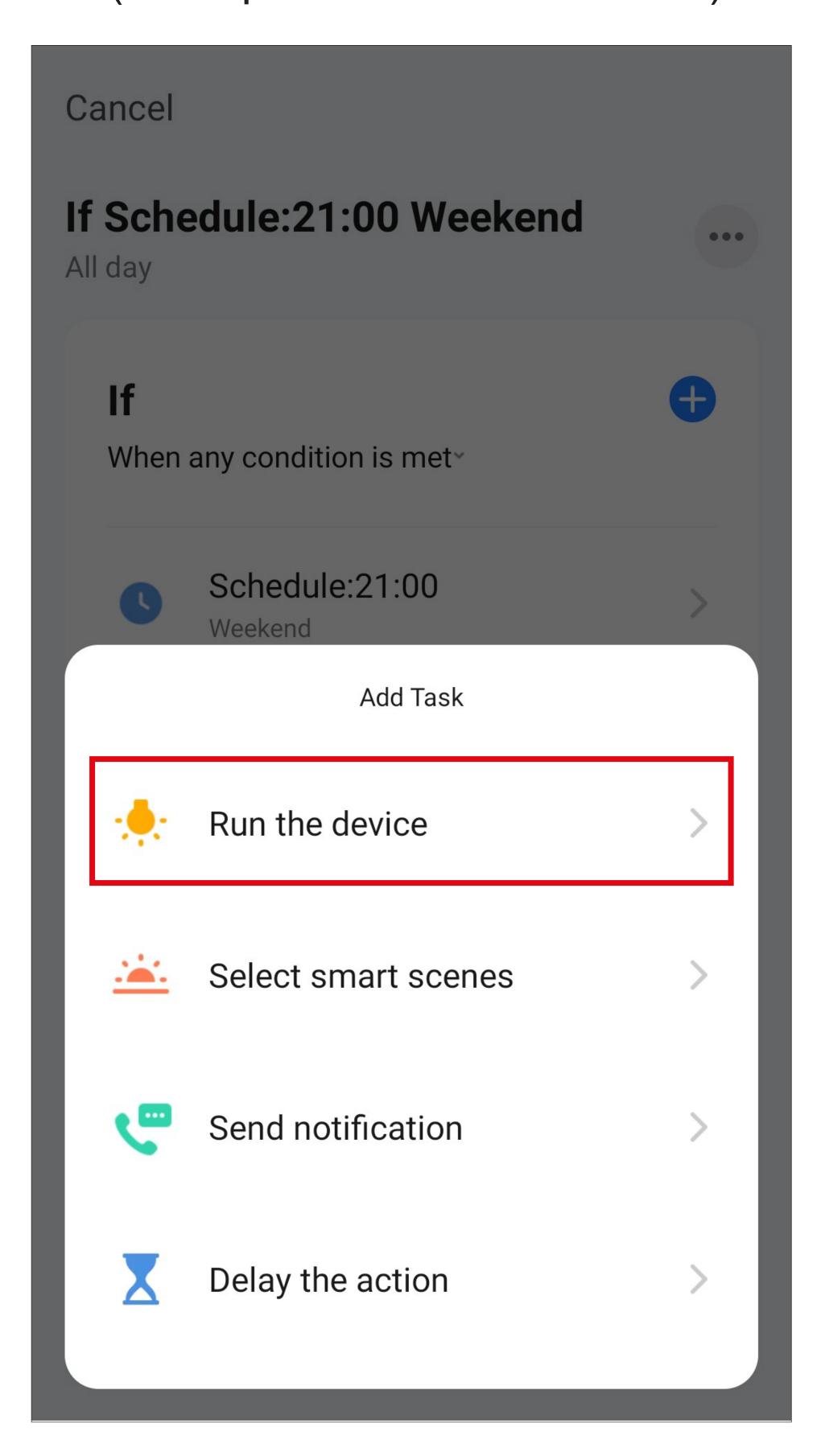

 Select the device you would like to control by tapping it.

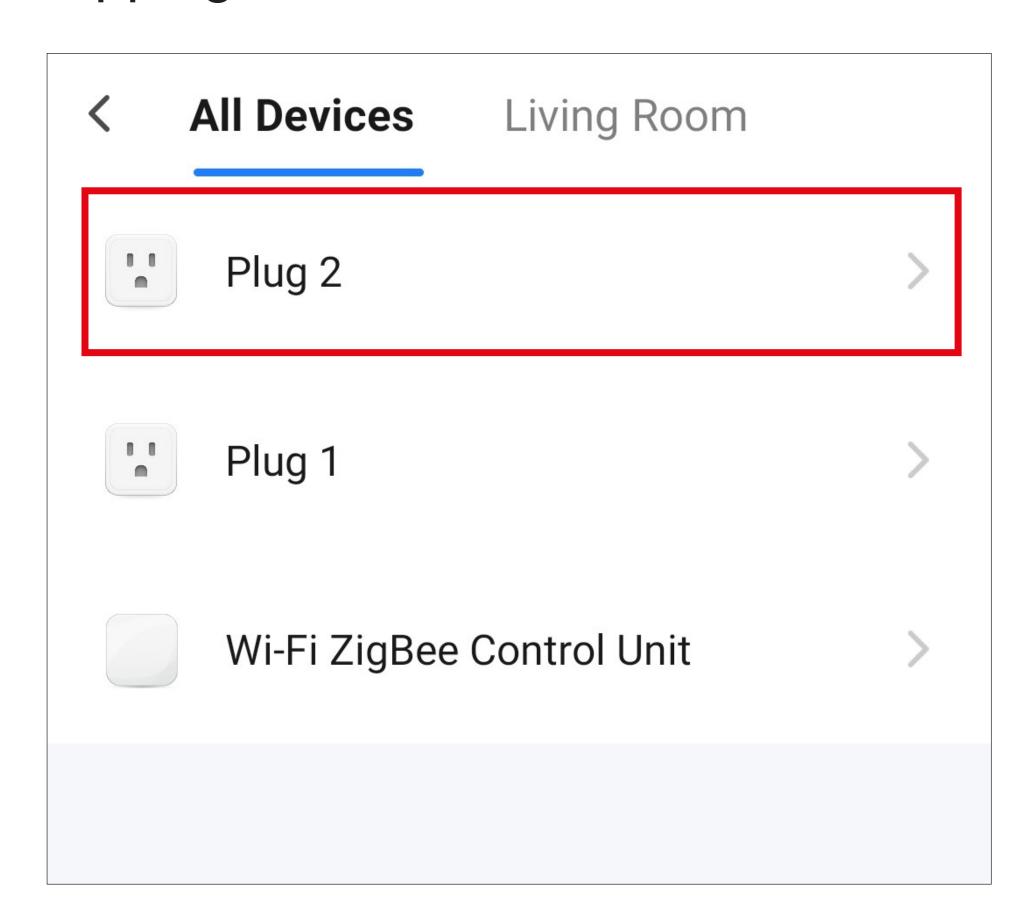

- Tap the button again (red rectangle in the screenshot).
- When configuring another device, more functions may be available here.

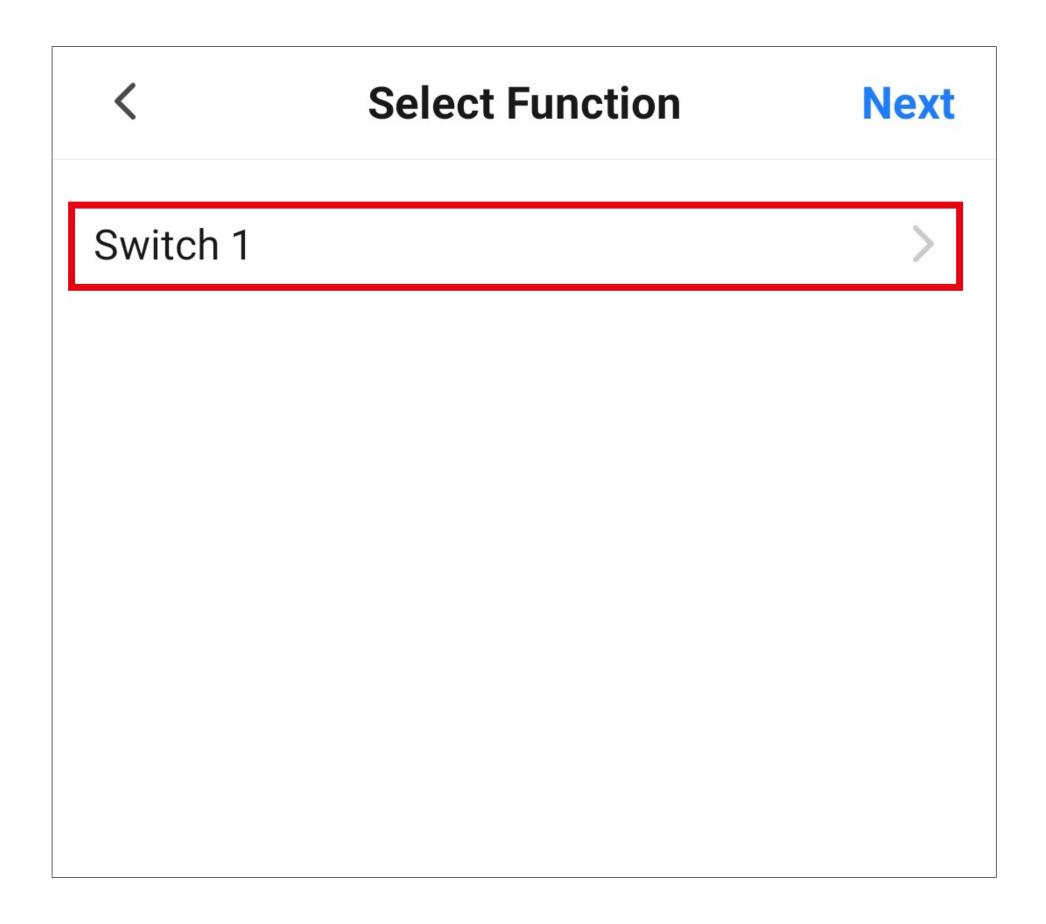

- Select the desired action by tapping the respective circle. For this example, select "ON".
- Then tap the button in the lower right corner to save the selection.

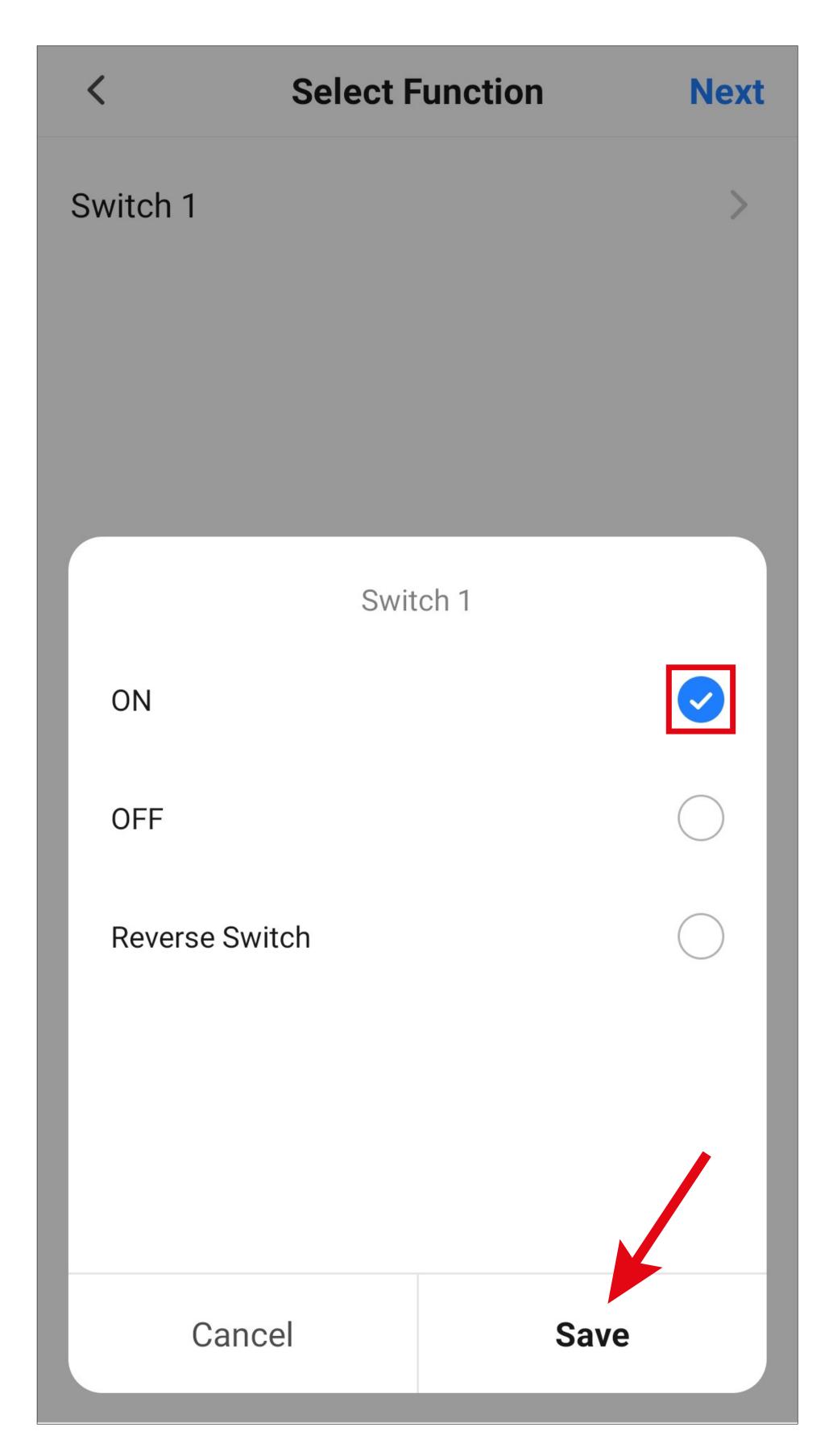

 Tap "Next" in the upper right corner. The selected action will now be displayed.

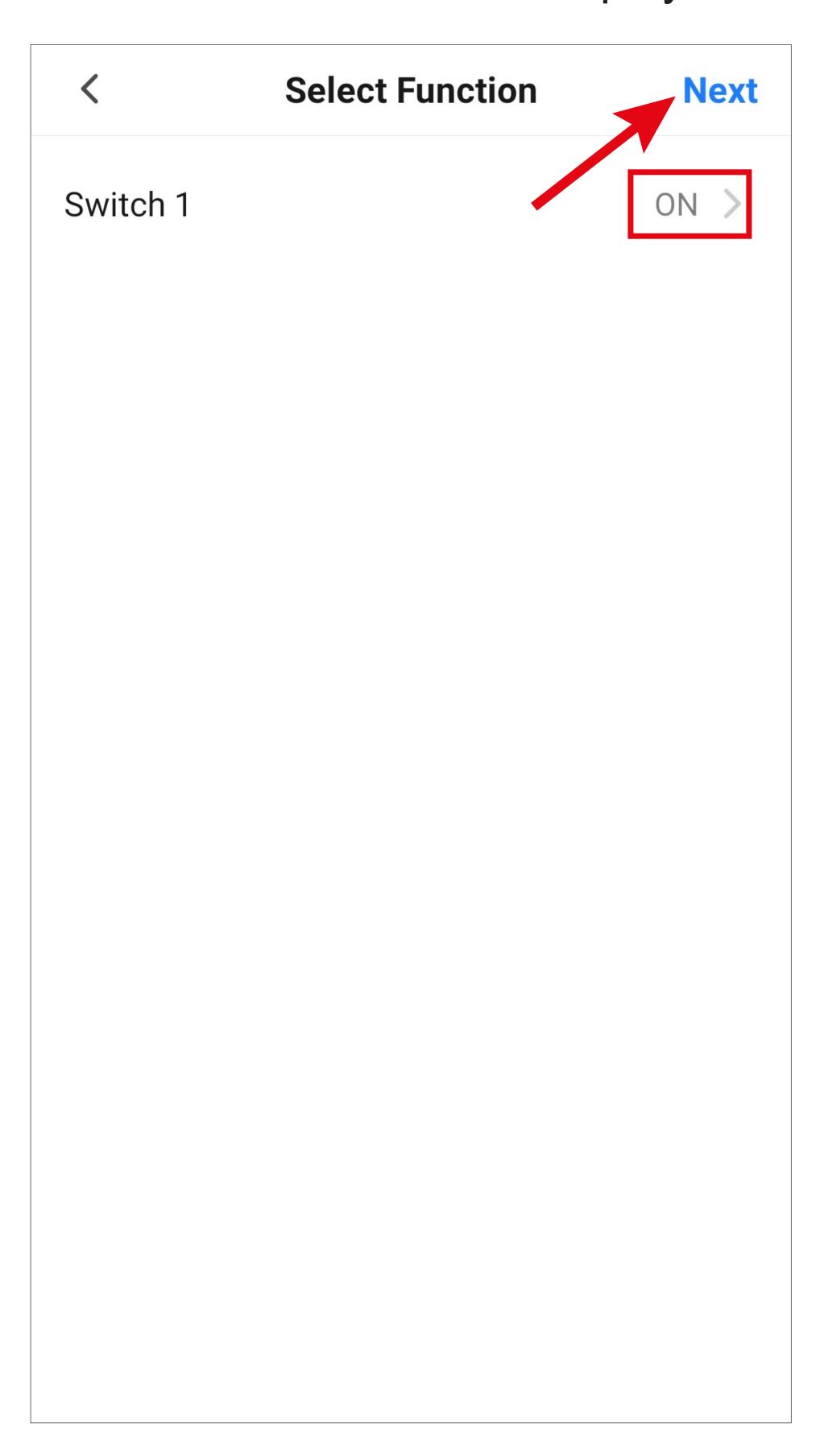

- From here, you can see an overview of all the settings. You can also make further changes to the settings.
- To change the name and select a colour style, tap the three dots at the top of the screen.
- Finally, tap the blue button at the bottom of the screen to save the automated sequence.

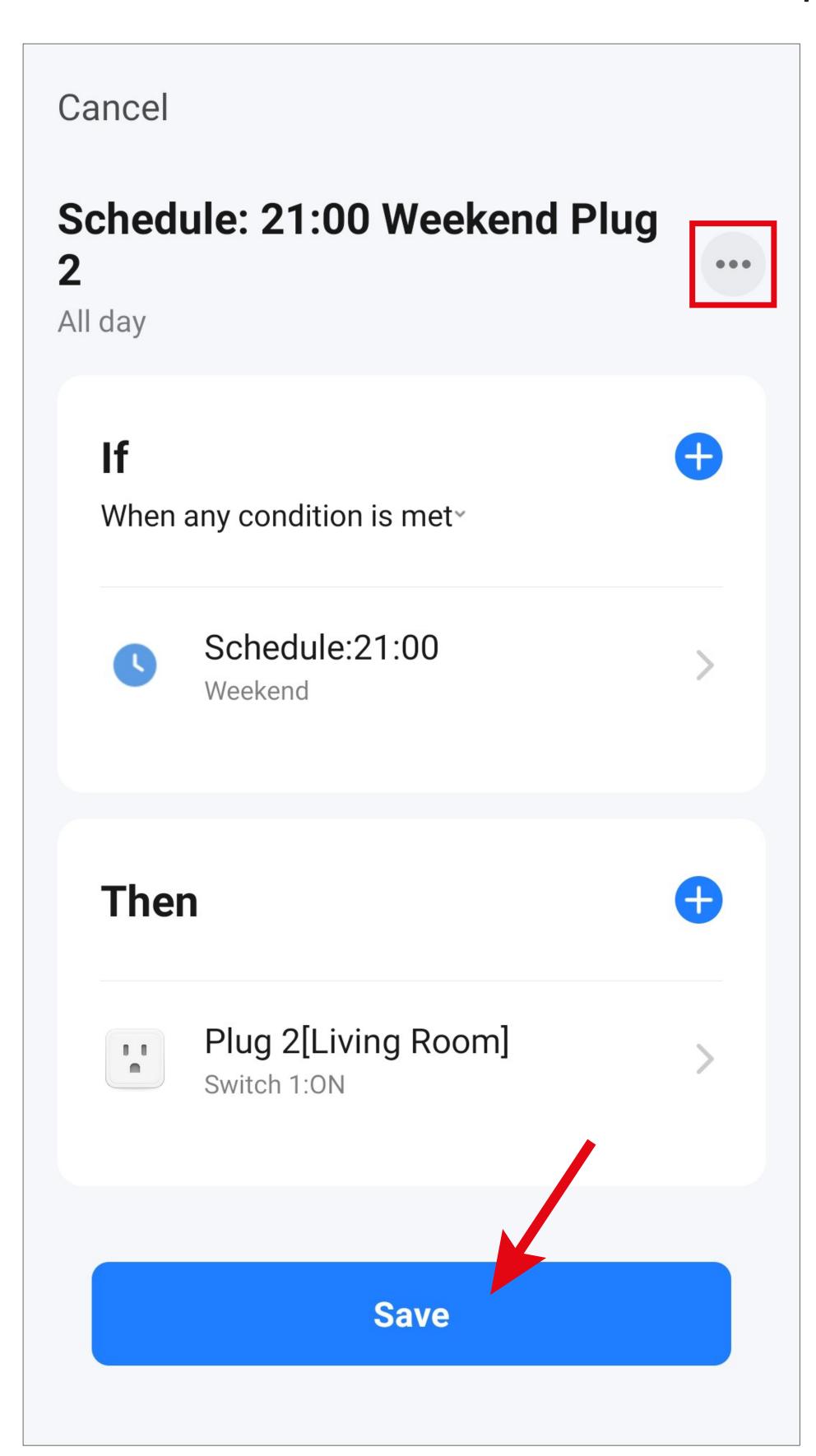

 From here, you will be asked whether you want to use the automated sequence immediately. If you select "Yes", it will be enabled automatically.

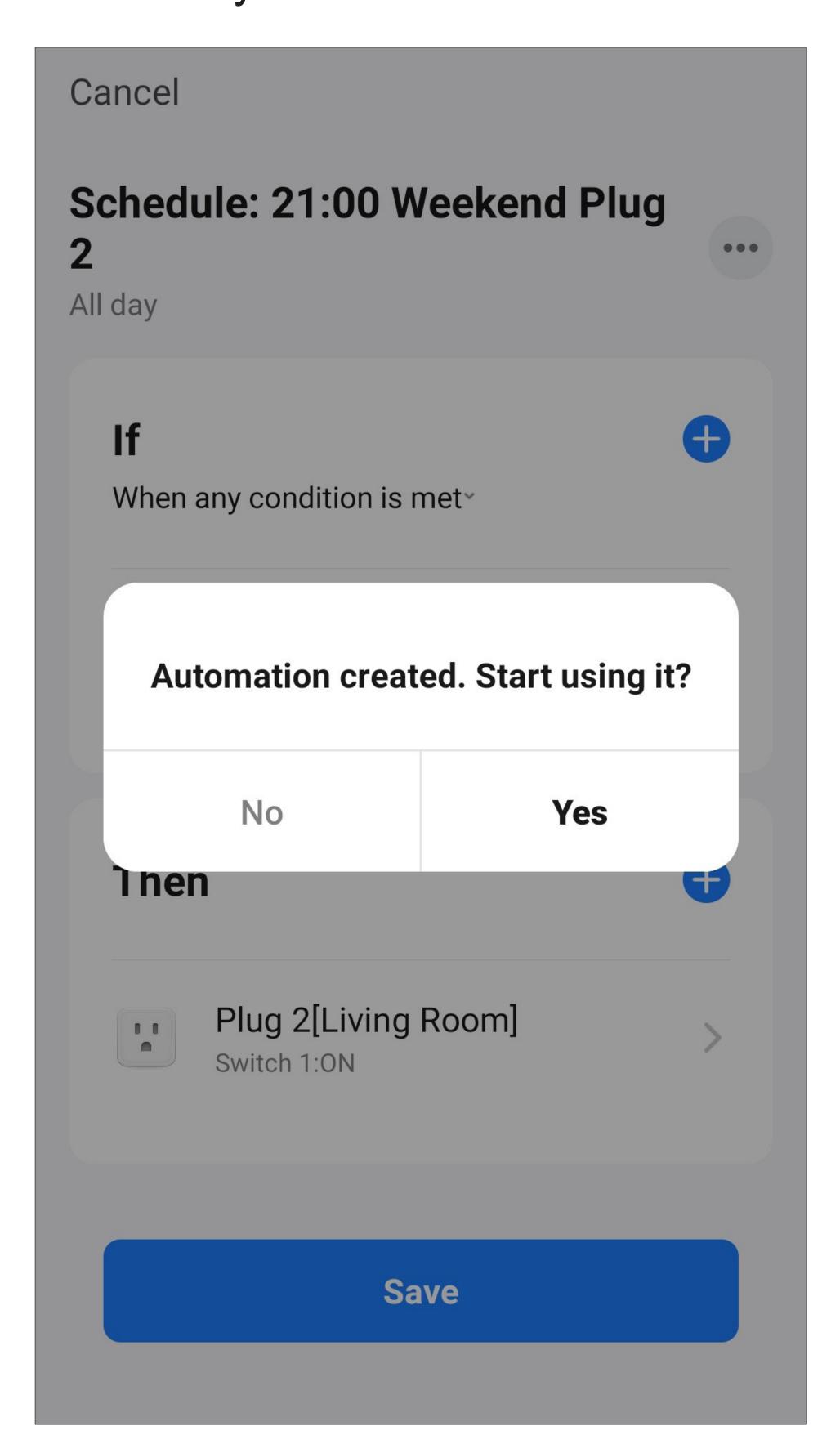

• In the overview, you can see the automated sequence configured earlier.

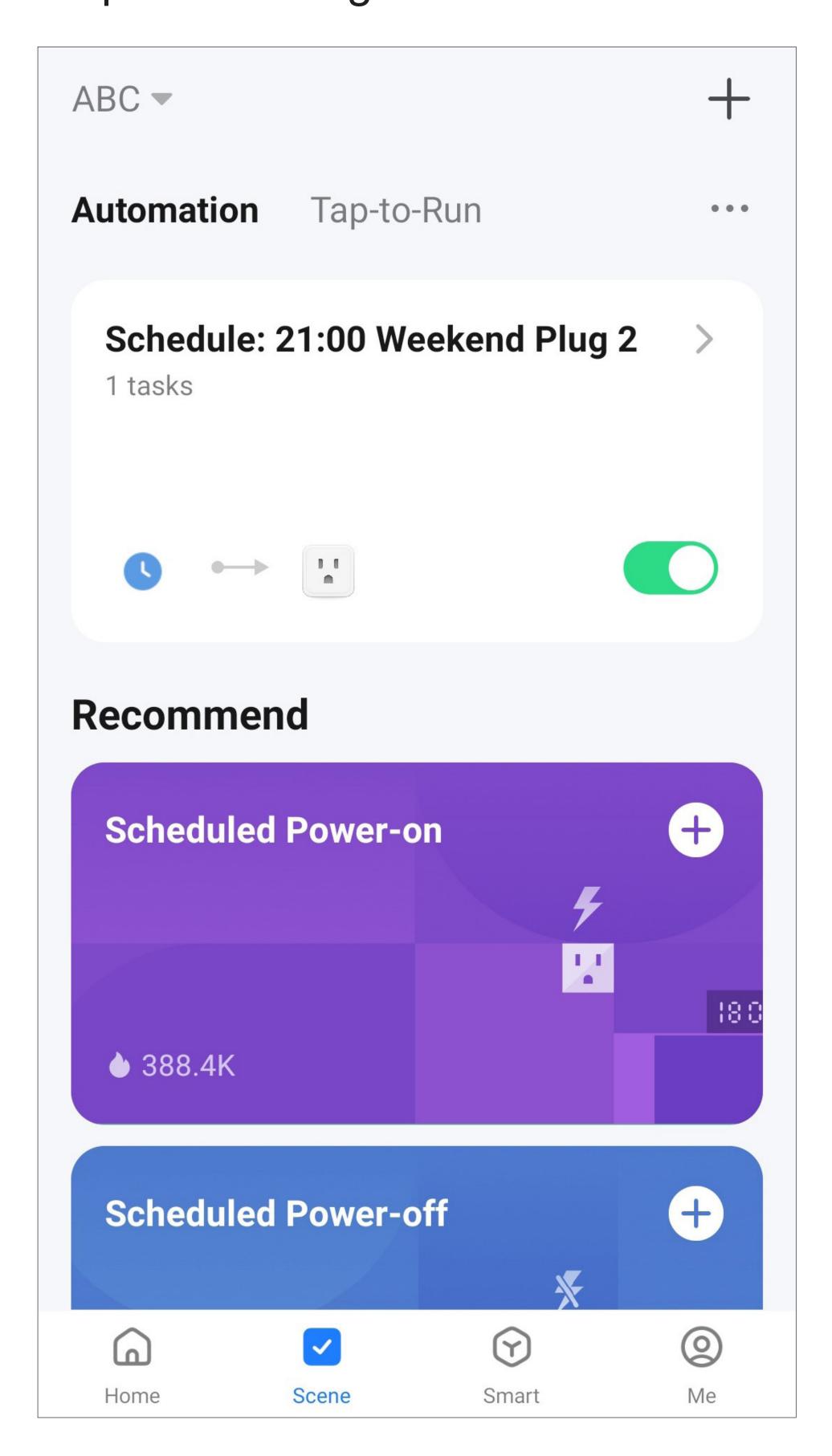

- For the second time control in this example, proceed in the same way as for the first one and select 11:00 p.m.
- Again, select Saturday and Sunday here as well.

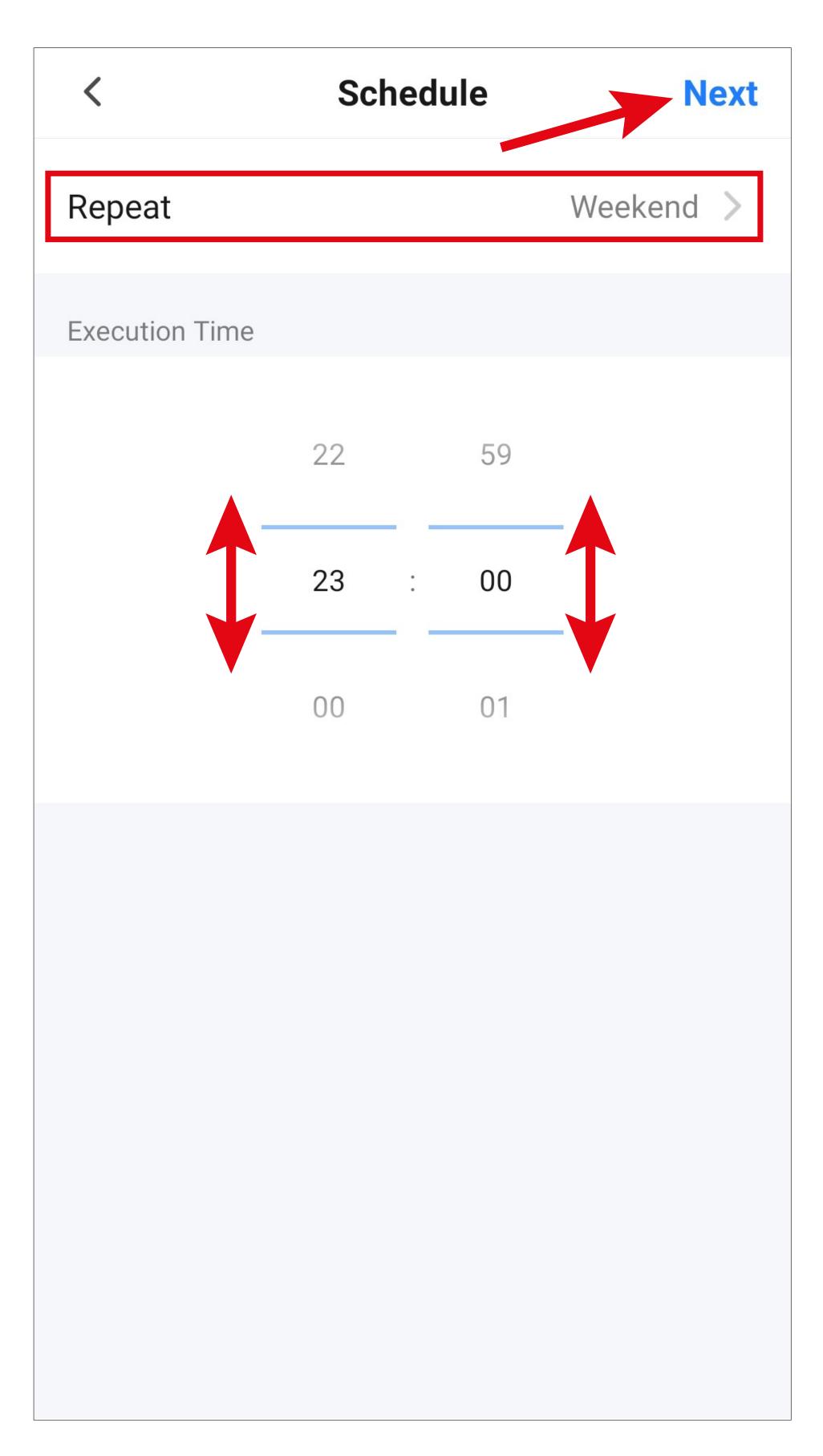

• This time, select "OFF" as an action.

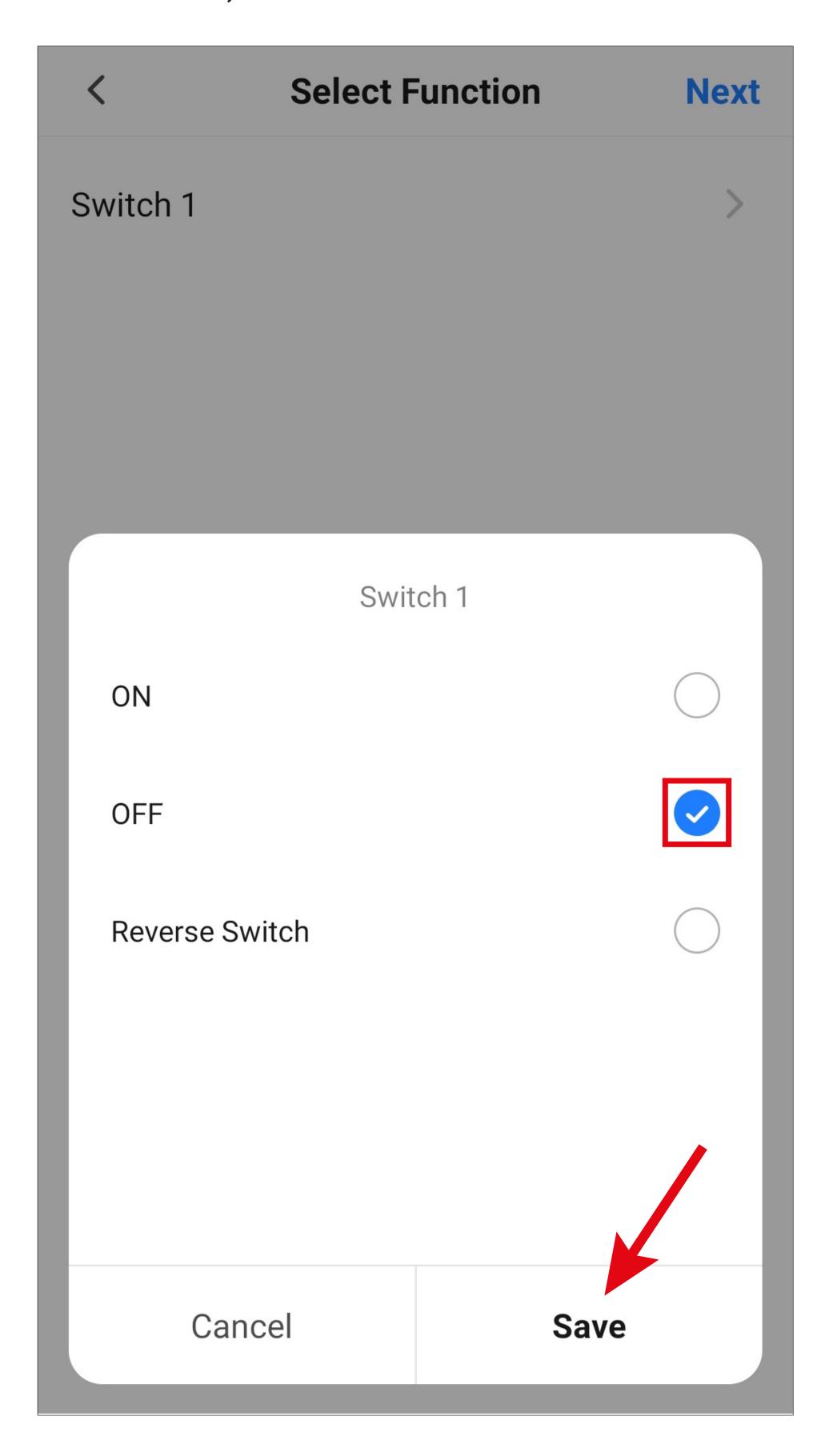

- In the overview, you can see both configured automated sequences.
- Use the slider to disable the function and enable it any time later.
- To change settings, tap the small arrow at the right.

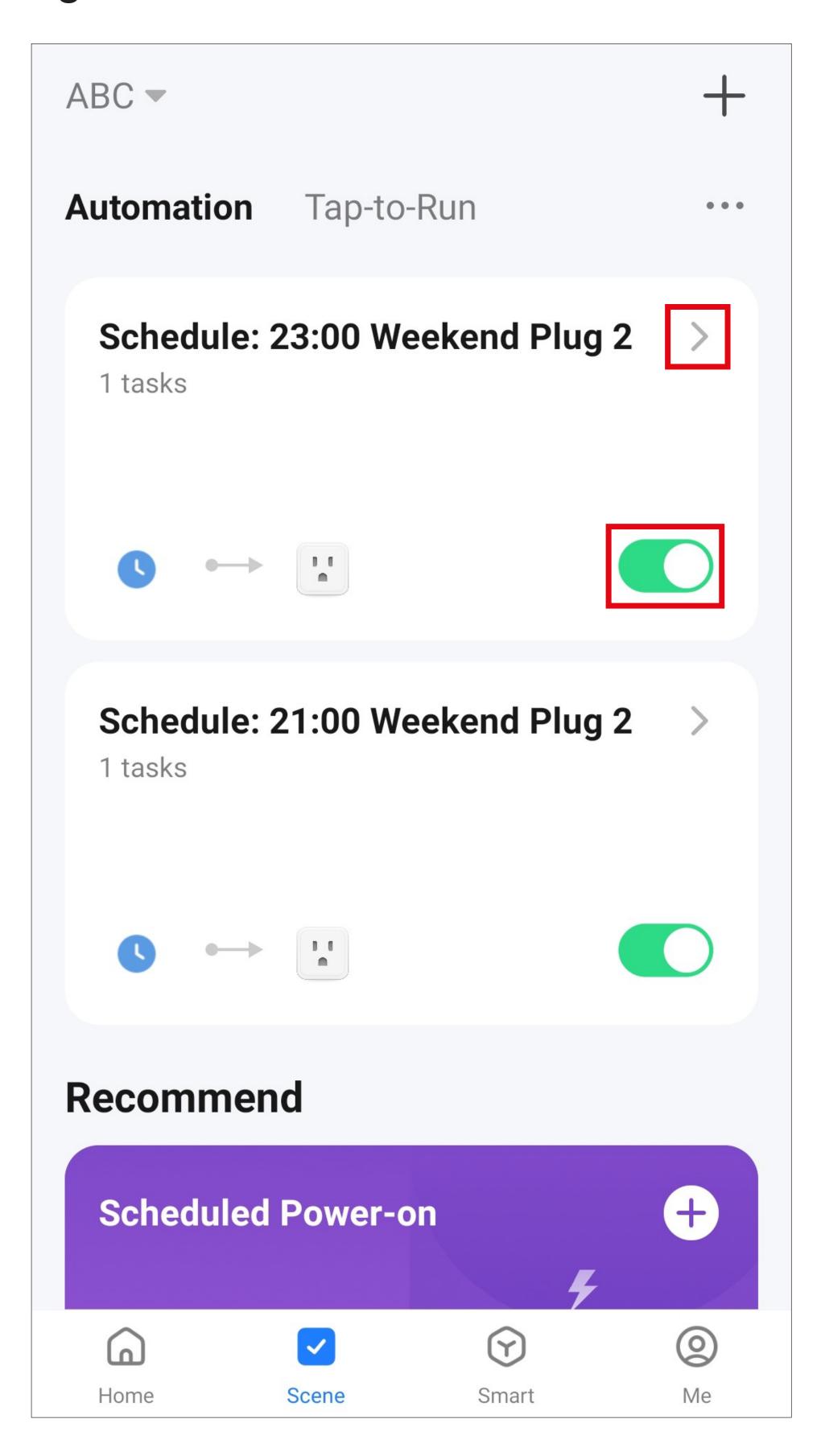

#### Deleting/changing a scene

To delete a quick selection button or any other scene, go back to the scene management screen and tap the three dots or the small right arrow for the scene you want to delete.

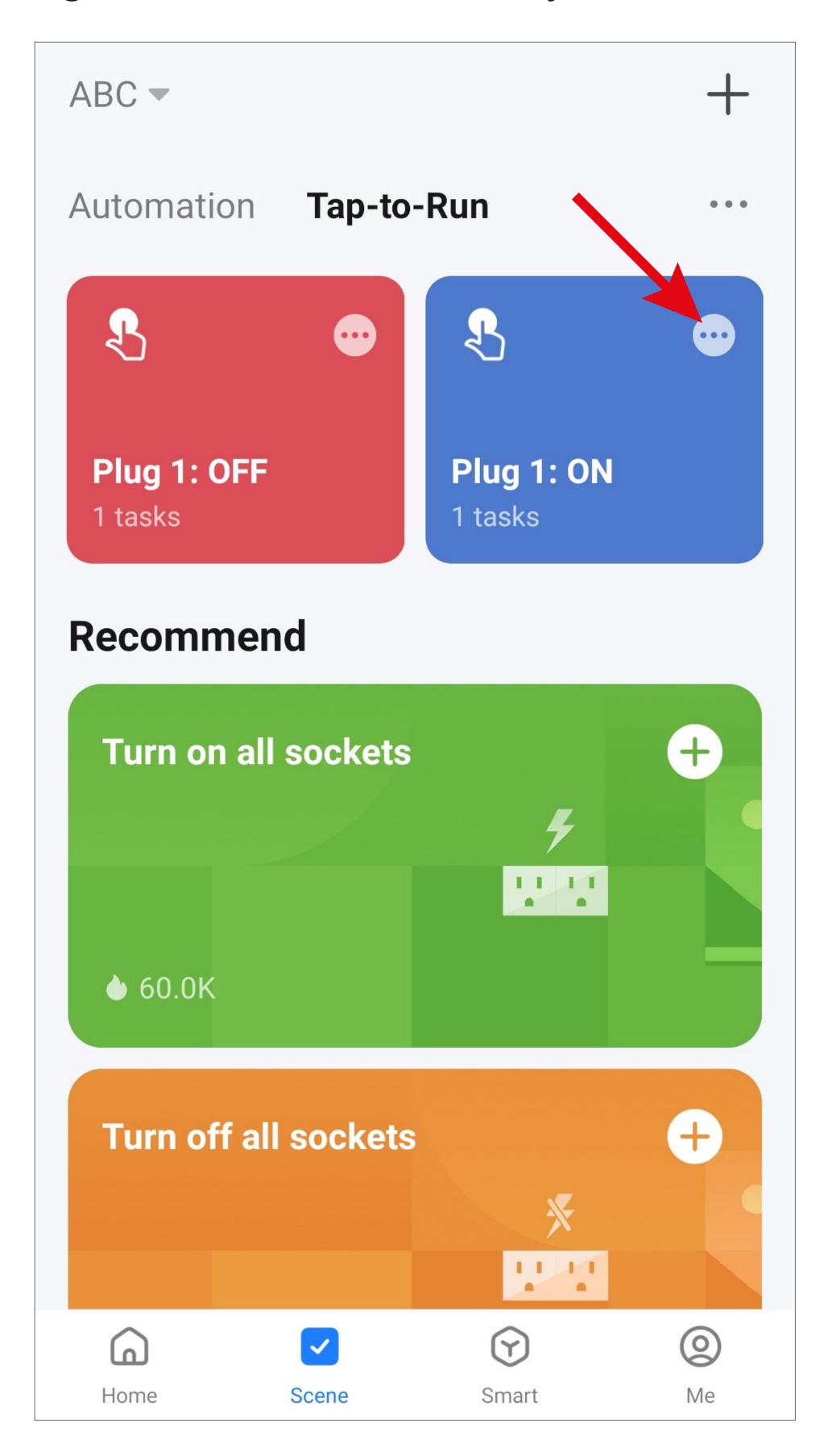

 The configuration overview for the selected button will be displayed again.

From here, you can adjust or change this scene.

Tap the button with the three dots.

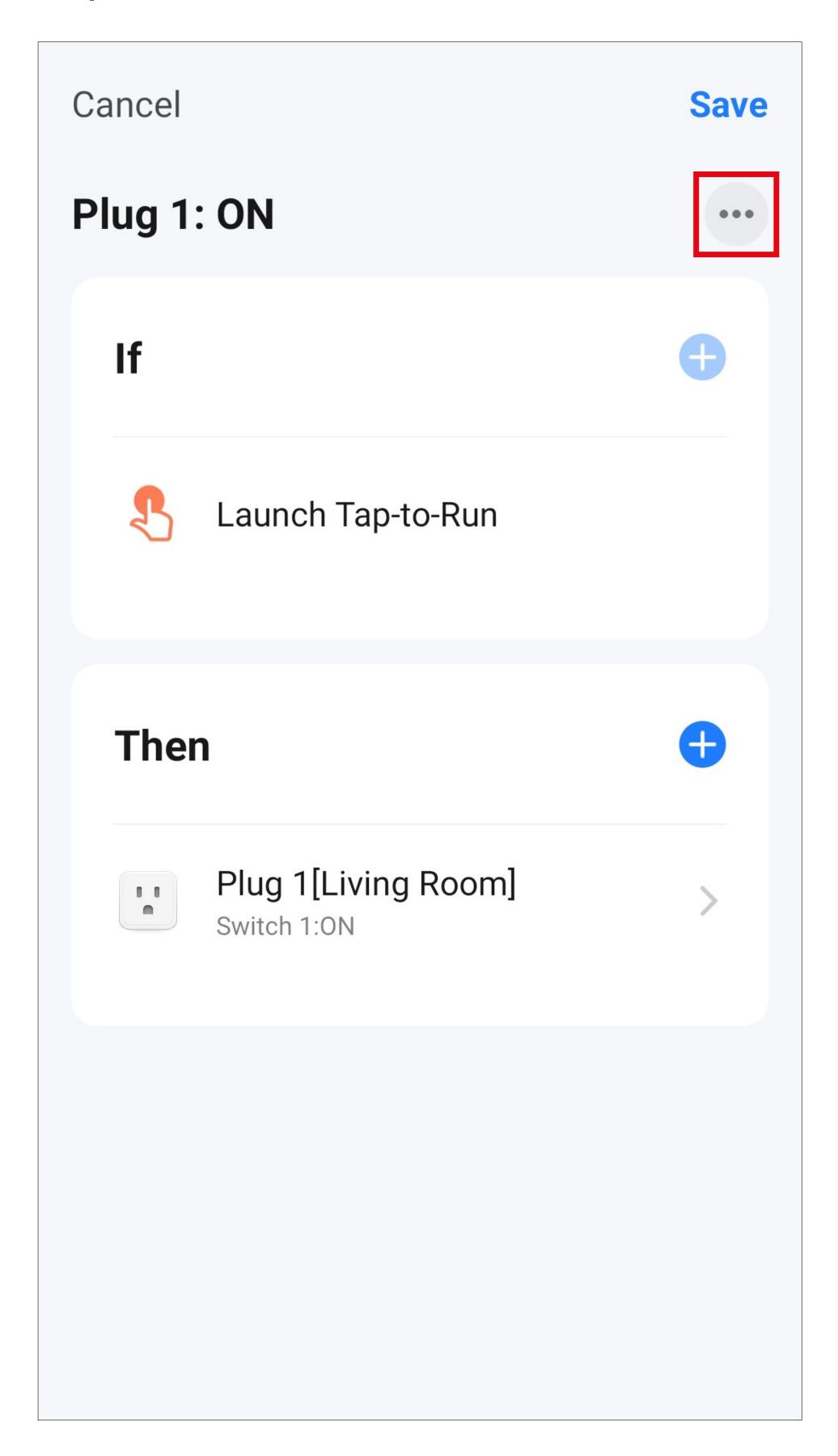

• To delete the quick selection button, tap the "Delete" button.

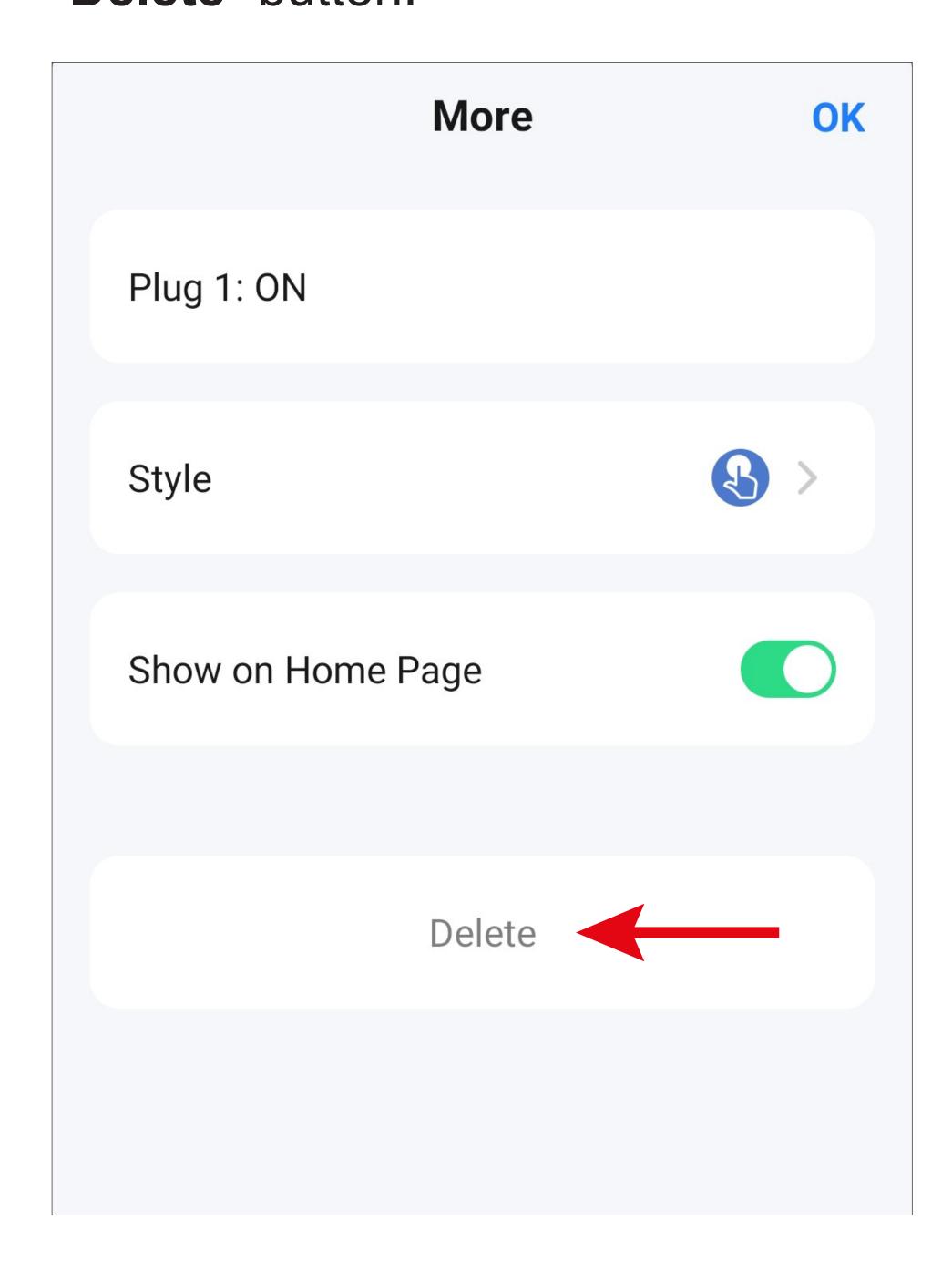

• Tap "Confirm" to confirm your selection.

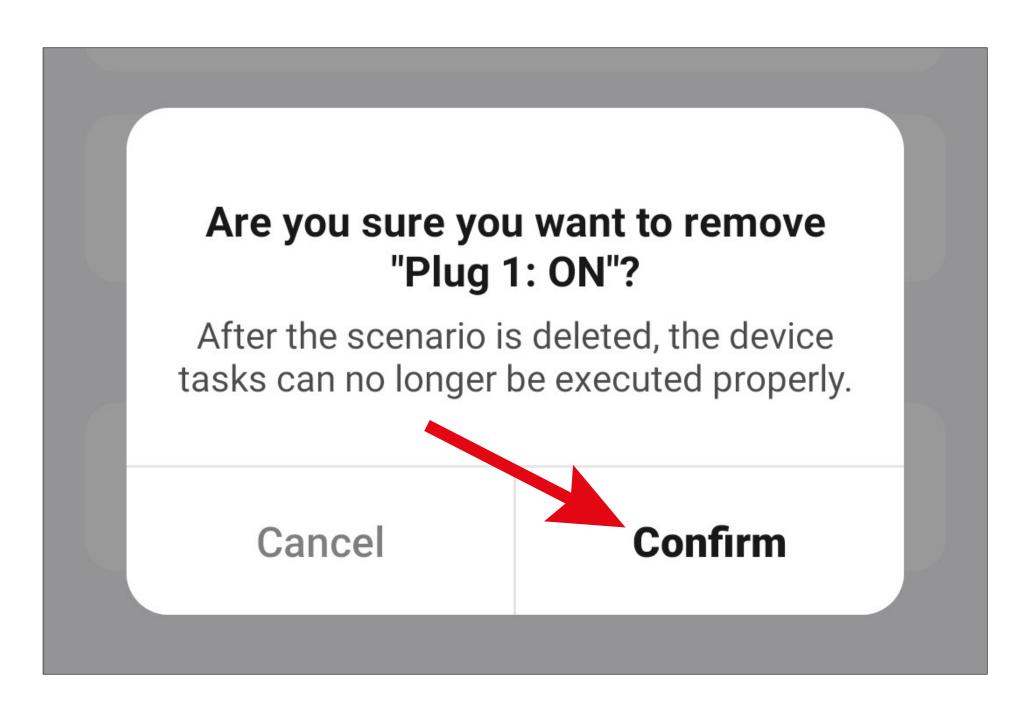

#### Managing scenes

 On the scene management screen, tap the three dots and then select the "Manage" button.

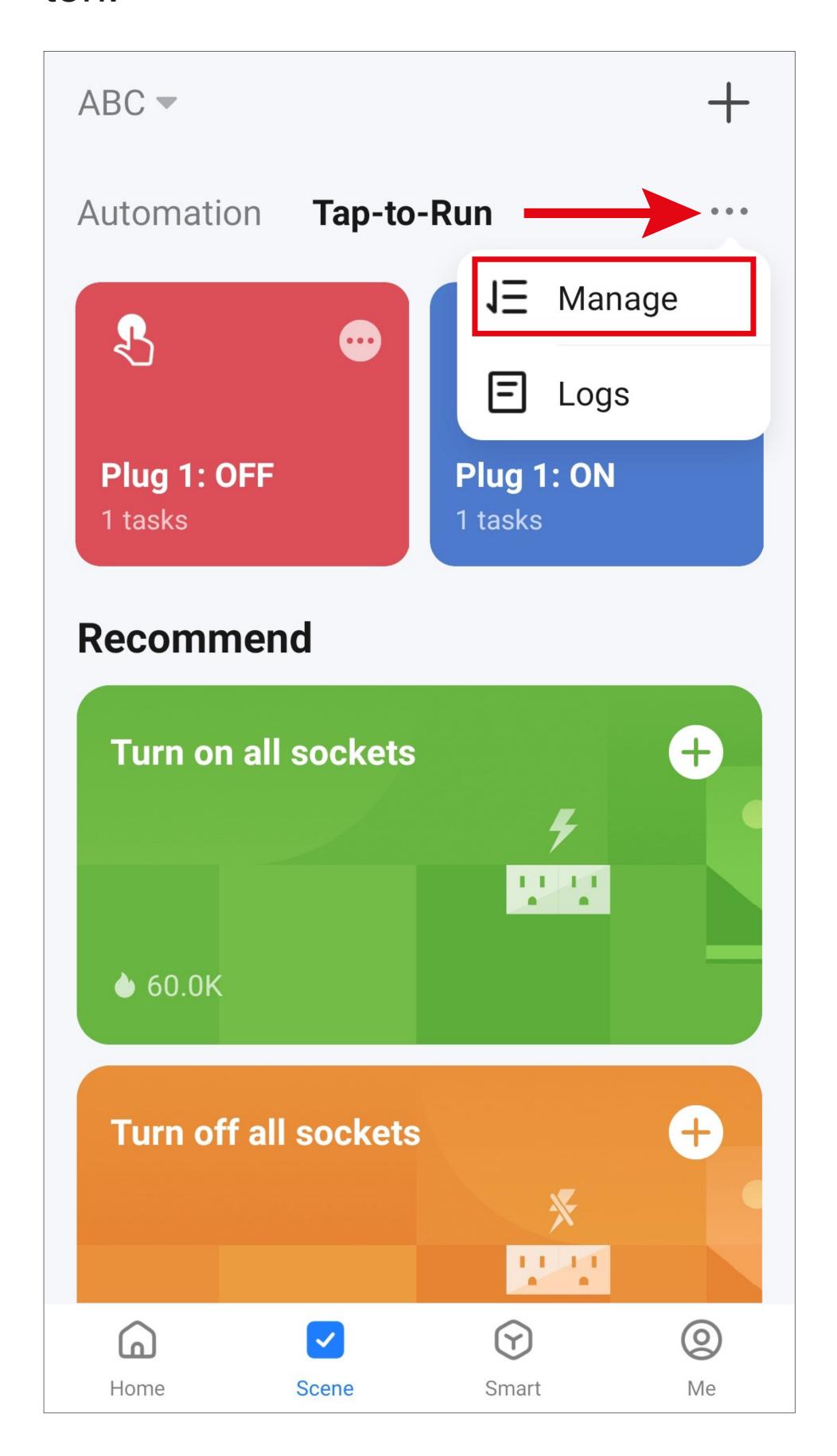

- The "Logs" option records all actions that affect scenes and quick selection buttons.
- On the "Manage" screen, you can adjust the sequence of scenes. Tapping and holding the 3 dashes near the scene enables you to drag the scene to the desired position.
- You can also delete a scene from here. To do that, tap the icon with a white dash in the blue circle and then confirm your selection with "OK".
- Finally, tap the blue lettering at the top of the screen to save the changes.

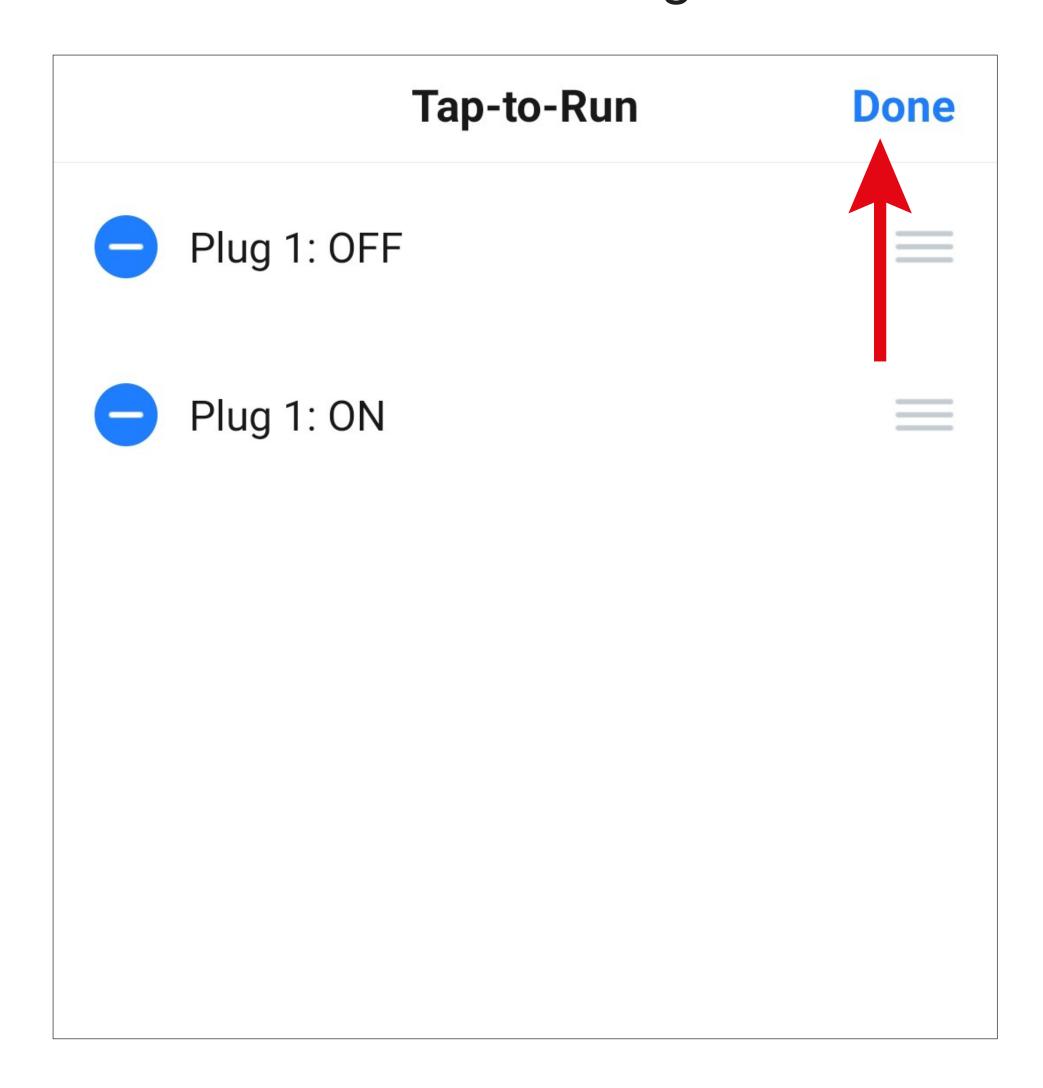

### Setting up scenes and switches on the control panel

You can use the touch screen of the ZigBee control panel to control scenes, such as quick selection buttons and devices. Besides, you can control not only ZigBee devices but also other devices connected to the app.

The control panel does not enable you to control automated functions, such as time control, as these are executed automatically.

#### General control - scenes

- Tap the touch screen to open the control panel and display the home screen.
- Swiping to the right displays all available scenes. Four buttons can be displayed on each page. Swipe up to scroll down the list. You can also control the scenes directly by tapping them.
- Swipe to the left to go back to the home screen.

#### General control - devices

- Swiping to the left from the home screen displays all devices available in the app that are compatible with the control panel. Furthermore, the individual rooms are grouped.
- Swipe up or down to change the rooms.
- From this menu, you can also operate or control the devices directly.
- Each device has its own control method.
   In the case of our sockets, tapping the respective button takes you to the device page. There you can tap the large button to switch on or off the device.

A smart bulb, for example, has an integrated on/off button. Tapping this button turns the bulb on or off. Tapping any other area beyond the smart bulb image displays the advanced control options. In this example, these options include adjustment of the bulb brightness and colour temperature.

 Devices that support shortcuts on the home screen will have them added automatically the first time the device is turned on.

## Adding scenes/devices to the home screen

In this example, we will link the two quick selection buttons pertaining to smart outlet 1 to the home screen so that they can be operated directly from here.

- Tap the "+" icon in a button-free area on the home screen of the ZigBee control panel.
- Next, choose "Switche" or "Scenes". In this case, a quick selection button is a scene. So tap the lettering "Scenes".

When manually linking a Wi-Fi bulb to the home screen, the bulb can be found in the "**Switch**" section.

- All the scenes, quick selection buttons, etc., configured in the app will then appear on the screen. Select the button that turns on the smart outlet by tapping it.
- The screen switches back to the home screen. The selected quick selection button is displayed in the selected button area.
- Then repeat the procedure and select the quick selection button that turns off the smart outlet.
- The screen switches back to the home screen. Both quick selection buttons will then appear on the screen.
- Tapping either of the buttons executes the corresponding function.

## Removing scenes/devices from the home screen

- Swipe down on the home screen of the Zig-Bee control panel to open the settings.
- Tap the "Home Screen MGT" button.
- Tapping the "-" in the red circle removes the device or scene button from the home screen. This button will be moved down automatically to the second page.

You can also add a device or a scene by tapping the "+" icon when either of the two areas is free.

# Voice control/third-party services

 To configure voice control or any other thirdparty service, start by tapping the profile management button in the lower right corner of the app's main page.

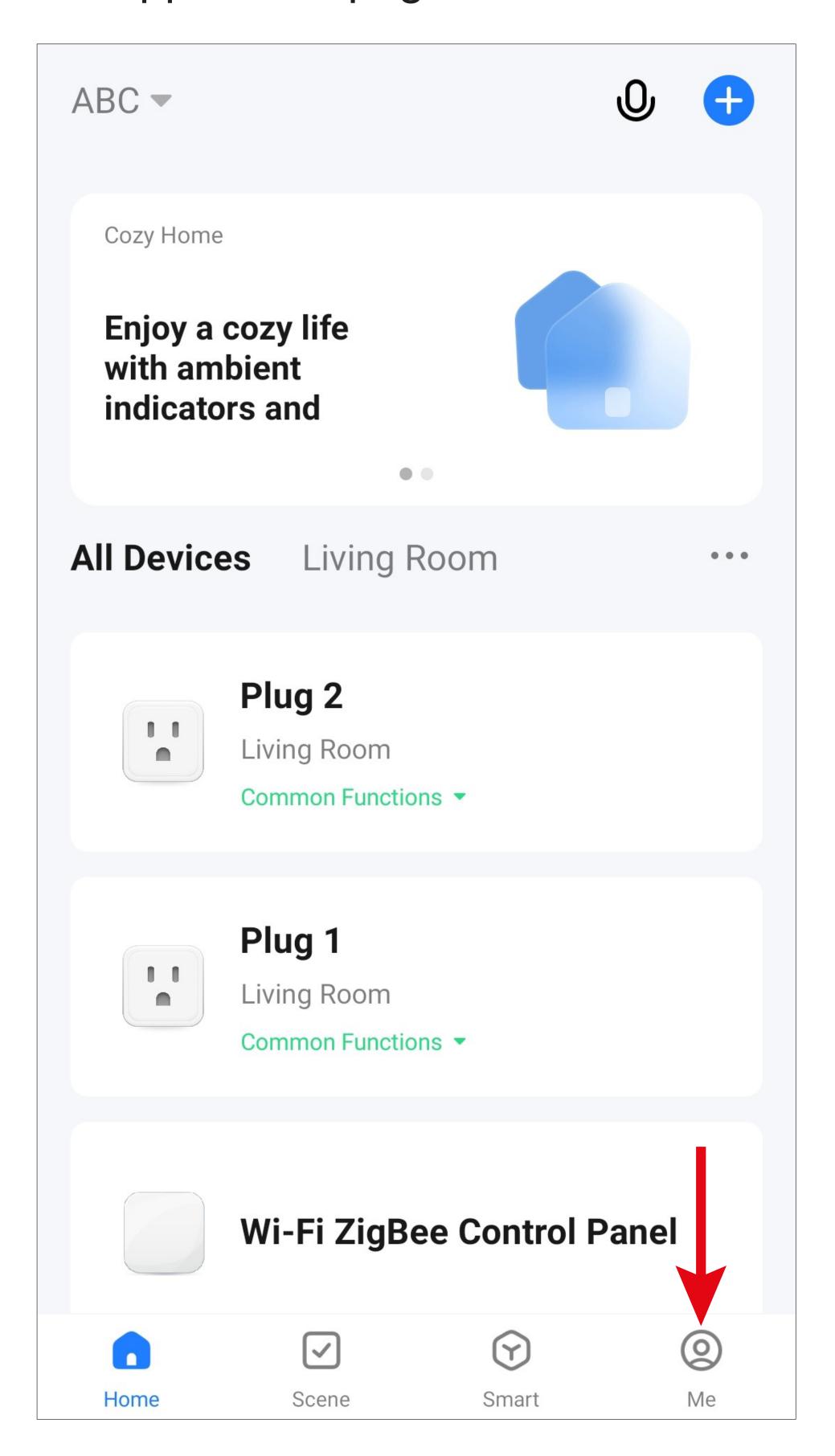

 Next, tap the small right arrow (see square in the screenshot).

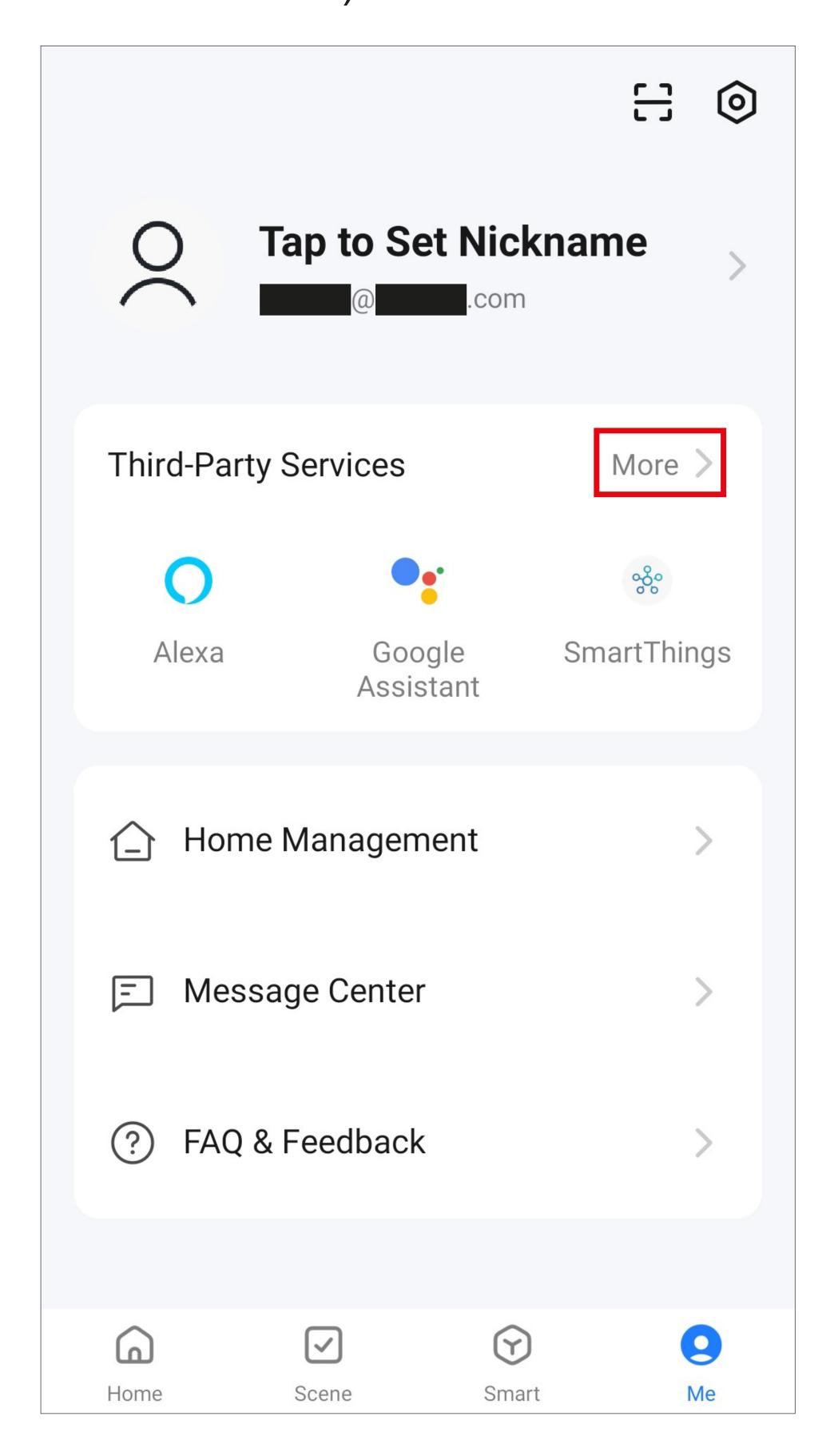

• Then select the service you want to configure from the list by tapping it.

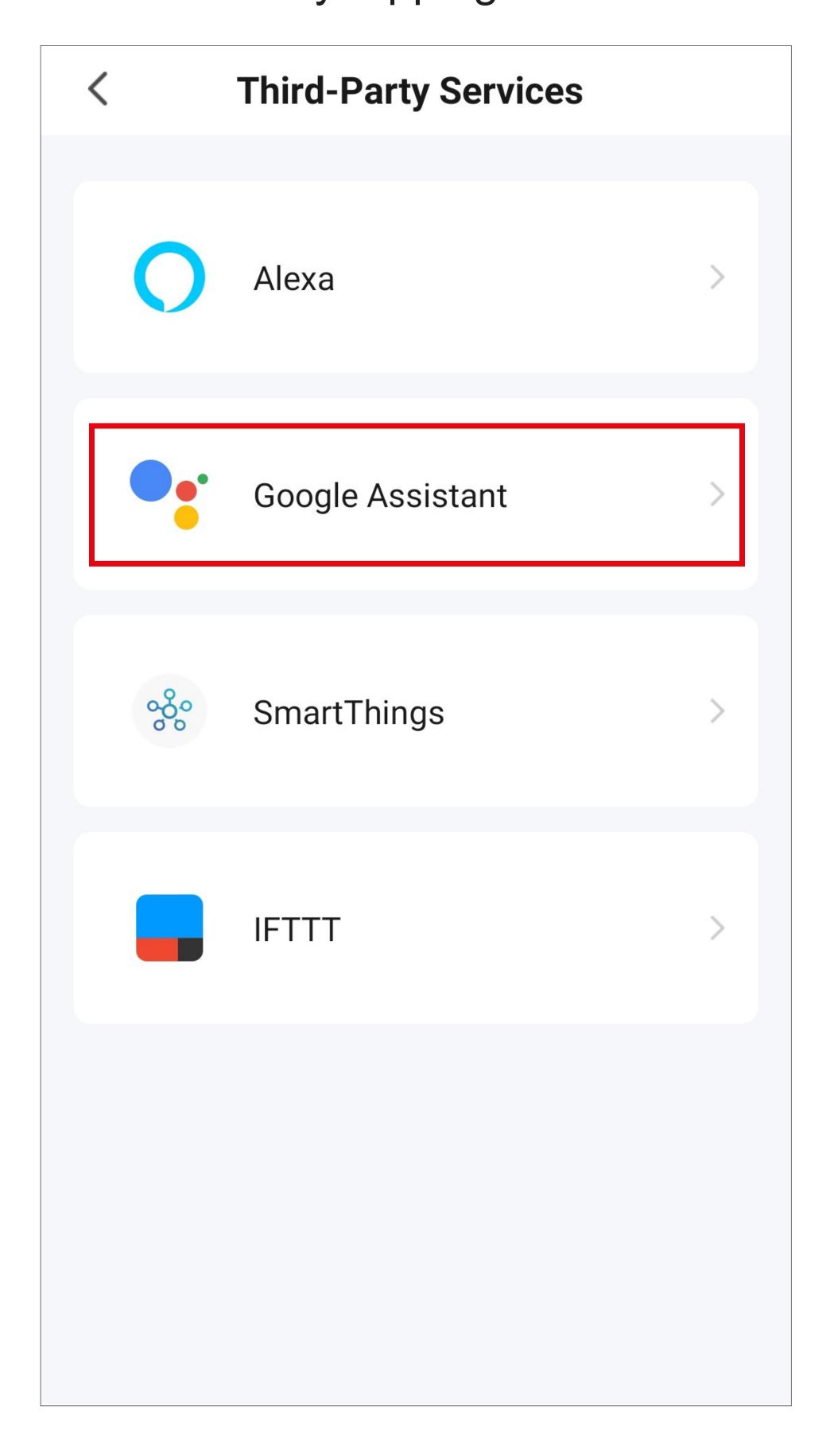

- For example, to configure Google Assistant, select it and then tap the blue button in the screenshot to start the setup.
- Then follow the in-app guidance prompts to complete the setup.

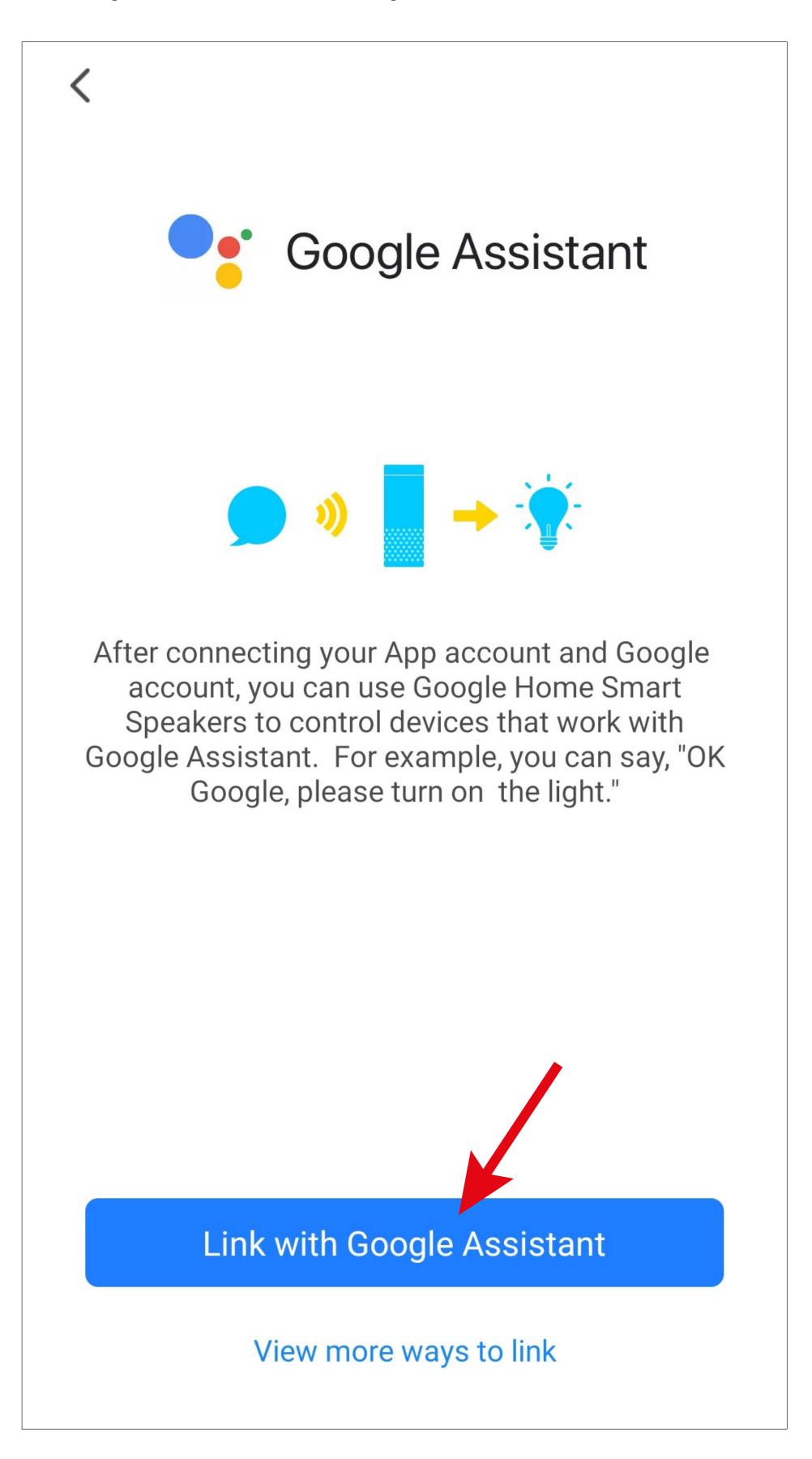